# **XAir**

# **Benutzerhandbuch**

Konfiguration

Copyright © 2002 BinTec Communications AG, alle Rechte vorbehalten

Version 2.0 Dokument # 70000P Februar 2002

- **Ziel und Zweck** Dieses Handbuch beschreibt die Konfiguration von **XAir**. Für neueste Informationen und Hinweise zum aktuellen Software Release sollten Sie in jedem Fall zusätzlich unsere Release Notes lesen – insbesondere, wenn Sie ein Software Update zu einem höheren Release-Stand durchführen. Die aktuellsten Release Notes sind immer zu finden unter [www.bintec.de.](http://www.bintec.de)
	- **Haftung** Der Inhalt dieses Handbuchs wurde mit größter Sorgfalt erarbeitet. Die Angaben in Ihrem Handbuch gelten jedoch nicht als Zusicherung von Eigenschaften Ihres Produkts. BinTec Communications AG haftet nur im Umfang ihrer Verkaufs- und Lieferbedingungen und übernimmt keine Gewähr für technische Ungenauigkeiten und/oder Auslassungen.

Die Informationen in diesem Handbuch können ohne Ankündigung geändert werden. Zusätzliche Informationen, sowie Änderungen und Release Notes für **XAir** finden Sie unter [www.bintec.de.](http://www.bintec.de)

**Marken** BinTec und das BinTec-Logo sind eingetragene Warenzeichen der BinTec Communications AG.

> Erwähnte Firmen- und Produktnamen sind in der Regel Warenzeichen der entsprechenden Firmen bzw. Hersteller.

- **Copyright** Alle Rechte sind vorbehalten. Kein Teil dieses Handbuchs darf ohne schriftliche Genehmigung der Firma BinTec Communications AG in irgendeiner Form reproduziert oder weiterverwertet werden. Auch eine Bearbeitung, insbesondere eine Übersetzung, der Dokumentation ist ohne Genehmigung der Firma BinTec Communications AG nicht gestattet.
- **Richtlinien und XAir** entspricht folgenden Richtlinien und Normen:

**Normen**

■ R&TTE-Richtlinie 1999/5/EC

■ CE-Zeichen für alle EU-Länder

Weitere Informationen finden Sie in der Konformitätserklärung unter www.bintec.de

#### **Wie Sie BinTec**

**erreichen** BinTec Communications AG Südwestpark 94 D-90449 Nürnberg **Germany** Telephone: +49 911 96 73 0 Fax: +49 911 688 07 25 Internet: [www.bintec.de](http://www.bintec.de)

BinTec Communications France 6/8 Avenue de la Grande Lande F-33174 Gradignan France Telephone: +33 5 57 35 63 00 Fax: +33 5 56 89 14 05 Internet: [www.bintec.fr](http://www.bintec.fr)

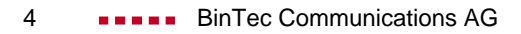

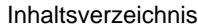

# **Inhaltsverzeichnis 5**

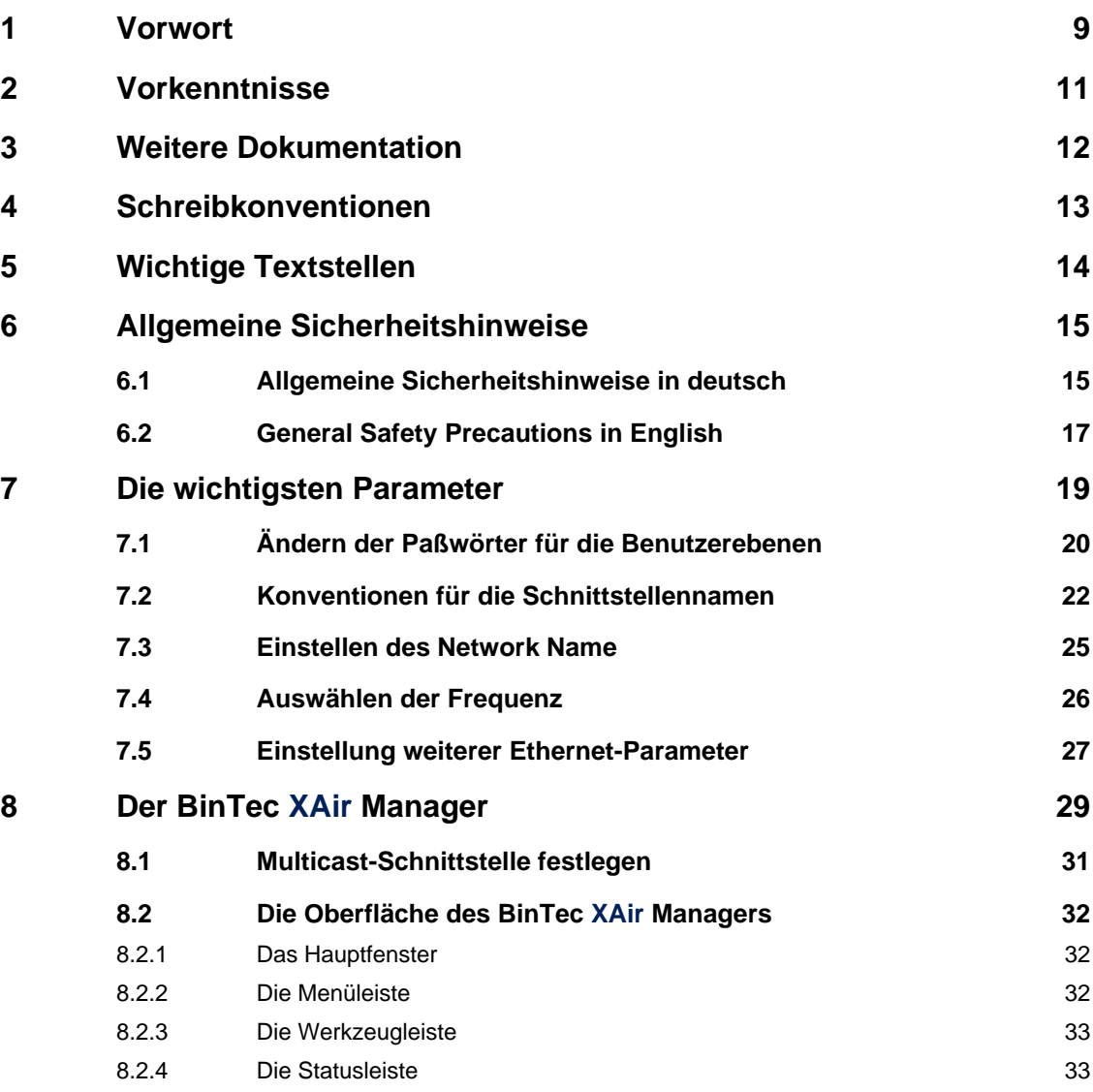

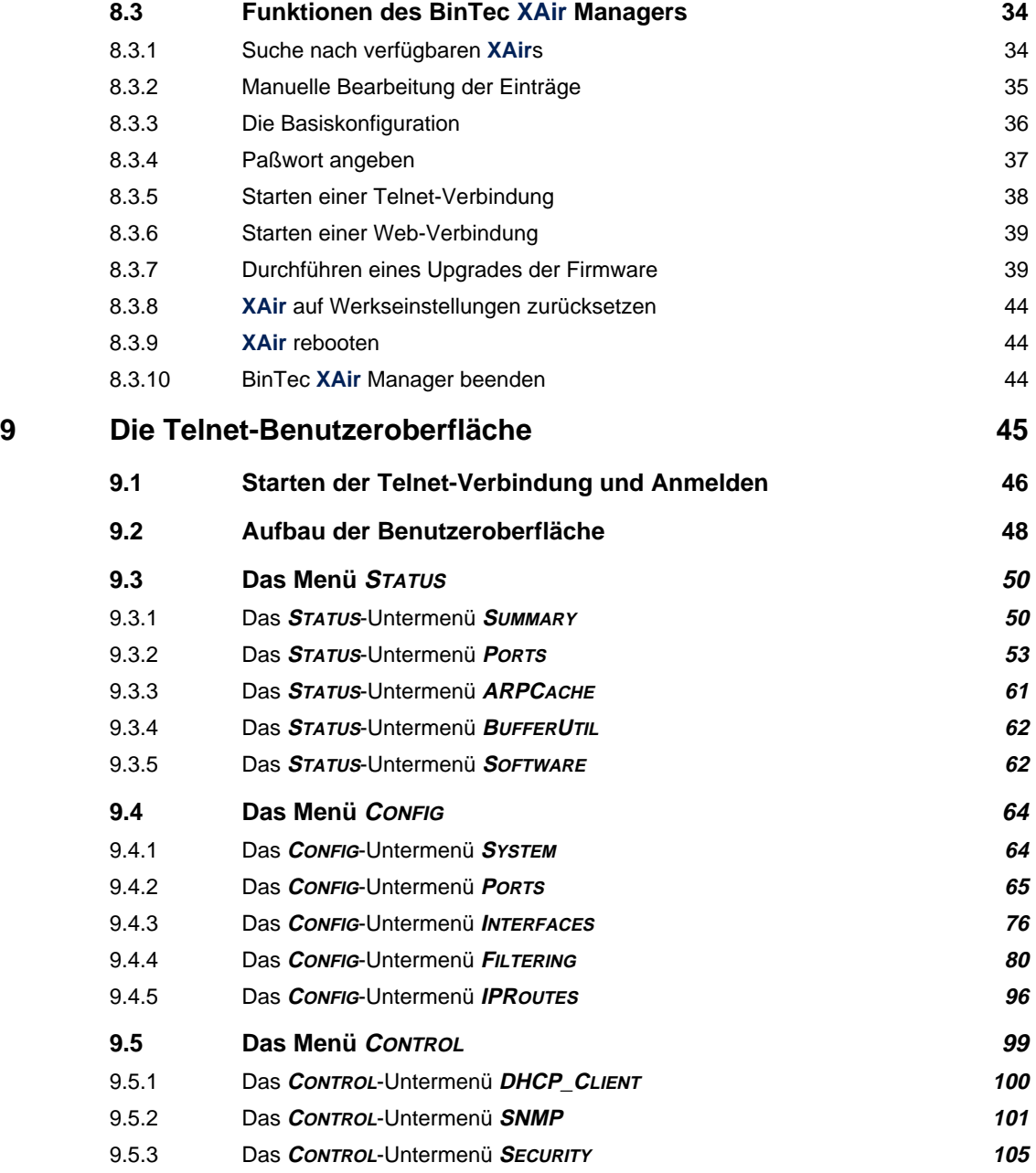

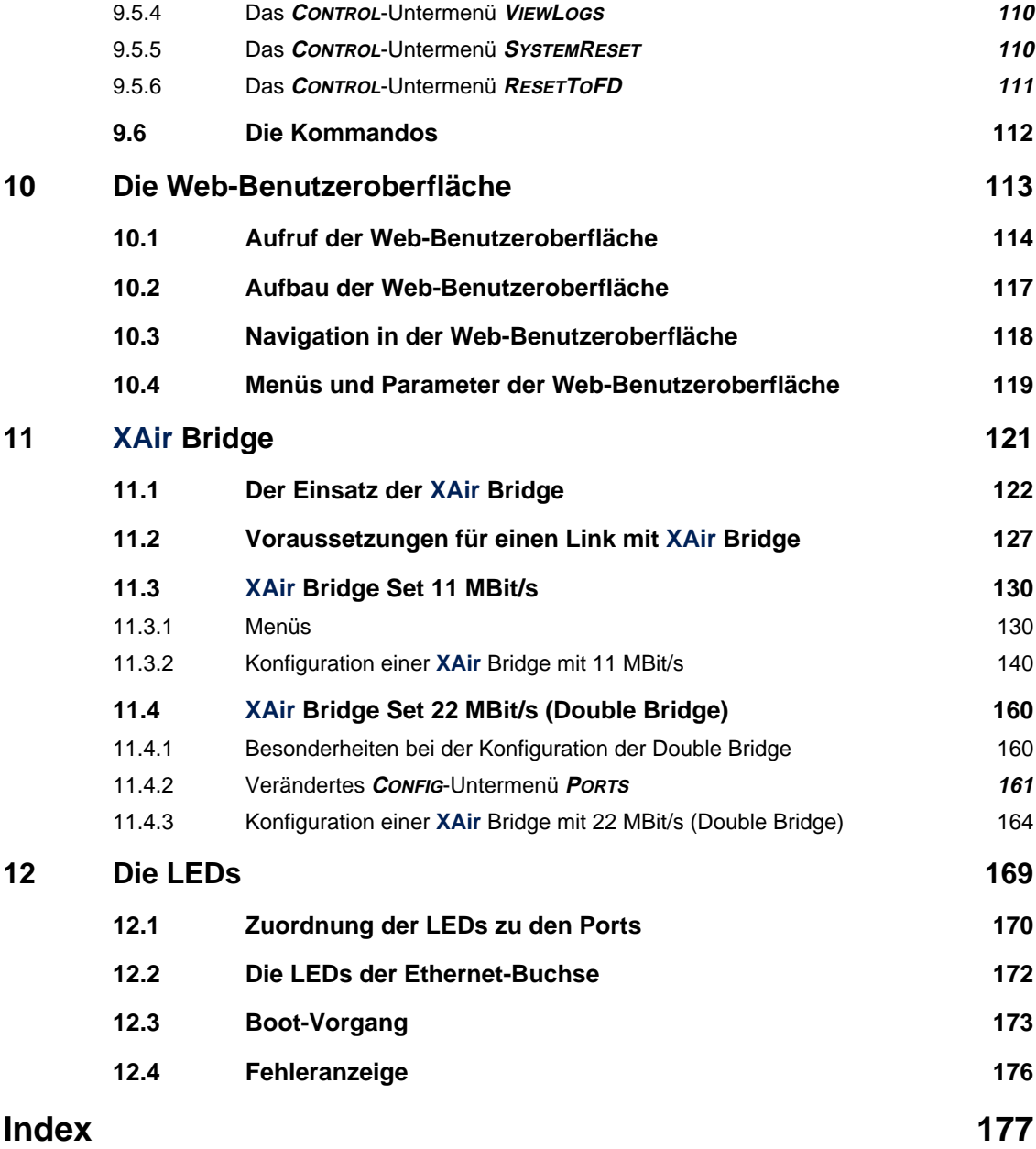

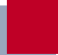

## <span id="page-8-0"></span>**1 Vorwort**

BinTec Communications AG bietet mit den Produkten der **XAir**-Familie eine umfassende Infrastruktur für die drahtlose Kommunikation zwischen verschiedenen Endgeräten und zwischen ganzen Netzwerken. Auf Basis der Wireless-Technologie wurde eine leistungsfähige Plattform entwickelt, die speziell professionellen Anwendungen gerecht wird.

Damit können innovative Netzwerke und unabhängige Netzwerkverbindungen für zeitgemäße Kommunikationsdienste in lokalen Bereichen dem jeweiligen Anwendernutzen entsprechend aufgebaut werden.

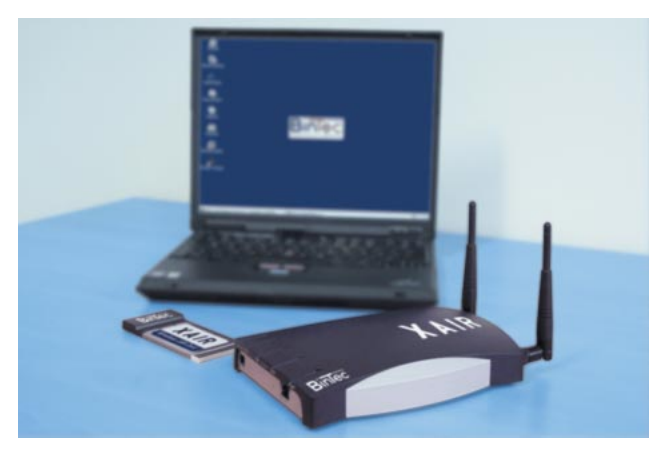

Bild 1-1: **XAir**

- **Vorbetrachtungen** Unterschiedlichste Applikationen über ein bestehendes drahtgebundenes Intranet ansprechen zu können, ist aus der Unternehmenskommunikation heute nicht mehr wegzudenken. In Verbindung mit einer drahtlosen Infrastruktur, wie sie BinTec Communications AG mit der **XAir**-Produktfamilie geschaffen hat, eröffnen sich unterschiedlichsten Zielgruppen neue Chancen.
	- **Neue Flexibilität** Ihre Entscheidung für eine Wireless-Infrastruktur mit BinTec **XAir** ist viel mehr als nur der Ersatz eines kabelgebundenen Netzes. Sie werden wesentlich flexibler. Innerhalb einer Wireless-Infrastruktur von BinTec kann jedes Endgerät an jedem beliebigen Standort Zugriff aufs Netzwerk haben und es können Brükken zu anderen Netzwerken geschlagen werden.

**Neue Mobilität** Zeitgemäße Arbeitsweisen und neue Organisationsformen setzen zunehmende Mobilität und Unabhängigkeit der Mitarbeiter voraus. Wireless Communication mit Ihrem **XAir** macht's möglich. Auch Ihr Netzwerk wird so den neuen Anforderungen gerecht. Ein spontanes Meeting mit **XAir**, das Gespräch beim Kollegen mit **XAir** – durch die drahtlose Infrastruktur sind Ihnen dabei keine Grenzen gesetzt.

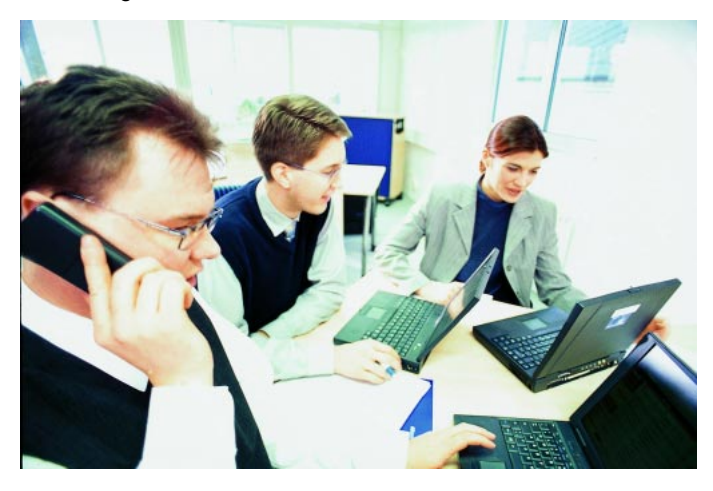

Bild 1-2: Arbeiten mit **XAir**

**Ziele** Mit der **XAir**-Familie von BinTec sind Sie ideal gerüstet. Ein modulares Konzept und die Vielseitigkeit der **XAir**-Familie lassen Ihnen die Freiheiten, die Sie von einer professionellen Wireless-Infrastruktur erwarten.

Dabei spielt es keine Rolle, ob Sie eine aufwendige oder einfache Installation vornehmen. BinTec bietet abgestimmte Lösungen sowohl für Großunternehmen als auch für Small Offices. Auch der Home-Anwender kann von der Innovation profitieren.

# <span id="page-10-0"></span>**2 Vorkenntnisse**

Die Inhalte dieses Handbuches setzen die folgende Basiskenntnisse voraus:

- Grundkenntnisse im Netzwerkaufbau
- Kenntnisse über die grundlegende Netzwerkterminologie, wie beispielsweise Server, Client und IP-Adresse
- Grundkenntnisse bei der Bedienung von Microsoft Windows Betriebssystemen
- Kenntnis des Dokuments Los Geht's/Getting Started **XAir**

# <span id="page-11-0"></span>**3 Weitere Dokumentation**

Weitere Informationen über das Produkt **XAir** finden Sie in den folgenden Dokumentationen:

■ Los Geht's/Getting Started XAir (deutsch/englisch, gedruckt, PDF)

■ Wichtige Informationen zur Installation der Antennen (deutsch, gedruckt, PDF)

# <span id="page-12-0"></span>**4 Schreibkonventionen**

Folgende Schreibkonventionen und Auszeichnungselemente werden verwendet:

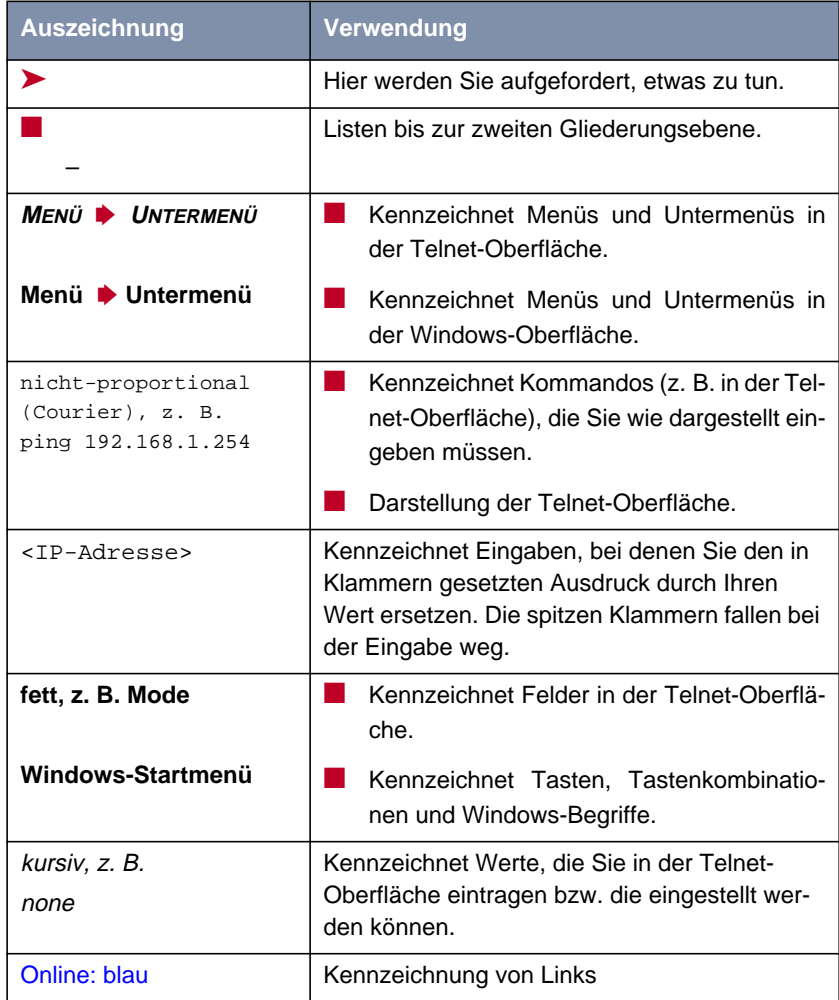

Tabelle 4-1: Auszeichnungselemente

# <span id="page-13-0"></span>**5 Wichtige Textstellen**

Wichtige Textstellen sind am Rand mit Symbolen versehen, die folgende Bedeutung haben:

| <b>Symbol</b> | <b>Verwendung</b>                                                                                                    |
|---------------|----------------------------------------------------------------------------------------------------|
|               | Kennzeichnet Stellen, an denen Tips und<br>Tricks verraten werden.                                                    |
| ر اد<br>00    | Kennzeichnet allgemeine wichtige Hinweise.                                                                            |
|               | Kennzeichnet Warnhinweise. Einteilung der<br>Gefahrenstufen gemäß ANSI:                                               |
|               | Achtung (weist auf mögliche Gefahr hin, die<br>bei Nichtbeachten Sachschäden zur Folge<br>haben kann)                 |
|               | Warnung (weist auf mögliche Gefahr hin,<br>die bei Nichtbeachten Körperverletzung zur<br>Folge haben kann)            |
|               | Gefahr (weist auf Gefahr hin, die bei Nicht-<br>beachten Tod oder schwere Körperverlet-<br>zung zur Folge haben wird) |

Tabelle 5-1: Symbolübersicht

# <span id="page-14-0"></span>**6 Allgemeine Sicherheitshinweise**

# **6.1 Allgemeine Sicherheitshinweise in deutsch**

In den nachfolgenden Abschnitten finden Sie Sicherheitshinweise, die Sie beim Umgang mit Ihrem Gerät unbedingt beachten müssen.

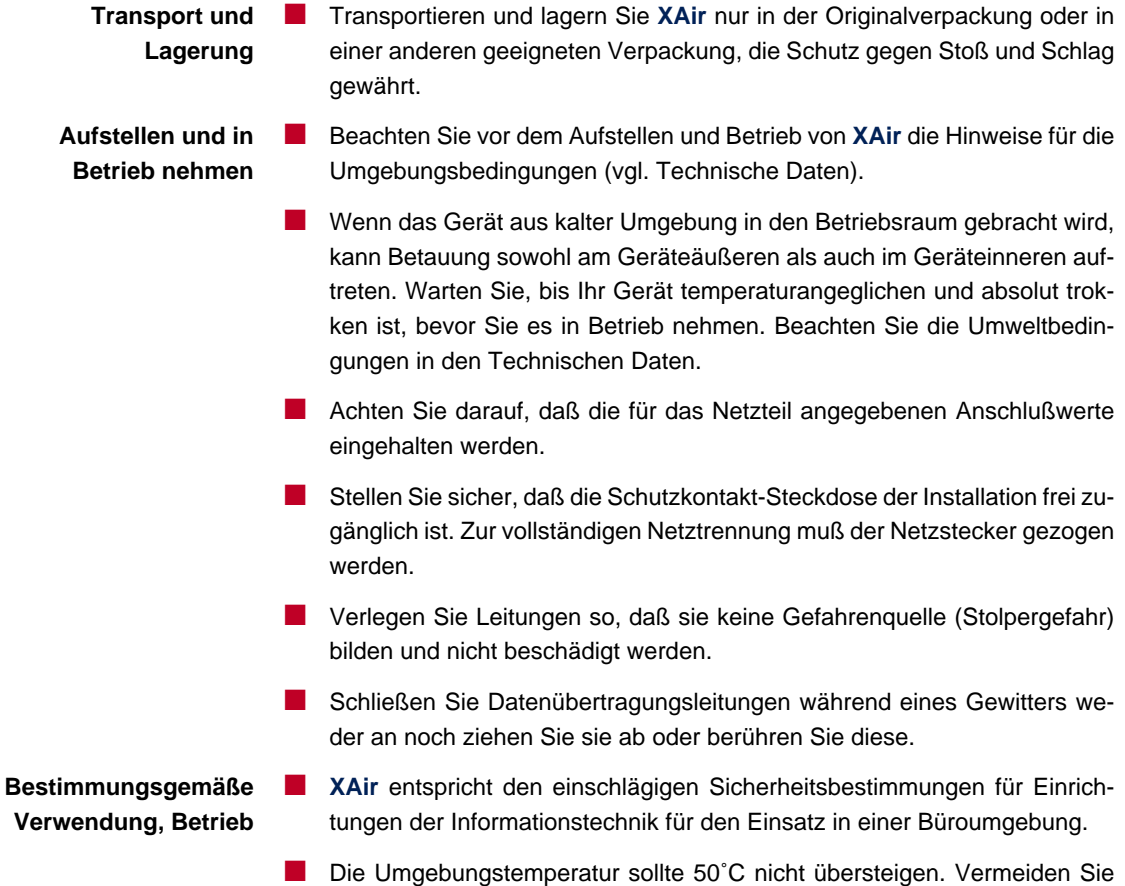

- Achten Sie darauf, daß keine Gegenstände (z. B. Büroklammern) oder Flüssigkeiten ins Innere des Geräts gelangen (elektrischer Schlag, Kurzschluß). Achten Sie auf ausreichende Kühlung.
- Unterbrechen Sie in Notfällen (z. B. beschädigtes Gehäuse oder Bedienelement, Eindringen von Flüssigkeit oder Fremdkörpern) sofort die Stromversorgung und verständigen Sie den Service.

#### **Reinigung und Reparatur** ■ Das Gerät darf nur durch geschultes Fachpersonal geöffnet werden. Lassen Sie daher Reparaturen am Gerät nur von einer BinTec-autorisierten Servicestelle durchführen. Wo sich die Servicestelle befindet, erfahren Sie von Ihrem Händler. Durch unbefugtes Öffnen und unsachgemäße Reparaturen können erhebliche Gefahren für den Benutzer entstehen (z. B. Stromschlag). Unerlaubtes Öffnen der Geräte hat den Garantie- und Haftungsausschluß der BinTec Communications AG zur Folge.

- Das Gerät darf auf keinen Fall naß gereinigt werden. Durch eindringendes Wasser können erhebliche Gefahren für den Benutzer (z. B. Stromschlag) und erhebliche Schäden am Gerät entstehen.
- Niemals Scheuermittel, alkalische Reinigungsmittel, scharfe oder scheuernde Hilfsmittel benutzen.

#### **6.2 General Safety Precautions in English**

The following sections contain safety precautions you are strongly advised to heed when working with your equipment.

- <span id="page-16-0"></span>**Transport and storage** ■ Only transport and store **XAir** in its original packaging or use other appropriate packaging to protect against knocking and shaking.
	- **Installation and operation** Read the information on the ambient conditions (see Technical Data) before installing and operating **XAir**.
		- Condensation may occur externally or internally if the equipment is moved from a colder room to a warmer room. When moving the equipment under such conditions, allow ample time for the equipment to reach room temperature and to dry out completely before operating. Observe the ambient conditions under Technical Data.
		- Make sure that the connection requirements for the power supply unit are observed.
		- $\blacksquare$  Make sure the safety mains socket in the building is freely accessible. You must remove the mains plug to disconnect the equipment completely from the mains.
		- $\blacksquare$  Arrange the cables so that they are not in the way and cannot be tripped over or damaged.
		- Do not connect, disconnect or touch the data lines during lightning storms.
- **Operation according to the regulations EXAI** XAI meets the relevant safety standards for information technology equipment for use in offices.
	- Ambient temperature should not exceed 50 °C. Avoid exposure to direct sunlight.
	- Make sure no foreign objects (e.g. paper clips) or liquids get into the equipment (risk of electric shock, short-circuit). Make sure the equipment is sufficiently cooled.
	- In an emergency (e.g. damaged housing or operating element, entry of liquid or foreign bodies), immediately disconnect the power supply and notify customer service.
- **Cleaning and repair** The equipment should only be opened by trained personnel. Only service centers authorized by BinTec should carry out any repairs to the equipment. Your dealer will tell you where the service centers are situated. Unauthorized opening and improper repairs can result in serious danger for the user (e.g. electric shock). Unauthorized opening of the equipment invalidates the terms of the guarantee and exempts BinTec Communications AG from any liability.
	- Never use water to clean this equipment. Water spillage can result in serious danger for the user (e.g. electric shock) and cause considerable damage to the equipment.
	- Never use scouring or abrasive alkaline cleaning agents on this equipment.

# <span id="page-18-0"></span>**7 Die wichtigsten Parameter**

Sie erhalten in diesem Kapitel einen Einblick in die Konfigurationsmöglichkeiten von **XAir**. Es werden Ihnen die wichtigsten Parameter der **XAir**-Konfiguration vorgestellt und kurz erläutert. Dabei werden die Parameter der Basiskonfiguration, wie beispielsweise die IP-Adresse, die im Los Geht's/Getting Started erläutert sind, vernachlässigt.

<span id="page-19-0"></span>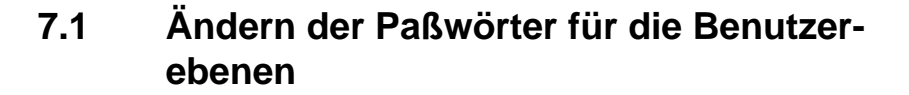

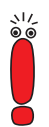

Um unbefugten Zugriff zu verhindern, sollten Sie umgehend die Paßwörter der drei Benutzerebenen "Admin", "User" und "View" ändern.

Im [Kapitel 9.1, Seite 46](#page-45-0) finden Sie eine ausführliche Beschreibung der benutzerspezifischen Rechte für jede Benutzerebene.

An dieser Stelle wird Ihnen in Kurzform erklärt, wie Sie die Paßwörter der Benutzerebenen festlegen können. Eine detailliertere Fassung finden Sie in [Kapitel 9.5.3, Seite 105](#page-104-0).

- ➤ Starten Sie den BinTec **XAir** Manager (siehe auch [Kapitel 8, Seite 29\)](#page-28-0) und wählen Sie **Konfiguration ▶ Telnet**, um eine Telnet-Verbindung aufzubauen.
- ➤ Melden Sie sich als Administrator an, indem Sie bei der Aufforderung zur Paßworteingabe das Paßwort admin eingeben. Dieses Paßwort ist nach der Werkskonfiguration von **XAir** bereits für die Benutzerebene "Admin" voreingestellt.
- ➤ Wählen Sie in der Telnet-Oberfläche **<sup>C</sup>ONTROL** ➧ **<sup>S</sup>ECURITY** ➧ **<sup>U</sup>SERLEVEL** ➧ **<sup>E</sup>DIT**.
- ➤ Markieren Sie in der Liste der vorhandenen Benutzerebenen auf der rechten Tabellenseite die Benutzerebene, für die Sie das Paßwort ändern wollen ("Admin", "User" oder "View") und bestätigen Sie mit der **Enter**-Taste.
- ➤ Geben Sie das "Admin"-Paßwort erneut ein und bestätigen Sie mit **Enter**.
- ➤ Geben Sie das neue Paßwort ein und bestätigen Sie mit **Enter**.
- ➤ Wiederholen Sie die Eingabe des neuen Paßwortes und bestätigen Sie mit **Enter**.

Das neue Paßwort gilt bei der nächsten Anmeldung.

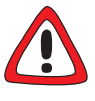

#### **Achtung!**

Die Paßwörter werden beim **ResetToFD** nicht auf die Werkseinstellungen zurückgesetzt. Vergessen Sie das "Admin"-Paßwort, müssen Sie **XAir** einschikken.

➤ Merken Sie sich das "Admin"-Paßwort.

## <span id="page-21-0"></span>**7.2 Konventionen für die Schnittstellennamen**

In diesem Kapitel werden die Konventionen für die Vergabe der Schnittstellennamen von **XAir** erläutert.

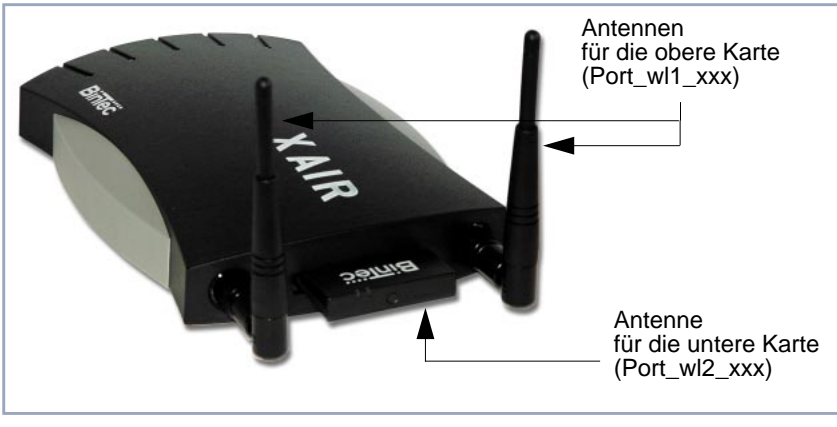

Bild 7-1: Die Karten von **XAir** am Beispiel **XAir** Professional mit **XAir** Upgrade Kit

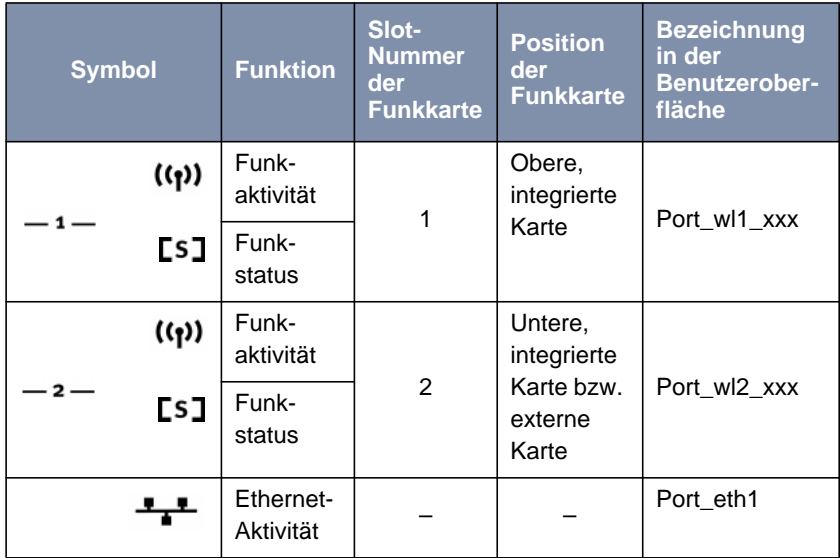

In der folgenden Tabelle werden die Zusammenhänge zwischen den LEDs und den Funkkarten von **XAir** dargestellt:

Tabelle 7-1: LEDs und Funkkarten

Besitzen Sie einen **XAir** mit einem älteren Gehäuse, beachten Sie bitte, daß dort die Beschriftung der Ports vertauscht ist.

Besitzen Sie einen **XAir**, der ausschließlich mit der unteren Karte bestückt ist, dann hat diese Karte in der Oberfläche die Bezeichnung Port\_wl1\_xxx.

**Namenskonventionen für die Funk-Ports**

ぷる

راڊ<br>60

Die Namen der Funk-Ports in der Benutzeroberfläche von **XAir** setzen sich wie folgt zusammen:

- Port\_wl, dabei steht wl für wireless
- Nummer des physischen Ports (1 oder 2)

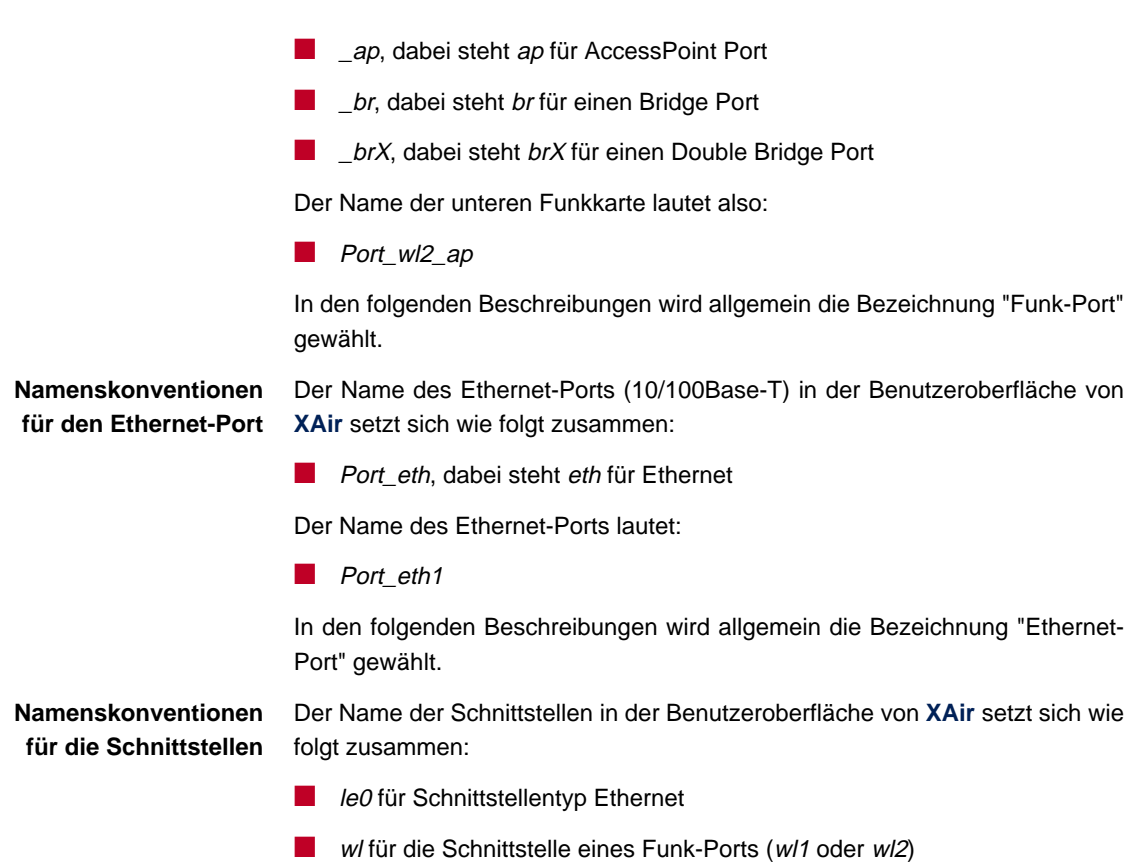

### <span id="page-24-0"></span>**7.3 Einstellen des Network Name**

Im Gegensatz zu einem über Ethernet eingerichteten LAN verfügt ein Wireless LAN nicht über Kabelstränge, mit denen eine feste Verbindung zwischen Server und Clients hergestellt wird. Daher kann es bei unmittelbar benachbarten Funknetzen zu Störungen oder zu Zugriffsverletzungen kommen.

Um dies zu verhindern, gibt es in jedem Funknetz einen Parameter, der das Netz eindeutig kennzeichnet und vergleichbar mit einem Domain-Namen ist. Nur Clients, deren Netzwerkkonfiguration mit der von **XAir** übereinstimmt, können in diesem Wireless LAN (WLAN) kommunizieren. Es muß der gleiche Network Name konfiguriert werden.

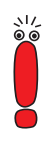

Der Network Name (Parameter **NetworkName**) ist ein wichtiges Feature für die Sicherheit Ihres **XAir**s. Bei dem Network Name handelt es sich um den sogenannten SSID (Service Set Identifier), der verhindert, daß sich Clients, die diesen SSID nicht kennen, an Ihrem Access Point anmelden können. Daher sollten Sie einen sicheren Network Name auswählen und diesen nur an Personen weitergeben, die den SSID (Network Name) zur Anmeldung an Ihrem **XAir** benötigen.

Beachten Sie dazu unbedingt auch den Parameter **BcstSSID**, der unter "CONFIG ➧ PORTS ➧ [<FUNK-PORT>", Seite 66 b](#page-65-0)eschrieben ist.

Der Parameter für den Network Name von **XAir** lautet **NetworkName**. Führen Sie folgende Schritte durch, um diesen auf **XAir** einzustellen:

- ➤ Starten Sie den BinTec **XAir** Manager und wählen Sie **Konfiguration** ➧ **Telnet**, um eine Telnet-Verbindung aufzubauen.
- ➤ Melden Sie sich als Administrator an.
- ➤ Wählen Sie **<sup>C</sup>ONFIG** ➧ **<sup>P</sup>ORTS** ➧ **<FUNK-PORT>** (z. B. Port\_wl1\_ap).
- ➤ Markieren Sie den Eintrag **NetworkName** und bestätigen Sie mit **Enter** oder der rechten Pfeiltaste.
- ➤ Geben Sie nun den gewünschten Netzwerknamen (**NetworkName**) ein und bestätigen Sie mit der **Enter**-Taste.

Von nun an können alle Clients, bei denen dieser Netzwerkname (**NetworkName**) eingestellt ist, auf dieses WLAN zugreifen.

#### <span id="page-25-0"></span>**7.4 Auswählen der Frequenz**

Durch das Einstellen des Netzwerknamen (**NetworkName**, siehe [Kapitel 7.3,](#page-24-0) [Seite 25](#page-24-0)) werden Funknetze zwar logisch voneinander getrennt, können sich aber immer noch behindern, falls sie auf denselben bzw. auf nah beieinander liegenden Funkkanälen arbeiten.

Falls Sie also zwei oder mehr Funknetze mit geringem Abstand zueinander betreiben, ist es ratsam, den Netzen verschiedene Kanäle zuzuweisen. Diese sollten jeweils vier bis fünf Kanäle auseinanderliegen, da ein Netz auch die benachbarten Kanäle teilweise mitbelegt. Störungen können auch durch andere Funkapplikationen wie z. B. DECT-Telefone entstehen.

Gehen Sie zum Auswählen der Kanalfrequenz folgendermaßen vor:

- ➤ Starten Sie den BinTec **XAir** Manager und wählen Sie **Konfiguration** ➧ **Telnet**, um eine Telnet-Verbindung aufzubauen.
- ➤ Melden Sie sich als Administrator an.
- ➤ Wählen Sie **<sup>C</sup>ONFIG** ➧ **<sup>P</sup>ORTS** ➧ **<FUNK-PORT<sup>&</sup>gt;** ➧ **<sup>B</sup>ASIC** (z. B. Port\_wl1\_ap).
- ➤ Markieren Sie den Eintrag **DSChannel**.
- ➤ Bestätigen Sie mit **Enter** oder der rechten Pfeiltaste.

Auf der rechten Tabellenseite wird Ihnen nun eine Liste möglicher Frequenzen angezeigt. Der werkseitig voreingestellte Wert beträgt 2412 MHz, also 2,412 GHz.

➤ Wählen Sie mit Hilfe der Pfeiltasten die gewünschte Frequenz aus und bestätigen Sie mit der **Enter**-Taste.

### <span id="page-26-0"></span>**7.5 Einstellung weiterer Ethernet-Parameter**

Über die Basiskonfiguration des BinTec **XAir** Managers (siehe Los Geht's/Getting Started) haben Sie bereits IP-Adresse, Subnet Mask und Gateway für **XAir** konfiguriert.

Weitere Parameter zur Konfiguration des Ethernet-Ports finden Sie im Menü **<sup>C</sup>ONFIG** ➧ **<sup>P</sup>ORTS** ➧ **<ETHERNET-PORT>** (z. B. Port\_eth1).

Diese Parameter sind:

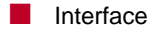

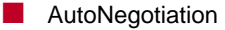

■ Speed

Die Beschreibung der einzelnen Parameter finden Sie in [Kapitel 9.4.2,](#page-64-0) [Seite 65](#page-64-0).

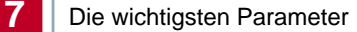

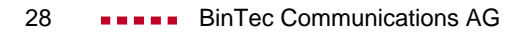

# <span id="page-28-0"></span>**8 Der BinTec XAir Manager**

In diesem Kapitel werden die zusätzlichen Einstellungsmöglichkeiten des BinTec **XAir** Managers beschrieben, die über die Basiskonfiguration hinausgehen (siehe das Kapitel "Basiskonfiguration" im Dokument Los Geht's/Getting Started).

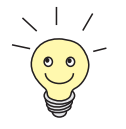

Den BinTec **XAir** Manager starten Sie mit einem Doppelklick auf die Datei xairm.exe.

Unter der Basiskonfiguration werden folgende Einstellungen zusammengefaßt:

- Access-Point-Name eingeben
- IP-Adresse eingeben
- Netzmaske eingeben
- Standard Gateway eingeben

Weitere Konfigurationen, die über den BinTec **XAir** Manager vorgenommen werden können, sind:

- Telnet-Verbindung starten
- Web-Verbindung starten
- Firmware-Upgrade durchführen
- Reboot-Vorgang durchführen
- **XAir** auf Werkseinstellungen zurücksetzen

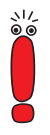

Ihr **XAir** und der PC, über den Sie **XAir** konfigurieren möchten, müssen sich im gleichen LAN befinden.

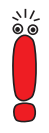

Hinweise zum Arbeiten mit dem BinTec **XAir** Manager:

- Der Rechner muß einen funktionierenden und sinnvoll konfigurierten TCP/ IP-Stack haben.
- Alle Einstellungen über den BinTec **XAir** Manager sind auch über einen Router hinweg möglich.

■ Die Suchfunktion beschränkt sich auf das Subnetz des PCs, auf dem sich der BinTec **XAir** Manager befindet, falls der Router Multicasts nicht weiterleitet.

■ Der **XAir** kann bei neueren Firmwareversionen nur über ein Paßwort konfiguriert werden. Aus Sicherheitsgründen sollten Sie schnellstmöglich die voreingestellten Passwörter ändern. Ältere Firmware-Versionen haben diese Funktion nicht. Es wird empfohlen, ein Update auf den aktuellen Firmware-Stand durchzuführen. Die aktuelle Version der Firmware finden Sie unter [www.bintec.de.](http://www.bintec.de)

**■** Falls Ihr Rechner über mehrere Netzwerkschnittstellen verfügt, können Sie eine bestimmte Multicast-Schnittstelle (Router oder Switch) im BinTec **XAir** Manager einstellen (siehe [Kapitel 8.1, Seite 31](#page-30-0)), über die **XAir**s gesucht werden sollen.

#### <span id="page-30-0"></span>**8.1 Multicast-Schnittstelle festlegen**

Falls der PC auf dem der BinTec **XAir** Manager installiert ist, mehrere Netzwerkschnittstellen besitzt, kann eine Schnittstelle als Multicast-Schnittstelle festgelegt werden. Über diese Schnittstelle wird nach **XAir**s gesucht.

Gehen Sie folgendermaßen vor, um eine Multicast-Schnittstelle (Router oder Switch) manuell zu bestimmen:

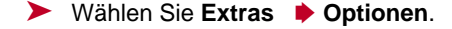

Folgendes Dialogfenster öffnet sich:

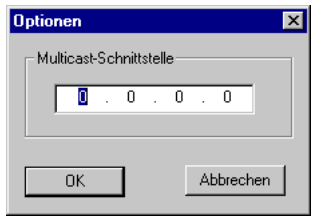

Bild 8-1: Eingabe der IP-Adresse für den Multicast-Router(-Switch)

➤ Tragen Sie die IP-Adresse der gewünschten Multicast-Schnittstelle (Router oder Switch) ein und bestätigen Sie mit **OK**.

Ist die Multicast-Schnittstelle 0.0.0.0 definiert, wird über alle Netzwerkschnittstellen des PCs gesucht.

## <span id="page-31-0"></span>**8.2 Die Oberfläche des BinTec XAir Managers**

Die Oberfläche des BinTec **XAir** Managers besteht aus vier Komponenten, die im folgenden näher erläutert werden:

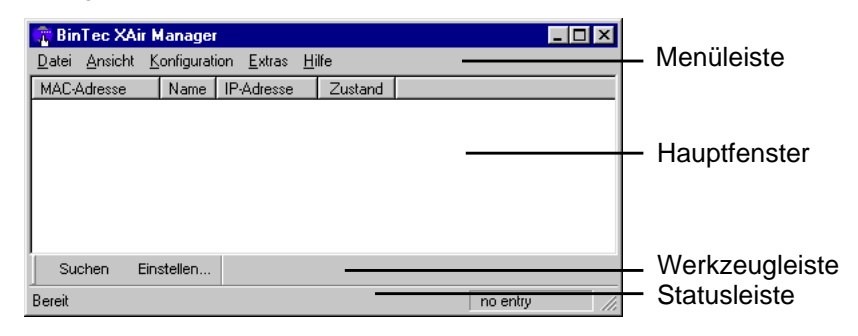

Bild 8-2: Die Oberfläche des BinTec **XAir** Managers

#### **8.2.1 Das Hauptfenster**

Beim Start des BinTec **XAir** Managers über die BinTec xairm.exe ist das Hauptfenster zunächst leer. Es ist tabellenförmig angelegt und gliedert sich in die Spalten **MAC-Adresse**, **Name**, **IP-Adresse** und **Zustand**. Sobald **XAir**s im Netz gesucht und erkannt wurden, finden sich in diesen Spalten die entsprechenden Daten zum jeweiligen Gerät.

#### **8.2.2 Die Menüleiste**

Das Menü befindet sich am oberen Rand des BinTec **XAir** Managers und enthält die Menüpunkte **Datei**, **Ansicht**, **Konfiguration**, **Extras** und **Hilfe** mit den jeweiligen Unterpunkten.

#### <span id="page-32-0"></span>**8.2.3 Die Werkzeugleiste**

Die Werkzeugleiste, welche sich direkt unterhalb des Hauptfensters befindet, erlaubt den schnellen Zugriff auf die zwei wichtigsten Funktionen des **XAir** Managers, **Suchen** und **Einstellen**. Diese beiden Funktionen, die auch über das Menü anwählbar sind, werden im folgenden noch genauer erläutert (siehe [Kapitel 8.3.1, Seite 34](#page-33-0) und [Kapitel 8.3.3, Seite 36](#page-35-0)).

Gehen Sie folgendermaßen vor, um die Werkzeugleiste ein- bzw. auszublenden:

➤ Wählen Sie **Ansicht** ➧ **Tool Bar**.

#### **8.2.4 Die Statusleiste**

Die Statusleiste am unteren Rand des Fensters zeigt Ihnen den Status des **XAir** Managers an. Wenn sich der Mauszeiger auf einem Menüpunkt befindet, der eine Funktion aufruft (wie z. B. **Suchen**), wird die Funktion dieses Menüpunktes ebenfalls in der Statusleiste angezeigt.

Gehen Sie folgendermaßen vor, um die Statusleiste ein- bzw. auszublenden:

➤ Wählen Sie **Ansicht** ➧ **Status Bar**.

#### <span id="page-33-0"></span>**8.3 Funktionen des BinTec XAir Managers**

Dieses Kapitel beschreibt:

- "Suche nach verfügbaren XAirs", Seite 34
- ["Manuelle Bearbeitung der Einträge", Seite 35](#page-34-0)
- ["Die Basiskonfiguration", Seite 36](#page-35-0)
- ["Paßwort angeben", Seite 37](#page-36-0)
- ["Starten einer Telnet-Verbindung", Seite 38](#page-37-0)
- ["Starten einer Web-Verbindung", Seite 39](#page-38-0)
- ["Durchführen eines Upgrades der Firmware", Seite 39](#page-38-0)
- ["XAir auf Werkseinstellungen zurücksetzen", Seite 44](#page-43-0)
- ["XAir rebooten", Seite 44](#page-43-0)
- ["BinTec XAir Manager beenden", Seite 44](#page-43-0)

#### **8.3.1 Suche nach verfügbaren XAirs**

Die Funktion **Suchen** kann sowohl über den Menüpunkt **Datei** ➧ **Suchen** als auch direkt über die Schaltfläche **Suchen** auf der Werkzeugleiste aufgerufen werden.

<span id="page-34-0"></span>Der BinTec **XAir** Manager erkennt daraufhin automatisch im Netz installierte **XAir**s und zeigt sie im Hauptfenster mit den zugehörigen Netzwerkparametern (MAC-Adresse, Name, IP-Adresse) an:

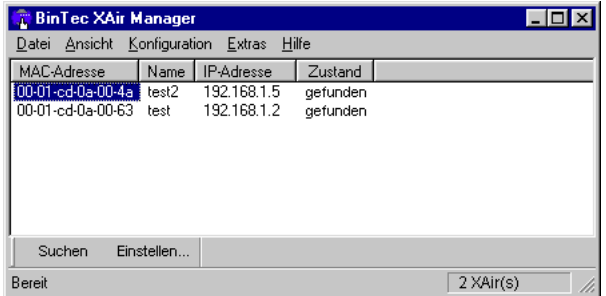

Bild 8-3: Gefundene **XAir**s

Die Einträge in der Spalte **Zustand** bedeuten:

- gefunden = vom BinTec XAir Manager gefunden,
- vom Benutzer = manueller Eintrag und
- **■** nicht gefunden = XAir wird beim erneuten Suchen nicht gefunden.

#### **8.3.2 Manuelle Bearbeitung der Einträge**

Unter dem Menüpunkt **Datei** ➧ **Manueller Eintrag** stehen die Funktionen **Hinzufügen**, **Löschen** und **Alle Löschen** zur Auswahl:

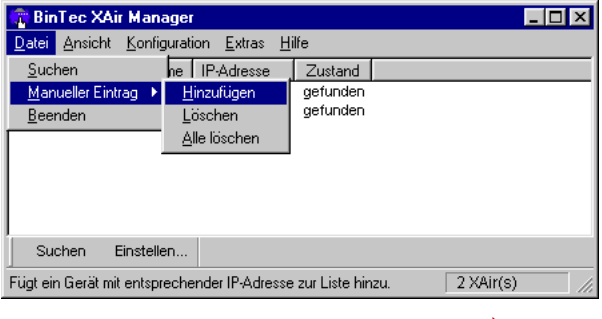

Bild 8-4: Das Untermenü **Manueller Eintrag** ➧ **Hinzufügen**

**eines XAirs**

#### <span id="page-35-0"></span>**Manuelles Hinzufügen** ➤ Wählen Sie **Datei** ➧ **Manueller Eintrag** ➧ **Hinzufügen**.

Es öffnet sich ein Dialogfenster, in welchem Sie die IP-Adresse des hinzuzufügenden **XAir** eintragen:

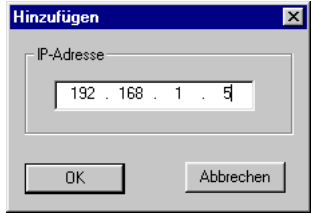

Bild 8-5: IP-Adresse von **XAir** eintragen

diese Weise nicht gelöscht werden.

➤ Bestätigen Sie die Eingabe, indem Sie auf die Schaltfläche **OK** klicken. Der manuell eingetragene **XAir** wird gesucht und erscheint, wenn er gefunden wurde, in der Liste im Hauptfenster.

**Löschen eines manuell eingetragenen oder nicht gefundenen XAirs** Manuell hinzugefügte **XAir**s (**Zustand** vom Benutzer) und **XAir**s, die als nicht gefunden markiert sind, können Sie folgendermaßen wieder aus der Liste löschen:

➤ Markieren Sie die MAC-Adresse des zu entfernenden Eintrags.

➤ Wählen Sie **Datei** ➧ **Manueller Eintrag** ➧ **Löschen**.

**Löschen aller nicht gefundenen XAirs** Um alle Einträge, die als nicht gefunden markiert sind, gleichzeitig aus der Liste

Einträge, die mit der Funktion **Suchen** automatisch erstellt wurden, können auf

im Hauptfenster zu entfernen, gehen Sie folgendermaßen vor: ➤ Wählen Sie **Datei** ➧ **Manueller Eintrag** ➧ **Alle Löschen**.

#### **8.3.3 Die Basiskonfiguration**

Um einen **XAir** zu konfigurieren, markieren Sie den entsprechenden Eintrag im Hauptfenster, geben Sie das Paßwort ein (**Konfiguration** ➧ **Kennwort**) und

36 **BinTec Communications AG**
wählen Sie entweder Konfiguration **▶ Einstellungen** oder betätigen Sie die Schaltfläche **Einstellen...** in der Werkzeugleiste.

Details zur Durchführung der Basiskonfiguration finden Sie im Kapitel "Die Basiskonfiguration" im Dokument Los Geht's/Getting Started.

## **8.3.4 Paßwort angeben**

Das Paßwort wird benötigt, damit die folgenden Einstellungen des BinTec **XAir** Managers genutzt werden können:

- Firmware Upgrade
- Reboot
- Reset
- **Setup**

Um das Paßwort anzugeben, gehen Sie wie folgt vor:

- ➤ Markieren Sie den **XAir** in der Liste und wählen Sie **Konfiguration** ➧ **Kennwort**.
- ➤ Geben Sie das Paßwort für die Benutzerebene "Admin" ein und bestätigen Sie mit **OK**.

Das werkseitig eingestellte Paßwort für die Benutzerebene "Admin" ist admin.

Ist das Funktionsfeld **Gilt für alle XAir aktiviert**, wird das Paßwort für alle anderen **XAir**s mit verwendet. Wird der BinTec **XAir** Manager beendet, muß nach einem Neustart des BinTec **XAir** Managers das Paßwort erneut eingegeben werden.

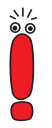

Soweit noch nicht geschehen, sollten Sie umgehend die Paßwörter der drei Benutzerebenen "Admin", "User" und "View" ändern, um unbefugten Zugriff zu verhindern.

Die Paßwörter können Sie in der Benutzeroberfläche des **XAir**s im Menü **<sup>C</sup>ONTROL** ➧ **<sup>S</sup>ECURITY** ➧ **<sup>U</sup>SERLEVEL** ➧ **<sup>E</sup>DIT** ändern (siehe [Kapitel 7.1,](#page-19-0) [Seite 20\)](#page-19-0).

### <span id="page-37-0"></span>**8.3.5 Starten einer Telnet-Verbindung**

Gehen Sie folgendermaßen vor, um eine Telnet-Verbindung zu starten:

- ➤ Markieren Sie den **XAir** im Hauptfenster, auf den Sie über Telnet zugreifen wollen.
- ➤ Wählen Sie **Konfiguration** ➧ **Telnet**.

In einem neuen Dialogfenster wird nun ein Terminal emuliert.

➤ Wählen Sie im neuen Dialogfenster **Terminal** ➧ **Einstellungen**.

Folgendes Fenster öffnet sich:

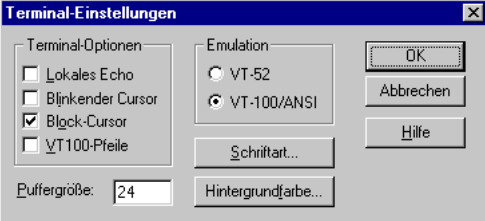

Bild 8-6: Das Fenster **Terminal-Einstellungen**

- ➤ Um die volle Funktionsfähigkeit des Terminals zu nutzen, achten Sie darauf, daß
	- im Bereich **Emulation** das Optionsfeld VT-100/ANSI aktiviert ist,
	- die **Puffergröße** für eine optimale Darstellung auf mindestens 24 eingestellt ist.

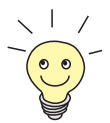

Über die Schaltflächen **Schriftart** und **Hintergrundfarbe** können Sie gegebenenfalls die Oberflächengestaltung des Terminal-Fensters Ihren Wünschen anpassen.

Detaillierte Informationen zu den verschiedenen Einstellungsmöglichkeiten erhalten Sie über die Schaltfläche **Hilfe** im rechten Fensterbereich.

➤ Haben Sie alle Einstellungen abgeschlossen, bestätigen Sie mit **OK**.

# **8.3.6 Starten einer Web-Verbindung**

Gehen Sie folgendermaßen vor, um eine Web-Verbindung zu starten:

- ➤ Markieren Sie den **XAir** im Hauptfenster, auf den Sie über eine Web-Verbindung (Web-Benutzeroberfläche) zugreifen wollen.
- ➤ Wählen Sie **Konfiguration** ➧ **Web**. Die Web-Benutzeroberfläche des **XAir** wird gestartet.
- ➤ Klicken Sie auf die Grafik. Es erscheint ein Dialog zur Eingabe von Benutzername und Paßwort.

Zu Benutzernamen und Paßwörtern beachten Sie bitte unbedingt die Beschreibung in [Kapitel 7.1, Seite 20](#page-19-0).

➤ Geben Sie **Benutzername** und **Kennwort** ein. Der Benutzername entspricht dabei der Benutzerebene, auf die Sie zugreifen wollen, und das Paßwort dem entsprechenden Paßwort.

➤ Bestätigen Sie die Eingaben mit **OK**. Das Konfigurationsmenü der Web-Benutzeroberfläche öffnet sich.

Eine ausführliche Beschreibung der Web-Benutzeroberfläche und den Aufruf der Web-Benutzeroberfläche von einem Browser aus finden Sie in [Kapitel 10,](#page-112-0) [Seite 113](#page-112-0).

# **8.3.7 Durchführen eines Upgrades der Firmware**

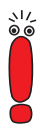

Die aktuelle Firmware für **XAir** finden Sie im Download-Bereich für **XAir** auf BinTecs Website unter [www.bintec.de.](http://www.bintec.de) Dort finden Sie auch die aktuelle Version des BinTec **XAir** Managers.

Benutzen Sie zum Upgrade der Firmware von **XAir** immer die aktuellste Version des BinTec **XAir** Managers und beachten Sie die Hinweise in den entsprechenden Release Notes.

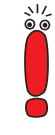

Beachten Sie, daß ein Upgrade der Firmware zur Folge haben kann, daß Ihr **XAir** nach dem Upgrade auf die Werkseinstellungen zurückgesetzt werden muß. Das bedeutet, daß die aktuelle Konfiguration verloren geht und das Gerät nach dem Upgrade neu konfiguriert werden muß.

Beim Upgrade der Firmware für **XAir** wird immer gleichzeitig ein Update von Monitor, Firmware und Bootloader durchgeführt. Die Upgrade-Dateien besitzen die Dateiendung ".afw".

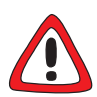

#### **Achtung!**

Während des Upgrades von **XAir** darf **XAir** nicht ausgeschaltet werden. Die Datenverbindung darf nicht unterbrochen werden. Die Software von **XAir** wird sonst zerstört und Sie müssen das Gerät zum Hersteller einschicken.

➤ Schalten Sie **XAir** während des Upgrades nicht aus und unterbrechen Sie nicht die Datenverbindung.

Gehen Sie folgendermaßen vor, um ein Upgrade der Firmware vorzunehmen:

- ➤ Stellen Sie vor Beginn des Upgrades sicher, daß die neue Version der Firmware (Datei mit Endung \*.afw) auf der Festplatte Ihres PC oder einem anderen Speichermedium vorliegt.
- ➤ Markieren Sie im Hauptfenster des BinTec **XAir** Managers den **XAir**, für den Sie ein Upgrade durchführen wollen.
- ➤ Geben Sie unter **Konfiguration** ➧ **Kennwort** Benutzernamen und Paßwort für die Benutzerebene "Admin" ein, wenn dies noch nicht erfolgt ist. Nur dann ist ein Upgrade möglich.
- ➤ Wählen Sie **Konfiguration** ➧ **Firmware laden...**.

Folgendes Fenster öffnet sich:

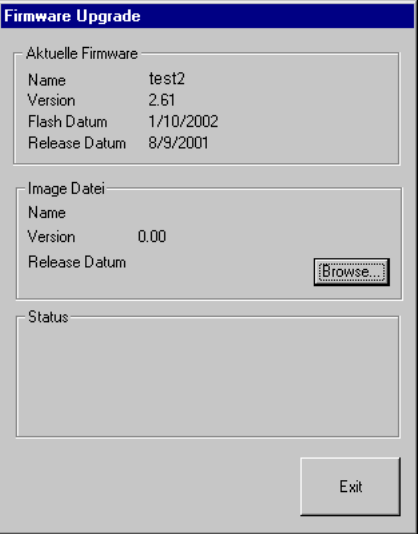

Bild 8-7: Das Fenster **Firmware Upgrade**

➤ Betätigen Sie die Schaltfläche **Browse...** .

Folgendes Fenster öffnet sich:

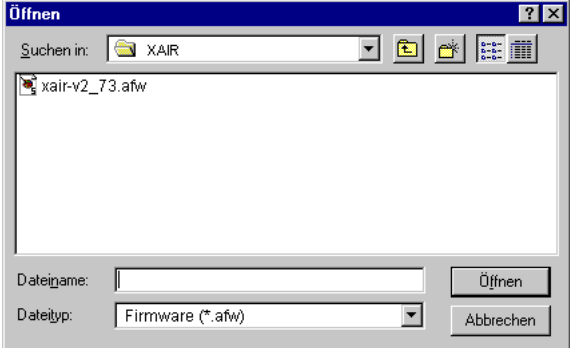

Bild 8-8: Die Firmware-Upgrade-Datei wählen

➤ Wählen Sie die Datei aus, welche die neue Firmware enthält. Dies ist in unserem Beispiel die Datei **xair-v2\_73.afw**.

➤ Klicken Sie auf die Schaltfläche **Öffnen**.

Im Kontrollfenster wird nun im Bereich **Image Datei** automatisch der Pfad für die Firmware aktualisiert. Der BinTec **XAir** Manager prüft außerdem, ob ein Upgrade möglich und sinnvoll ist:

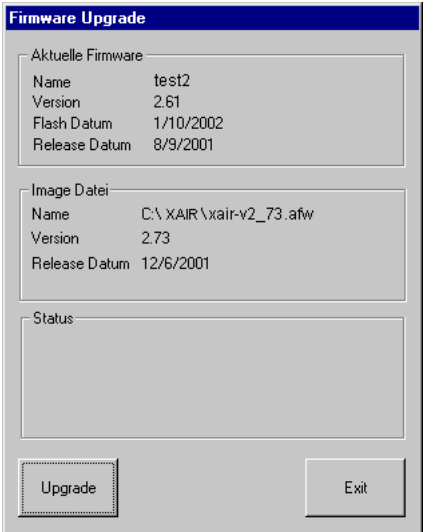

Bild 8-9: Das Fenster **Firmware Upgrade** mit gewählter Firmware

➤ Klicken Sie die Schaltfläche **Upgrade**.

Das Upgrade der Firmware wird durchgeführt.

Im Bereich **Status** werden ein Fortschrittsbalken und der aktuelle Vorgang angezeigt:

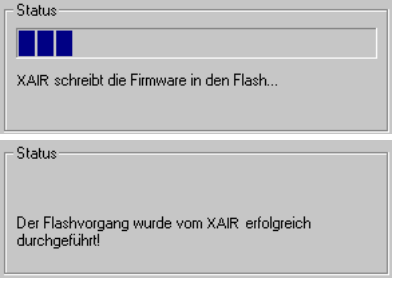

Bild 8-10: Statusfenster des Upgrade-Vorgangs

Nach erfolgreicher Beendigung des Upgrades der Firmware erscheint folgendes Dialogfenster:

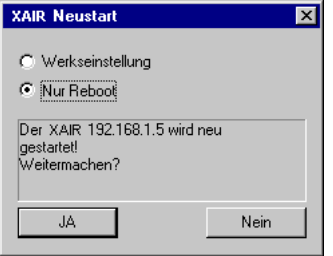

Bild 8-11: Bestätigung Neustart

In diesem Dialogfeld schlägt der BinTec **XAir** Manager immer bereits die notwendige Option vor: Das Optionsfeld **Nur Reboot**, um den **XAir** nur neu zu starten oder das Optionsfeld **Werkseinstellung**, um **XAir** neu zu starten und ihn gleichzeitig auf die Werkseinstellungen zurückzusetzen.

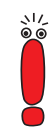

Wenn der BinTec **XAir** Manager hier das Optionsfeld **Werkseinstellung** markiert hat, sollten Sie die Einstellung nicht auf **Nur Reboot** ändern, da Ihre Konfiguration dann nicht mehr funktionsfähig ist. In diesem Fall ist es notwendig, nach dem Upgrade der Firmware den **XAir** neu zu konfigurieren.

Schlägt der BinTec **XAir** Manager hier das Optionsfeld **Nur Reboot** vor, können Sie bei Bedarf auch das Optionsfeld **Werkseinstellung** wählen.

➤ Bestätigen Sie mit **JA**, um **XAir** neu zu starten bzw. um **XAir** neu zu starten und in gleichzeitig auf die Werkseinstellungen zurückzusetzen.

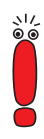

Ist das Optionsfeld **Nur Reboot** markiert, wird auch bei Klicken der Schaltfläche **Nein** ein Reboot durchgeführt.

Der Reboot des **XAir** wird Ihnen nicht auf dem Bildschirm Ihres Computers angezeigt. Sie können jedoch anhand der LEDs des **XAir** die Funkaktivität, den Funkstatus und die Ethernetaktivität überprüfen (siehe K[apitel 12.3,](#page-172-0) [Seite 173](#page-172-0)).

➤ Kontrollieren Sie abschließend die Funktionsfähigkeit des **XAir**, indem Sie über den BinTec **XAir** Manager z. B. nach im Netz installierten **XAir**s suchen.

## **8.3.8 XAir auf Werkseinstellungen zurücksetzen**

Gehen Sie folgendermaßen vor, um die bereits durchgeführte Konfiguration zu verwerfen und **XAir** auf die Werkseinstellungen zurückzusetzen:

➤ Wählen Sie **Konfiguration** ➧ **Auf Werkseinstellung setzen**.

**XAir** wird auf die Werkseinstellungen zurückgesetzt. Dabei wird automatisch ein Neustart durchgeführt.

Die folgenden Einstellungen werden bei einem Zurücksetzen auf die Werkseinstellungen nicht zurückgesetzt:

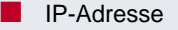

- **Subnet Mask**
- Gateway
- Access-Point-Name
- Paßwörter
- ACL-Einstellungen
- MAC-Liste für AclLocal

## **8.3.9 XAir rebooten**

Gehen Sie folgendermaßen vor, um einen Neustart des **XAir**s zu veranlassen:

➤ Wählen Sie **Konfiguration** ➧ **Reboot** aus. **XAir** wird neu gestartet.

### **8.3.10 BinTec XAir Manager beenden**

Gehen Sie folgendermaßen vor, um den BinTec **XAir** Manager zu schließen:

➤ Wählen Sie **Datei** ➧ **Beenden**.

Das Programm wird geschlossen.

# **9 Die Telnet-Benutzeroberfläche**

In diesem Kapitel werden der Aufbau und die Funktionen der Telnet-Oberfläche beschrieben, die Sie über Telnet nutzen können. Dies sind zum Beispiel:

- Anzeigen verschiedener Statuswerte von **XAir**
- Konfigurieren von System-, Schnittstellen- und Filtereinstellungen
- Kontrollieren der Zugriffsberechtigungen

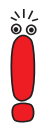

Damit der **XAir** Manager **XAir** automatisch finden kann, muß sich Ihr PC im gleichen Netzwerk wie der zu konfigurierende **XAir** befinden. Befindet sich der zu konfigurierende **XAir** in einem anderen Netzwerk, müssen Sie ihn als manuellen Eintrag im **XAir** Manager anlegen.

Alle Einstellungen über den **XAir** Manager sind auch über Router hinweg möglich.

# **9.1 Starten der Telnet-Verbindung und Anmelden**

Gehen Sie folgendermaßen vor, um ein Terminal zu emulieren (siehe auch [Kapitel 8.3.5, Seite 38\)](#page-37-0):

➤ Starten Sie Ihre Telnet-Verbindung im BinTec **XAir** Manager über **XAir** ➧ **Telnet**.

Der Startbildschirm des Terminals öffnet sich in einem neuen Fenster:

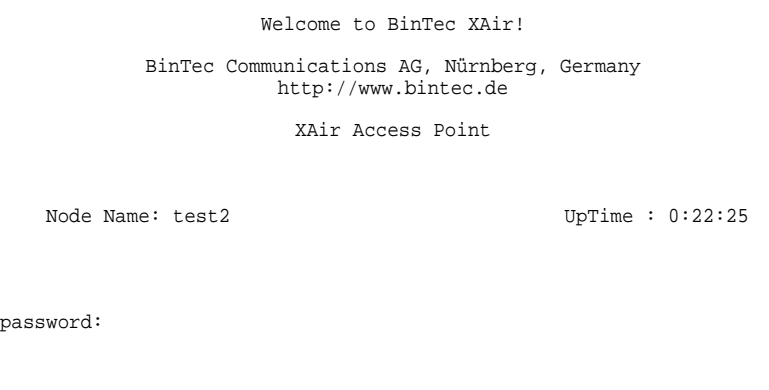

Bild 9-1: Startbildschirm der Telnet-Verbindung

**Benutzerebenen** Sie werden aufgefordert, ein Paßwort einzugeben, um sich an einer der Benutzerebenen anzumelden.

> Grundsätzlich gibt es für BinTec **XAir** drei verschiedene Benutzerebenen: "Admin", "User" und "View".

> Die Benutzerebene "Admin" erlaubt den uneingeschränkten Zugriff auf alle Funktionen des Terminals. Die Werkseinstellung des Paßwortes für diese Benutzerebene ist "admin".

> Melden Sie sich als "User" an, bleibt der Zugriff auf bestimmte systemrelevante Konfigurationsmöglichkeiten untersagt. Insbesondere kann ein "User" keine Einstellungen vornehmen, die die Funktion des **XAir** beeinträchtigen würden. Das Paßwort für diese Benutzerebene ist werkseitig auf "user" eingestellt.

Auf der Benutzerebene "View" haben Sie keine Möglichkeit, Konfigurationen an **XAir** durchzuführen. Sie können lediglich einige Statusbildschirme ansehen. Das Paßwort für diese Benutzerebene ist werkseitig auf "view" eingestellt.

➤ Geben Sie das Paßwort für die gewünschte Benutzerebene ein und bestätigen Sie mit der **Enter**-Taste.

Sie haben nun Zugriff auf das Hauptmenü.

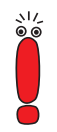

Aus Sicherheitsgründen sollten Sie schnellstmöglich die voreingestellten Paßwörter ändern. Die entsprechenden Schritte für eine Paßwortänderung werden Ihnen im [Kapitel 9.5.3, Seite 105](#page-104-0) erläutert.

# **9.2 Aufbau der Benutzeroberfläche**

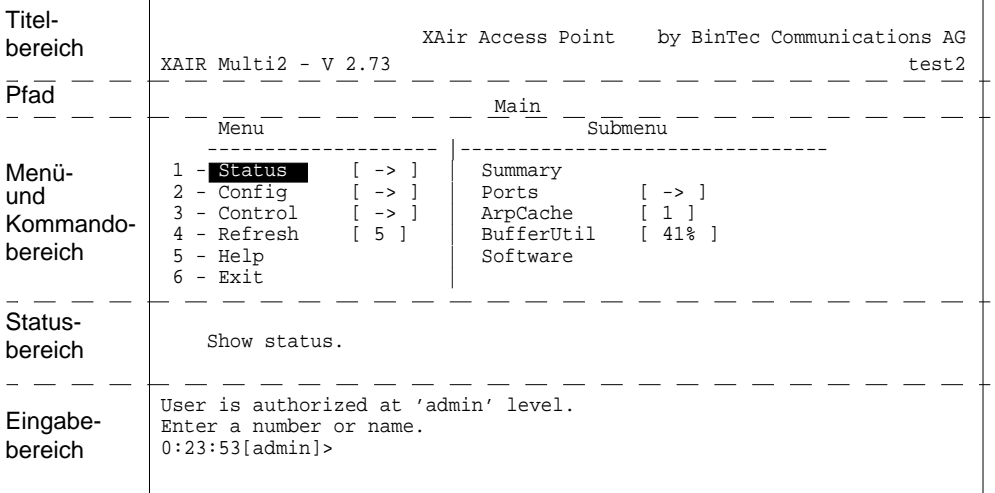

Im folgenden wird der Aufbau der Benutzeroberfläche erläutert:

Bild 9-2: Aufbau der Benutzeroberfläche

Die Benutzeroberfläche gliedert sich in fünf Hauptbereiche:

- **Titelbereich**
- Angabe des Pfades
- Menü- und Kommandobereich
- Statusbereich
- Eingabebereich (Prompt)
- **Titelbereich** Im Titelbereich des Fensters stehen allgemeine Informationen, wie z. B. die verwendete **XAir**-Version (im Beispiel: V 2.73) und der Name des zu konfigurierenden **XAir**s (im Beispiel: test2)
	- **Pfad** Durch die Angabe des Pfades (z. B. Main) erhalten Sie eine Orientierung, wo Sie sich gerade in der Benutzeroberfläche befinden.

#### **Menü- und Kommandobereich** In der Mitte des Fensters befindet sich der Menü- und Kommandobereich, in dem die einzelnen Menüs oder Kommandos tabellarisch dargestellt werden. Die linke Seite der Tabelle zeigt Ihnen das Menü, in dem Sie sich gerade befinden, im Beispiel das Menü **MAIN**. Auf der rechten Tabellenseite wird, falls vorhanden, das Untermenü des momentan angewählten Menüpunktes angezeigt. In unserem Beispiel besitzt der Menüpunkt **STATUS** die Optionen **SUMMARY**, **PORTS**, **ARPCACHE**, **BUFFERUTIL** und **SOFTWARE**.

Menüpunkte (z. B. **CONFIG**) oder Kommados (z. B. **EXIT**) werden durch eine Kennziffer, gefolgt von einem Namen und gegebenenfalls durch einen in eckigen Klammern angegebenen Wert dargestellt. Befindet sich statt eines Wertes ein Pfeilsymbol neben dem Namen des Menüpunktes, weist dies auf ein vorhandenes Untermenü hin.

Telnet ist tastaturorientiert und Sie müssen mit Hilfe der Tastatur durch die einzelnen Menüs navigieren. Verwenden Sie die Pfeiltasten nach oben und unten, um Menüpunkte oder Kommandos auszuwählen. Wechseln Sie mit der Pfeiltaste nach rechts in das Untermenü des ausgewählten Menüpunktes. Mit der Pfeiltaste nach links springen Sie wieder in das vorige Menü zurück. Um einen Menüpunkt oder ein Kommando direkt aufzurufen, können Sie auch seine Kennziffer (z. B. Status = 1) oder den Namen eingeben. Eine detaillierte Auflistung aller belegten Tasten können Sie unter dem Kommando **HELP** abrufen.

- **Statusbereich** Im Statusbereich des Terminals werden Informationen zum momentan ausgewählten Menüpunkt oder Kommando angezeigt sowie der aktuelle Status beim Ausführen bestimmer Aktionen dargestellt.
- **Eingabebereich** Im Eingabebereich des Terminals werden die zur Zeit möglichen Tastatureingaben mit ihrer Wirkung sowie die aktive Benutzerebene angezeigt. Hier befindet sich auch der Prompt, der die Tastaturbefehle annimmt.

# **9.3 Das Menü STATUS**

Das Menü **STATUS** faßt alle Informationen über **XAir** zusammen. Diese Informationen werden für die Benutzer "User" und "View" nur angezeigt. Der Benutzer "Admin" hingegen kann die Werte auf Null zurücksetzen. Die Statistik-Daten unter **Summary** werden für alle Benutzer nur angezeigt.

Hier das Menü **STATUS**:

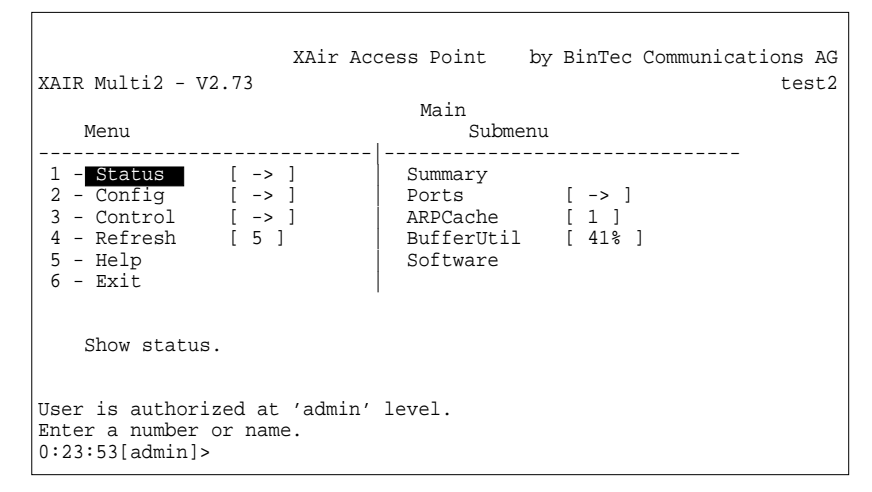

Bild 9-3: Das Menü **STATUS**

### **9.3.1 Das STATUS-Untermenü SUMMARY**

Gehen Sie folgendermaßen vor, um sich einen Übersichtsbildschirm mit allen wichtigen Netzwerkparametern anzeigen zu lassen:

➤ Wählen Sie **<sup>S</sup>TATUS** ➧ **<sup>S</sup>UMMARY**.

Folgendes Menü öffnet sich:

r

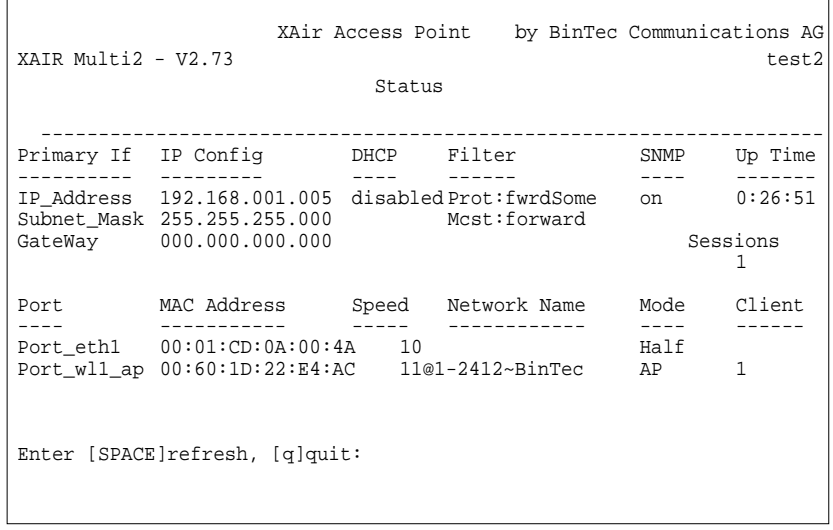

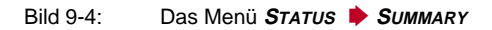

In der folgenden Tabelle werden die verwendeten Begriffe und Parameter erläutert:

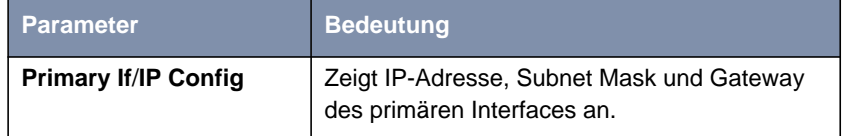

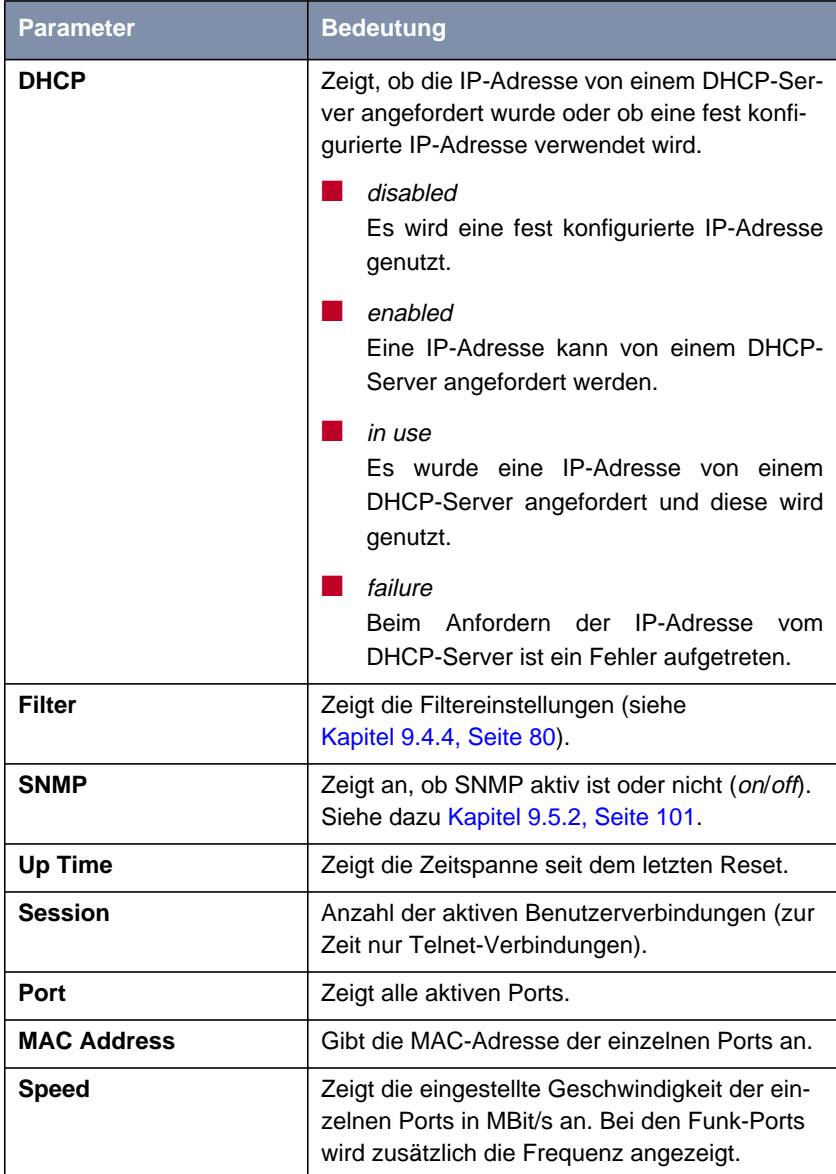

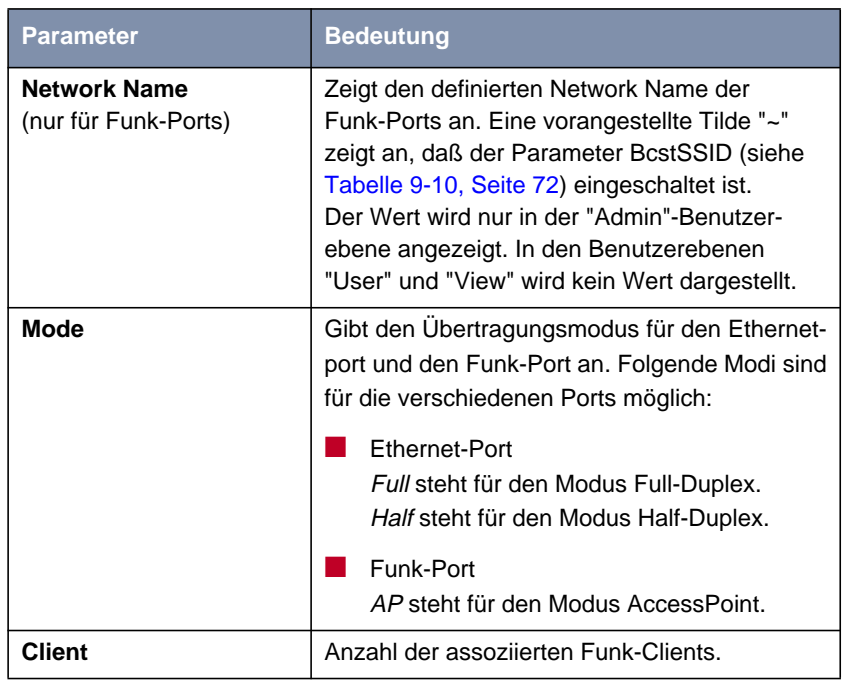

Tabelle 9-1: Die Felder des Menüs **<sup>S</sup>TATUS** ➧ **<sup>S</sup>UMMARY**

## **9.3.2 Das STATUS-Untermenü PORTS**

Über das Untermenü **PORTS** gelangen Sie zu Statusbildschirmen, die Berichte und Daten zu den Aktivitäten der Ports von **XAir** anzeigen.

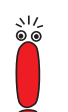

Es hängt von der Hardware-Konfiguration von **XAir** ab, welche Ports hier angezeigt werden.

**<sup>S</sup>TATUS** ➧ **<sup>P</sup>ORTS** ➧ **<ETHERNET-PORT>** Dieser Menüpunkt zeigt die MAC-Adresse, die maximale Geschwindigkeit und den Statusbildschirm mit den wichtigsten Parametern eines Ethernet-Ports (z. B. Port \_eth1).

Es erscheint folgender Bildschirm:

```
XAir Access Point by BinTec Communications AG
XAIR Multi2 - V2.73 test2
               Status Ports Port_eth1
     Command
   ----------------------------------------- |----------------------
   1 - MAC [ 00:01:CD:0A:00:4A ] |
   2 - MaxSpeed [ 100 ] |
   3 - Statistics |
      Show traffic statistics of this port.
Enter a number or name, "=" main menu, [ESC] previous menu.
18:10:46[admin]>
```
#### Bild 9-5: Das Menü **<sup>S</sup>TATUS** ➧ **<sup>P</sup>ORTS** ➧ **<ETHERNET-PORT<sup>&</sup>gt;**

In der folgenden Tabelle werden die Parameter erklärt:

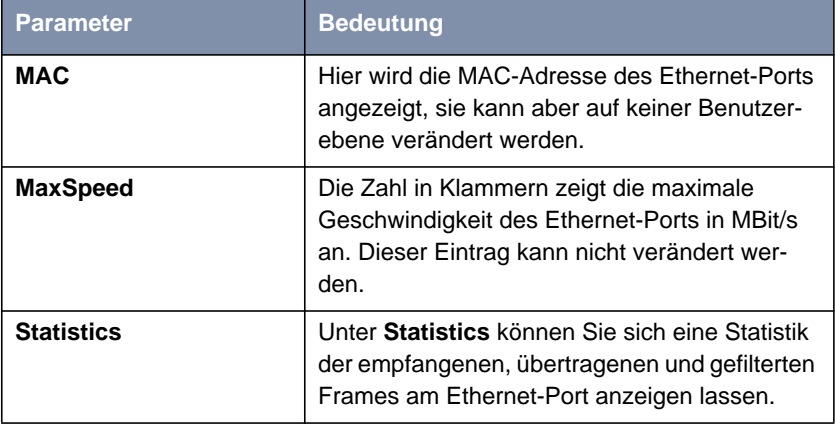

Tabelle 9-2: Die Felder von **<sup>S</sup>TATUS** ➧ **<sup>P</sup>ORTS** ➧ **<ETHERNET-PORT<sup>&</sup>gt;**

### **Statistik** Über **<sup>S</sup>TATUS** ➧**<sup>P</sup>ORTS** ➧ **<ETHERNET-PORT<sup>&</sup>gt;** ➧**<sup>S</sup>TATISTICS** erreichen Sie folgenden Bildschirm:

XAir Access Point by BinTec Communications AG XAIR Multi2 - V2.73 test2 Status Ports Port\_eth1 Parameters **Value** --------------------------------------------------- Received frames since last reset 51<br>Transmitted frames since last reset 51 Transmitted frames since last reset 73<br>Filtered frames since last reset 0 Filtered frames since last reset  $0$ <br>MULTICAST received frames since last reset 51 MULTICAST received frames since last reset 51 MULTICAST transmitted frames since last reset 73 MULTICAST transmitted frames since last reset  $\begin{array}{cc} 73 \\ 0 \\ 7 \end{array}$ <br>MULTICAST filtered frames since last reset  $\begin{array}{cc} 0 \\ 0 \end{array}$ Filtered frames (on all ports) since last reset Enter [SPACE]refresh, [r]reset, [q]quit:

#### Bild 9-6: Das Menü **<sup>S</sup>TATUS** ➧ **<sup>P</sup>ORTS** ➧ **<ETHERNET-PORT<sup>&</sup>gt;** ➧**<sup>S</sup>TATISTICS**

In der folgenden Tabelle werden die verwendeten Begriffe und Parameter erläutert.

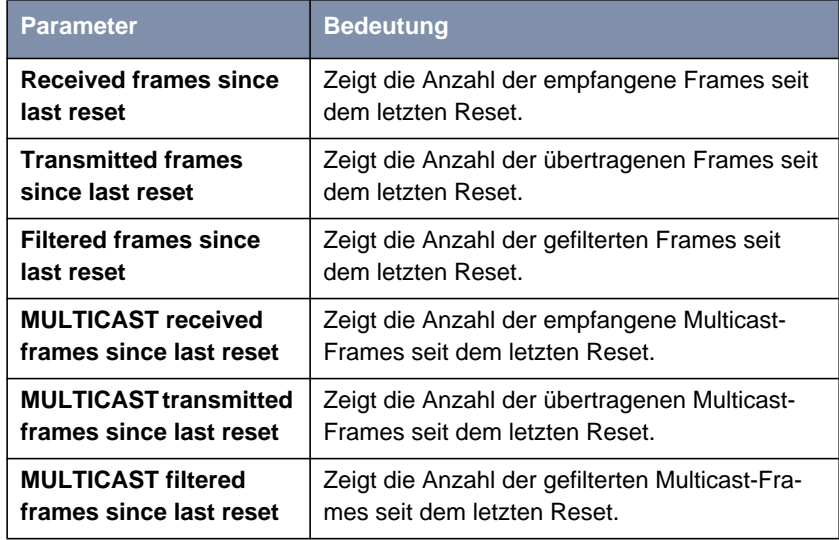

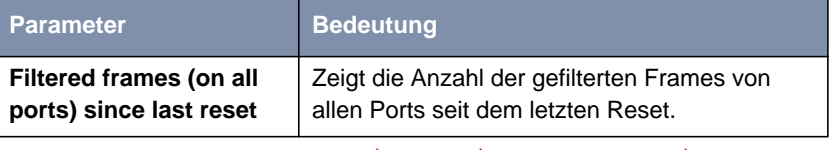

Tabelle 9-3: Die Felder von **<sup>S</sup>TATUS** ➧ **<sup>P</sup>ORTS** ➧**<ETHERNET-PORT<sup>&</sup>gt;** ➧**<sup>S</sup>TATISTICS**

**<sup>S</sup>TATUS** ➧ **<sup>P</sup>ORTS** ➧ **<FUNK-PORT>** Dieser Menüpunkt zeigt unter anderem die MAC-Adresse, die maximale Geschwindigkeit und den Statusbildschirm mit den wichtigsten Parametern eines Funk-Ports (z. B. Port \_wl1\_ap).

Es erscheint folgender Bildschirm:

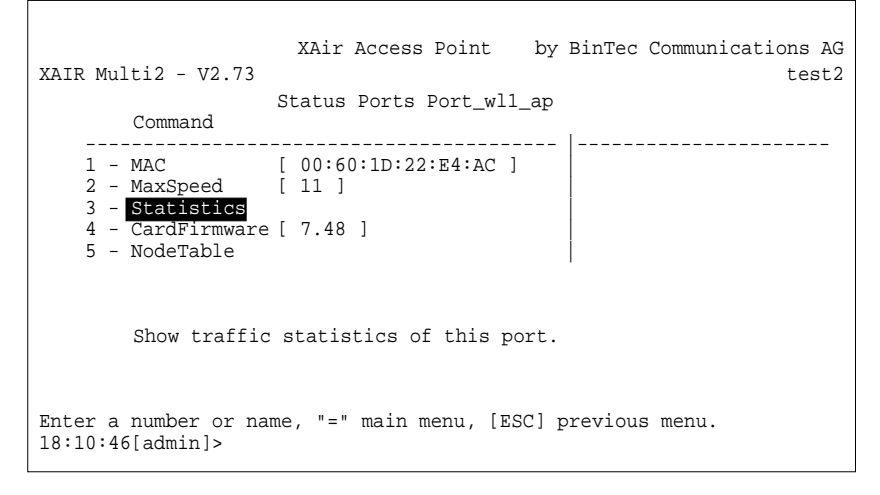

Bild 9-7: Das Menü **<sup>S</sup>TATUS** ➧ **<sup>P</sup>ORTS** ➧ **<FUNK-PORT<sup>&</sup>gt;**

In der folgenden Tabelle werden die verwendeten Begriffe und Parameter erläutert:

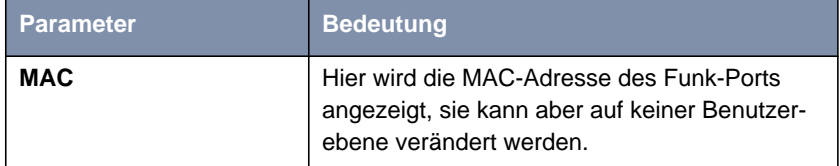

| <b>Parameter</b>    | <b>Bedeutung</b>                                                                                                    |  |
|---------------------|----------------------------------------------------------------------------------------------------|--|
| <b>MaxSpeed</b>     | Die Zahl in Klammern zeigt die maximale<br>Geschwindigkeit des Funk-Ports in MBit/s an.<br>Dieser Eintrag kann nicht verändert werden.                       |  |
| <b>Statistics</b>   | Unter Statistics können Sie sich eine Statistik<br>der empfangenen, übertragenen und gefilterten<br>Frames am Funk-Port anzeigen lassen.                     |  |
| <b>CardFirmware</b> | Zeigt die Firmware-Version der Funk-Karte, die<br>im XAir installiert ist. Dieser Eintrag kann auf<br>allen Ebenen angesehen, aber nicht geändert<br>werden. |  |
| <b>NodeTable</b>    | In der NodeTable ist die Liste der an diesem<br>Port assoziierten Clients dargestellt.                                                                       |  |

Tabelle 9-4: Die Felder von **<sup>S</sup>TATUS** ➧ **<sup>P</sup>ORTS** ➧**<FUNK-PORT<sup>&</sup>gt;**

 $\Box$ 

**Statistics** Über **<sup>S</sup>TATUS** ➧ **<sup>P</sup>ORTS** ➧ **<FUNK-PORT<sup>&</sup>gt;** ➧ **<sup>S</sup>TATISTICS** erreichen Sie folgenden Bildschirm:

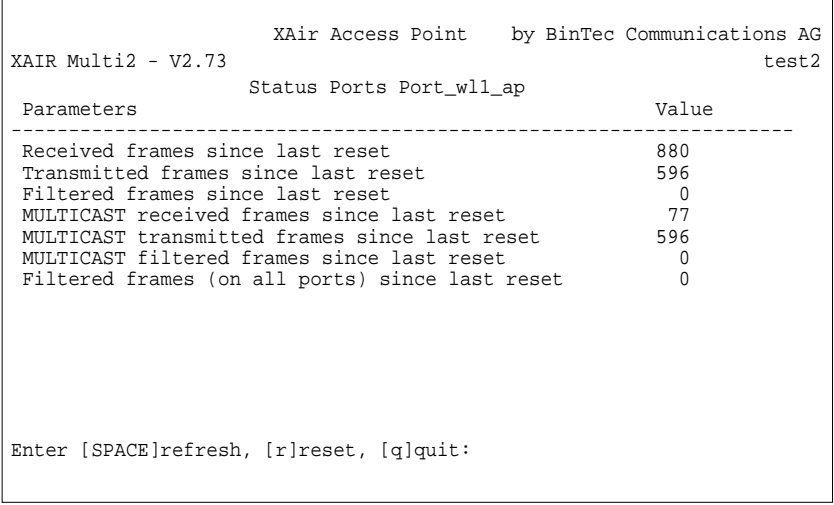

Bild 9-8: Das Menü **<sup>S</sup>TATUS** ➧ **<sup>P</sup>ORTS** ➧**<FUNK-PORT<sup>&</sup>gt;** ➧**<sup>S</sup>TATISTICS**

 $\overline{\phantom{a}}$ 

In der folgenden Tabelle werden die verwendeten Begriffe und Parameter erläutert:

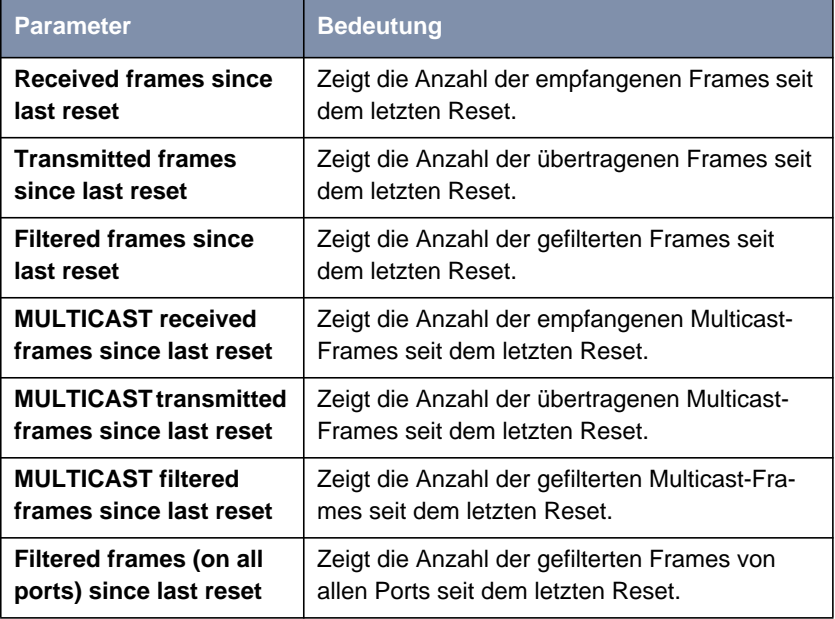

Tabelle 9-5: Die Felder von **<sup>S</sup>TATUS** ➧ **<sup>P</sup>ORTS** ➧**<FUNK-PORT<sup>&</sup>gt;** ➧**<sup>S</sup>TATISTICS**

 $\Gamma$ 

### **Node Table** Über **<sup>S</sup>TATUS** ➧**<sup>P</sup>ORTS** ➧ **<FUNK-PORT<sup>&</sup>gt;** ➧ **<sup>N</sup>ODETABLE** erreichen Sie folgenden Bildschirm:

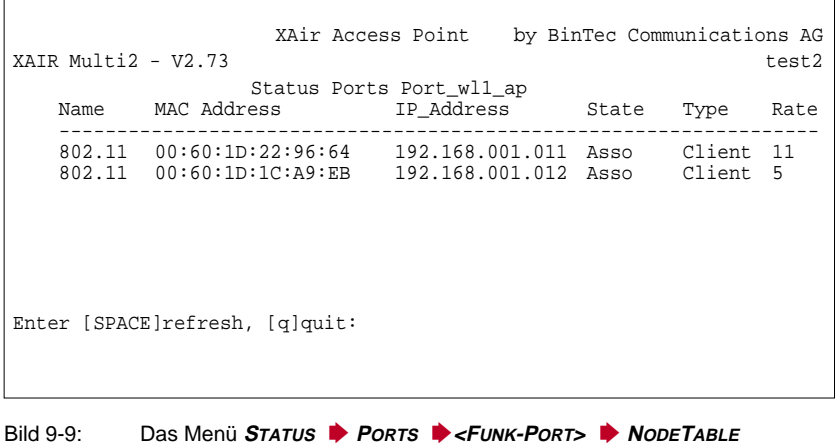

In der **NODE TABLE** ist die Liste der an diesem Port assoziierten Clients dargestellt.

In der folgenden Tabelle werden die verwendeten Begriffe und Parameter erläutert:

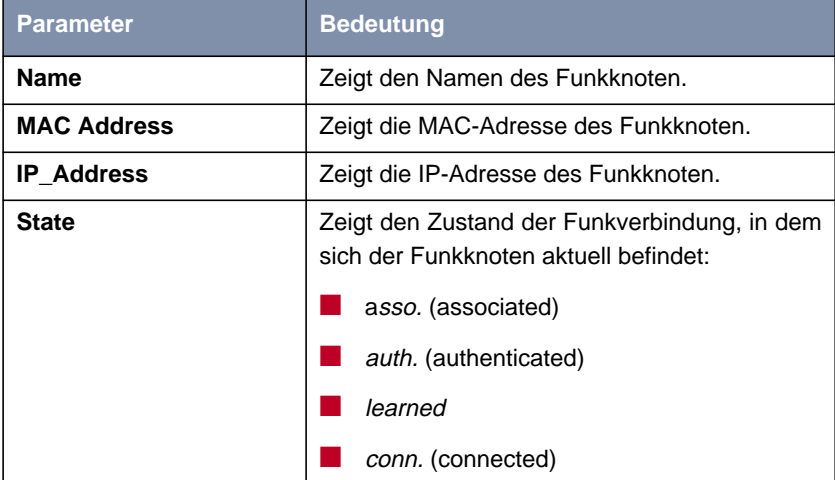

 $\overline{\phantom{a}}$ 

 $\Gamma$ 

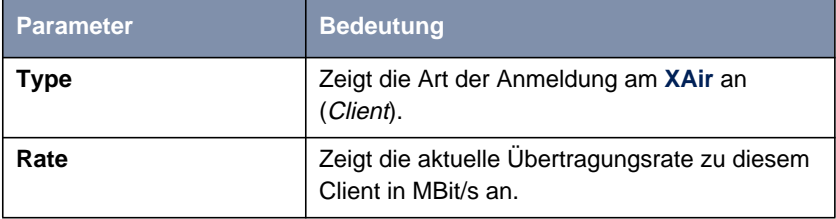

Tabelle 9-6: Die Felder von **<sup>S</sup>TATUS** ➧ **<sup>P</sup>ORTS** ➧**<FUNK-PORT<sup>&</sup>gt;** ➧ **<sup>N</sup>ODETABLE**

**Node-Statistik** Indem Sie in der Node Table einen einzelnen Client markieren und die **Eingabetaste** drücken, gelangen Sie zu einer Statistik. Es werden statistische Daten des einzelnen assoziierten Clients dargestellt.

|          |                     |                                          | by BinTec Communications AG<br>test2                                                                     |
|----------|---------------------|------------------------------------------|----------------------------------------------------------------------------------------------------|
|          |                     |                                          |                                                                                                    |
|          |                     |                                          |                                                                                                    |
|          |                     |                                          |                                                                                                    |
| $\Omega$ |                     | $\Omega$                                 |                                                                                                    |
| 10       | 540                 | 14                                       | 4445                                                                                                    |
| 6149     |                     | 6606                                     | 5319195                                                                                                  |
|          |                     |                                          |                                                                                                    |
|          | XAIR Multi2 - V2.73 | Enter [SPACE]refresh, [r]reset, [q]quit: | XAir Access Point<br>Status Ports Port wll ap<br>Rate Rx Packets Rx Bytes Tx Packets Tx Bytes<br>1211672 |

Bild 9-10: Das Menü **<sup>S</sup>TATUS** ➧ **<sup>P</sup>ORTS** ➧**<FUNK-PORT<sup>&</sup>gt;** ➧ **<sup>N</sup>ODETABLE**, Statistik eines einzelnen Clients

In der folgenden Tabelle werden die verwendeten Begriffe erläutert:

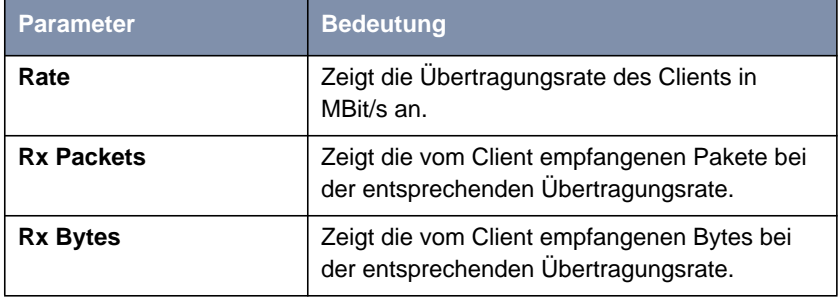

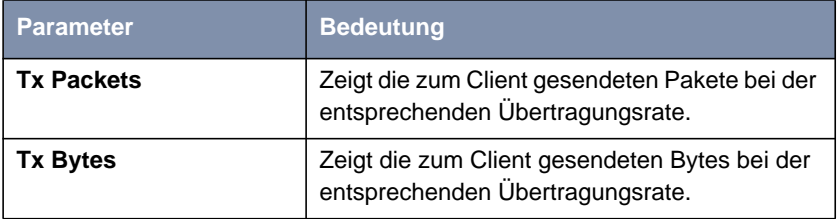

Tabelle 9-7: Die Begriffe der Node-Statistik

## **9.3.3 Das STATUS-Untermenü ARPCACHE**

Gehen Sie folgendermaßen vor, um die ARP-Tabelle von **XAir** zu betrachten. Die Ziffer in eckigen Klammern gibt die Anzahl der Einträge an:

➤ Wählen Sie **<sup>S</sup>TATUS** ➧ **ARPCACHE**.

Es wird der Inhalt der ARP-Tabelle von **XAir** angezeigt.

Hier werden alle IP-Stationen (z. B. Router und Rechner) aufgelistet, die innerhalb der letzten 20 Minuten direkten Kontakt zu diesem **XAir** hatten (z. B. über Telnet, http oder Ping). Mit jedem ausgetauschten IP-Paket beginnt der Zähler neu. War ein IP-Station 20 Minuten inaktiv, wird der entsprechende Eintrag aus der Liste entfernt:

```
XAir Access Point by BinTec Communications AG
XAIR Multi2 - V2.73 test2
                        Status
 IP address MAC address State Timeout
  -------------------------------------------------------------------
 192.168.001.011 00:60:1D:22:96:64 Reply 19:54
Enter [SPACE]refresh, [q]quit:
```
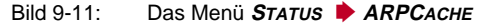

Г

## **9.3.4 Das STATUS-Untermenü BUFFERUTIL**

Der hier angezeigte Wert stellt einen relativen Wert für die Belegung des Buffer-Pools dar.

Er kann in allen drei Benutzerebenen ausschließlich betrachtet werden, eine Änderung ist nicht möglich.

## **9.3.5 Das STATUS-Untermenü SOFTWARE**

Unter **<sup>S</sup>TATUS** ➧**<sup>S</sup>OFTWARE** finden Sie eine Tabelle mit den Informationen über die im FLASH-Speicher von **XAir** vorhandene Software:

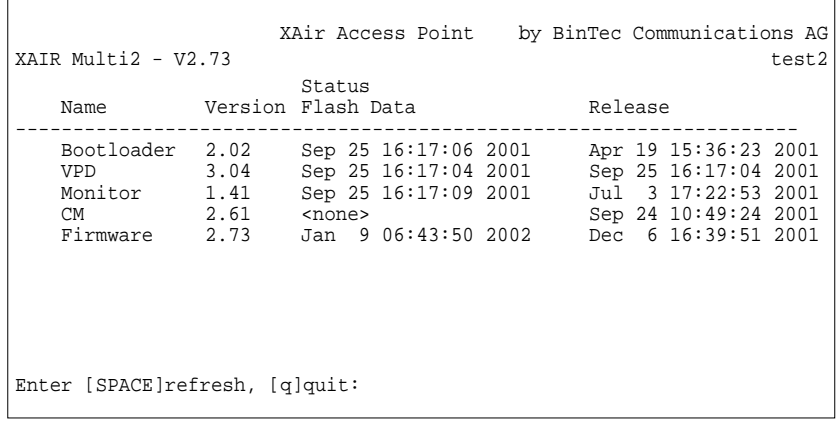

#### Bild 9-12: Das Menü **<sup>S</sup>TATUS** ➧ **<sup>S</sup>OFTWARE**

In der folgenden Tabelle werden die verwendeten Begriffe erläutert:

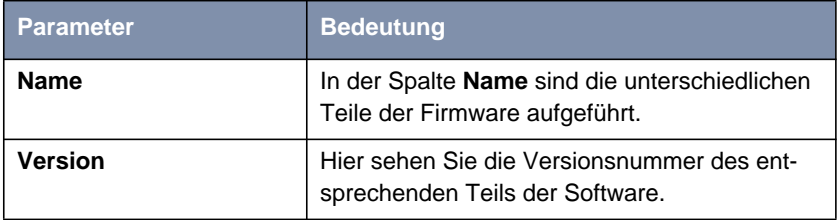

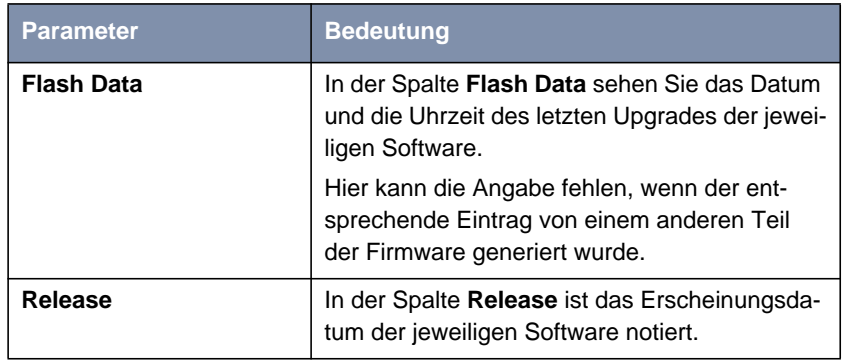

Tabelle 9-8: Das Menü **<sup>S</sup>TATUS** ➧ **<sup>S</sup>OFTWARE**

# **9.4 Das Menü CONFIG**

Im Menü **CONFIG** können, je nachdem in welcher Benutzerebene Sie angemeldet sind, verschiedenste Parameter von **XAir** konfiguriert werden:

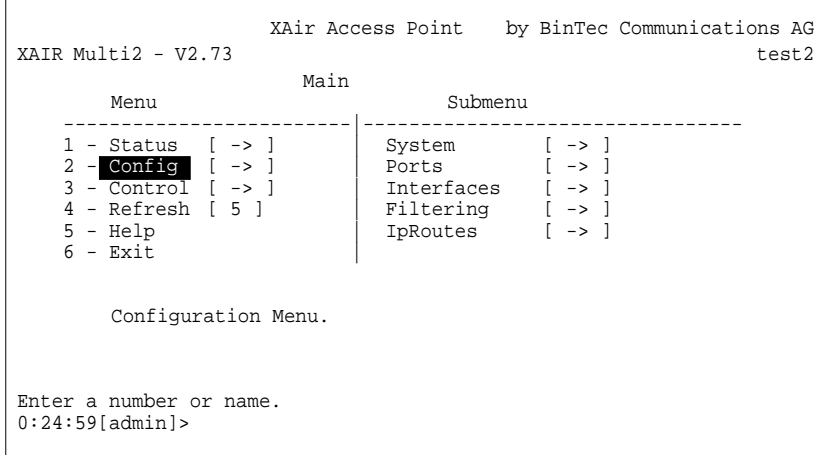

Bild 9-13: Das Menü **CONFIG**

## **9.4.1 Das CONFIG-Untermenü SYSTEM**

**<sup>C</sup>ONFIG** ➧ **<sup>S</sup>YSTEM** ➧ **NODENAME** Unter **<sup>C</sup>ONFIG** ➧ **<sup>S</sup>YSTEM** ➧ **<sup>N</sup>ODENAME** können Sie auf der Benutzerebene "User" oder "View" den Namen von **XAir** ansehen und auf der Benutzerebene "Admin" auch modifizieren. Dies läßt sich jedoch mit Hilfe des BinTec **XAir** Managers wesentlich komfortabler durchführen, wie im Kapitel "Basiskonfiguration" im Dokument Los Geht's/Getting Started beschrieben.

# **9.4.2 Das CONFIG-Untermenü PORTS**

**<sup>C</sup>ONFIG** ➧ **<sup>P</sup>ORTS** ➧ **PORT <ETHERNET-PORT>** Im Menü **<sup>C</sup>ONFIG** ➧ **<sup>P</sup>ORTS** können Sie die einzelnen aktiven Ports konfigurieren:

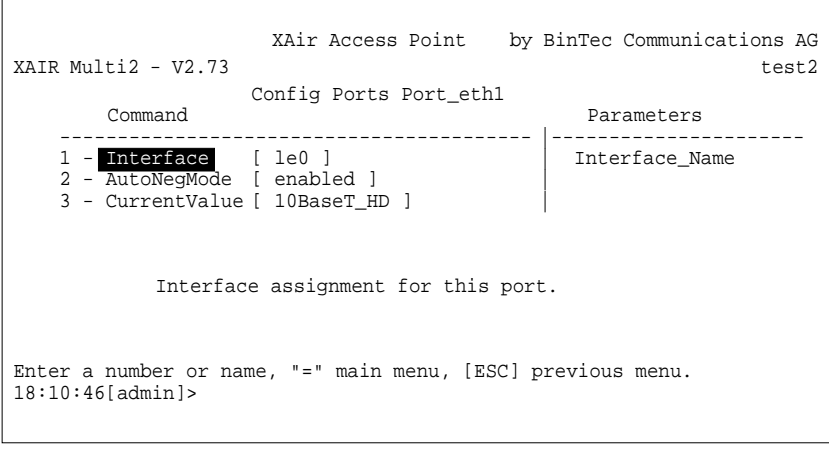

Bild 9-14: Das Menü **<sup>C</sup>ONFIG** ➧ **<sup>P</sup>ORTS** ➧ **<sup>P</sup>ORT <ETHERNET-PORT<sup>&</sup>gt;**

In der folgenden Tabelle werden die im Menü verwendeten Begriffe und Optionen erläutert:

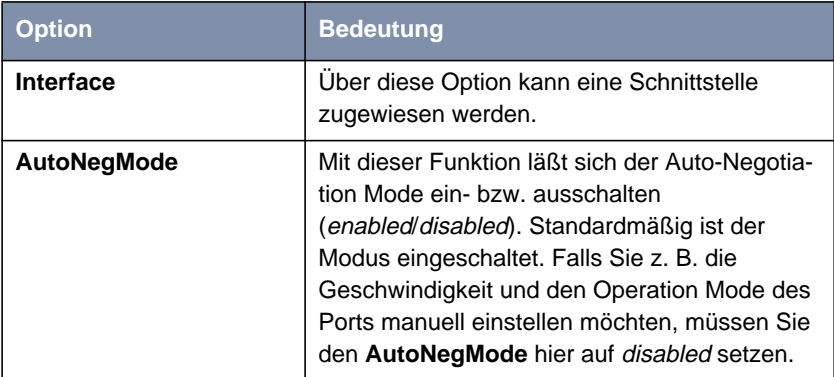

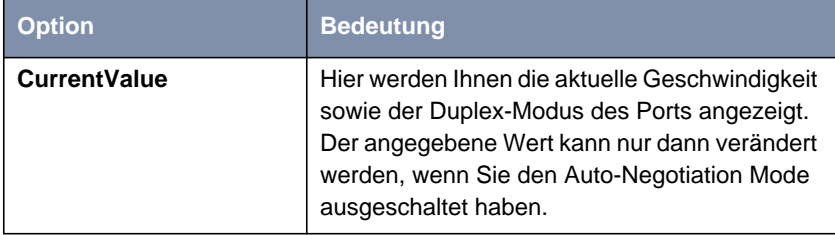

Tabelle 9-9: Die Felder von **<sup>C</sup>ONFIG** ➧ **<sup>P</sup>ORTS** ➧ **<sup>P</sup>ORT <ETHERNET-PORT<sup>&</sup>gt;**

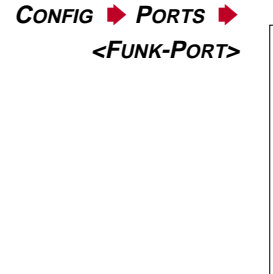

XAir Access Point by BinTec Communications AG XAIR Multi2 - V2.73 test2 Config Ports Port\_wl1\_ap Command Parameters -------------------------------------- |------------------------ 1 - Interface [ le0 ] 1nterface\_Name 2 - OperatingMode [ AP ] 3 - NetworkName [ BinTec ] | 4 - Basic [ -> ] | 5 - WEP [ -> ] | 6 - Extended [ -> ] | Interface assignment for this port. Enter a number or name, "=" main menu, [ESC] previous menu. 18:16:10[admin]>

Bild 9-15: Das Menü **<sup>C</sup>ONFIG** ➧ **<sup>P</sup>ORTS** ➧ **<FUNK-PORT<sup>&</sup>gt;**

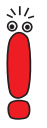

Sicherheitsfunktionen:

Im Untermenü **BASIC** finden Sie den Parameter **BcstSSID**, der, wenn er ausgeschaltet ist, verhindert, daß sich Clients, die den Network Name von **XAir** nicht kennen, an **XAir** anmelden können. Das Ausschalten von **BcstSSID** (disabled) bewirkt, daß der Network Name von **XAir** nicht mehr gebroadcastet wird und sich dadurch auch Clients mit dem Network-Name-Eintrag ANY, nicht mehr an **XAir** anmelden können. Siehe auch [Kapitel 7.3, Seite 25](#page-24-0).

Zur Verschlüsselung steht Ihnen die Wireless Equivalent Privacy (WEP) im Untermenü **WEP** zur Verfügung.

Weiterhin bietet die BinTec Communications AG die IPSec-Verschlüsselung als Sicherheitsfunktion an. Informationen dazu finden Sie im Produktbereich für IPSec auf BinTecs Website unter [www.bintec.de.](http://www.bintec.de)

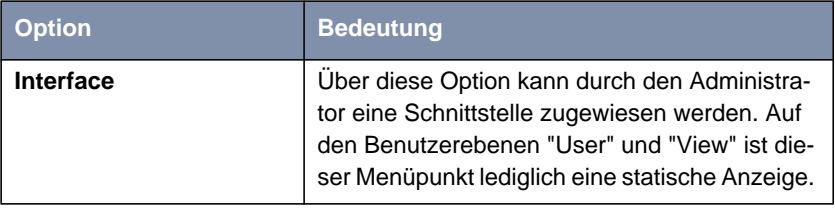

Die folgende Tabelle erläutert die im Menü verwendeten Optionen:

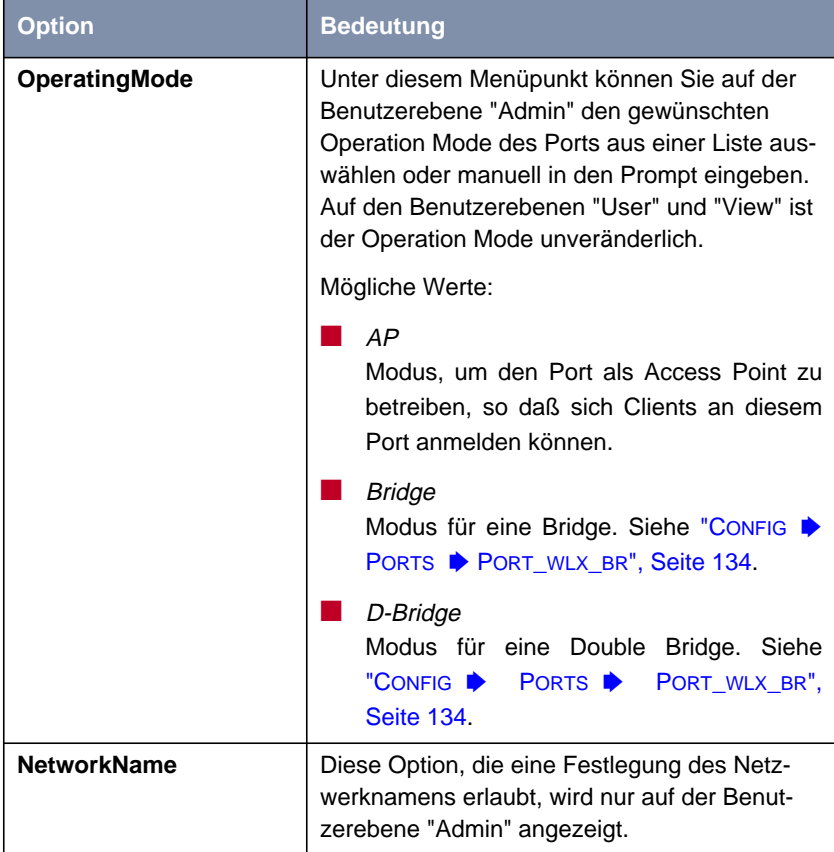

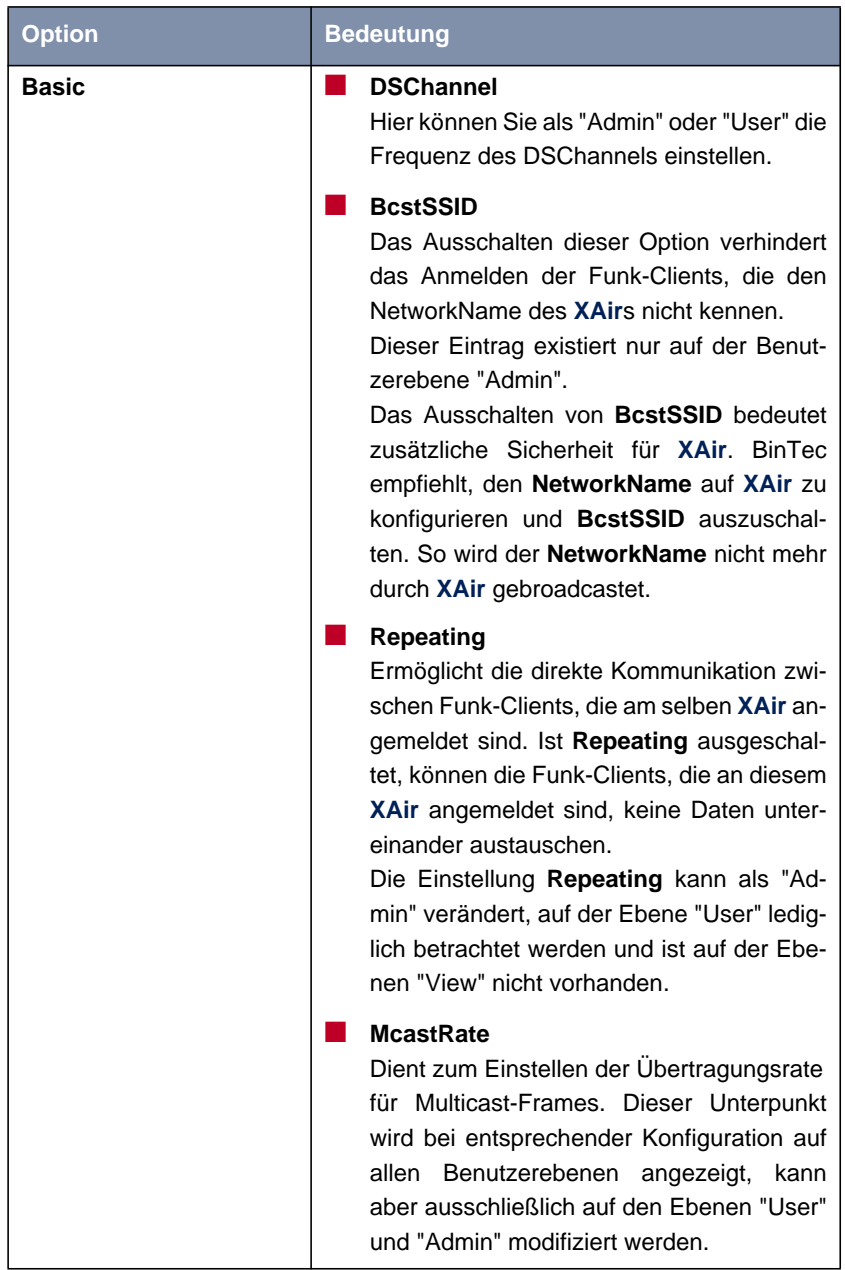

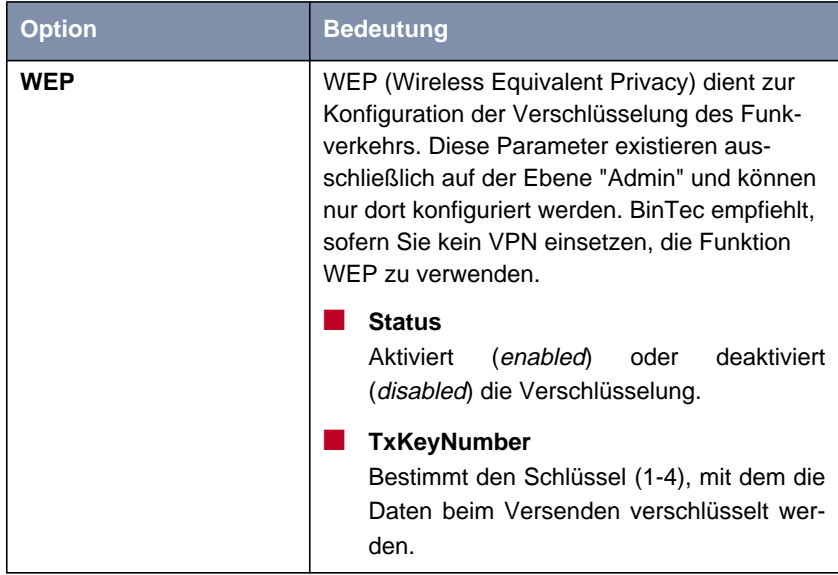

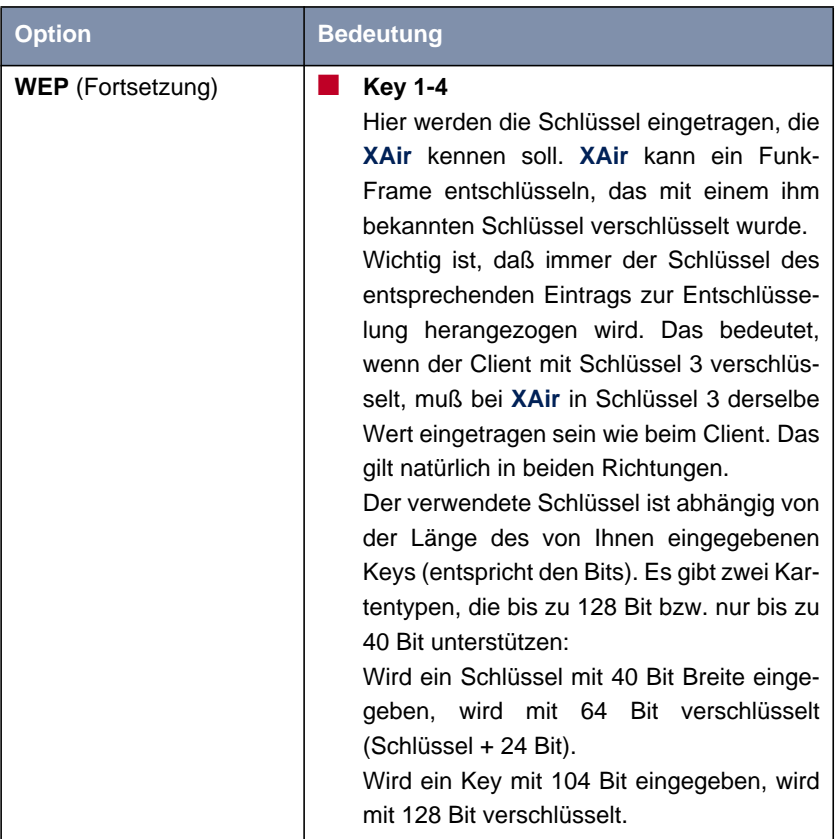

<span id="page-71-0"></span>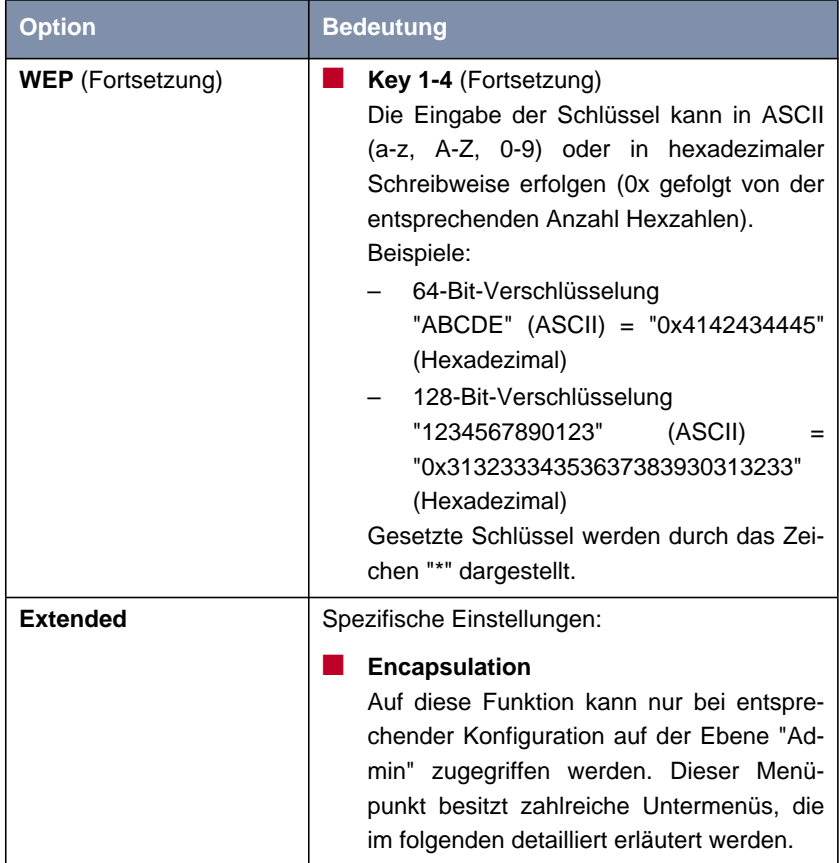

Tabelle 9-10: Die Felder von **<sup>C</sup>ONFIG** ➧ **<sup>P</sup>ORTS** ➧ **<FUNK-PORT<sup>&</sup>gt;**

**<sup>C</sup>ONFIG** ➧ **<sup>P</sup>ORTS** ➧ **<FUNK-PORT<sup>&</sup>gt;** ➧ **<sup>E</sup>XTENDED** ➧ **ENCAPSULATION**

Über einen Funk-Port werden nur LLC-Frames gesendet. Alle anderen Frames müssen mit einem LLC-Header versehen werden. Der Menüpunkt **ENCAPSULATION** ermöglicht die Konfiguration dieses Vorganges und die Art und Weise, wie die Encapsulation beim Empfang rückgängig gemacht wird.

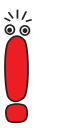

Die Funktion **ENCAPSULATION** sollte nur von erfahrenen Administratoren verwendet werden.
Im Menü **ENCAPSULATION** haben Sie folgende Optionen:

- Unter **Mode** können Sie alle bisher vorgenommenen Einstellungen bezüglich der Frame-Aufbereitung rückgängig machen und die Ausgangswerte wieder herstellen.
- Unter **Modification** können Sie genau festlegen, wie mit eingehenden und ausgehenden Datenpaketen verfahren werden soll:
	- Ausgehende Pakete können Sie in **<sup>C</sup>ONFIG** ➧ **<sup>P</sup>ORTS** ➧ **<FUNK-PORT>**  $\rightarrow$  **EXTENDED ▶ ENCAPSULATION** ▶ **MODIFICATION** ▶ **TRANSMIT** bearbeiten.
	- Die Konfiguration für eingehende Pakete legen Sie in **<sup>C</sup>ONFIG** ➧ **PORTS**  $\rightarrow$  **<FUNK-PORT>**  $\rightarrow$  **EXTENDED**  $\rightarrow$  **ENCAPSULATION <sup>M</sup>ODIFICATION** ➧ **<sup>R</sup>ECEIVE** fest.

**<sup>C</sup>ONFIG** ➧ **<sup>P</sup>ORTS** ➧ **<FUNK-PORT<sup>&</sup>gt;** ➧ In der folgenden Tabelle werden die im Menü verwendeten Optionen und die daraus resultierenden Einstellungsmöglichkeiten erläutert:

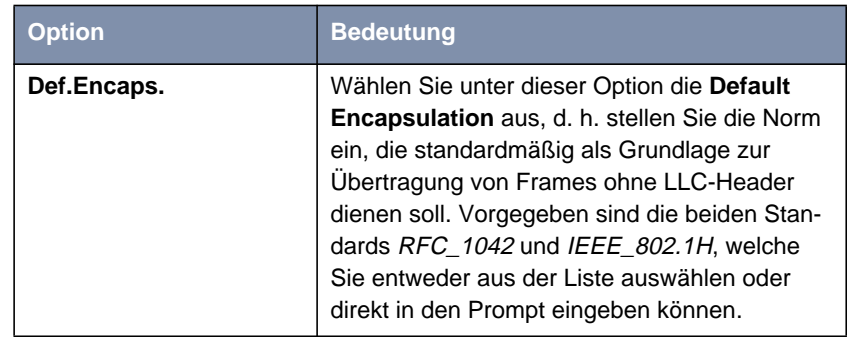

**<sup>E</sup>XTENDED** ➧ **<sup>E</sup>NCAPSULATION** ➧ **MODIFICATION ▶** 

**TRANSMIT**

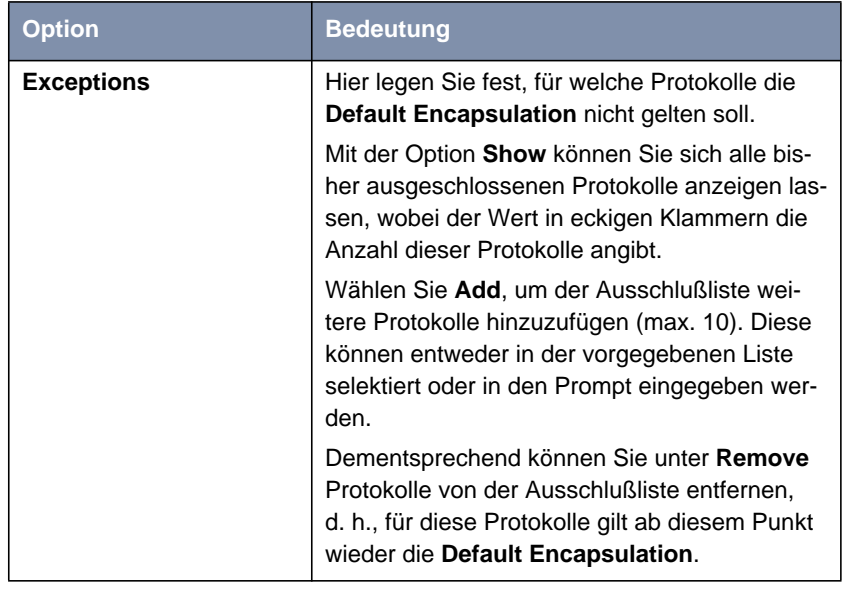

Tabelle 9-11: Die Felder von **<sup>C</sup>ONFIG** ➧ **<sup>P</sup>ORTS** ➧ **<FUNK-PORT<sup>&</sup>gt;** ➧ **<sup>E</sup>XTENDED** ➧ **<sup>E</sup>NCAPSULATION** ➧ **<sup>M</sup>ODIFICATION** ➧ **<sup>T</sup>RANSMIT**

**<sup>C</sup>ONFIG** ➧ **<sup>P</sup>ORTS** ➧ **<FUNK-PORT<sup>&</sup>gt;** ➧ **<sup>E</sup>XTENDED** ➧ **<sup>E</sup>NCAPSULATION** ➧ **MODIFICATION ▶ RECEIVE** Unter diesem Menüpunkt wählen Sie zunächst die Norm, für welche Sie die beim Empfang eines Datenpaketes auszuführende Aktion definieren möchten. Standardmäßig sind hier die Spezifikationen RFC\_1042 und IEEE\_802.1H vorgegeben.

Die Untermenüs der Optionen in Tabelle 9-11, Seite 74 sind identisch aufgebaut und werden in der folgenden Tabelle zusammengefaßt erläutert:

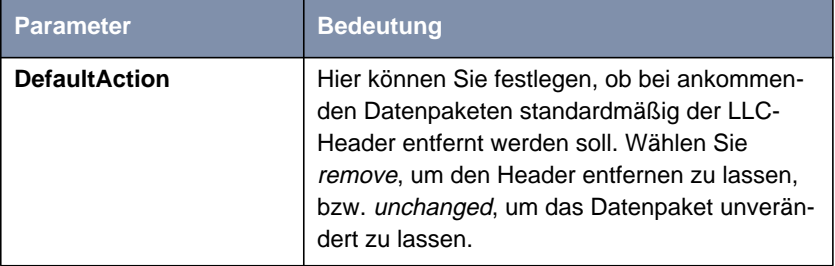

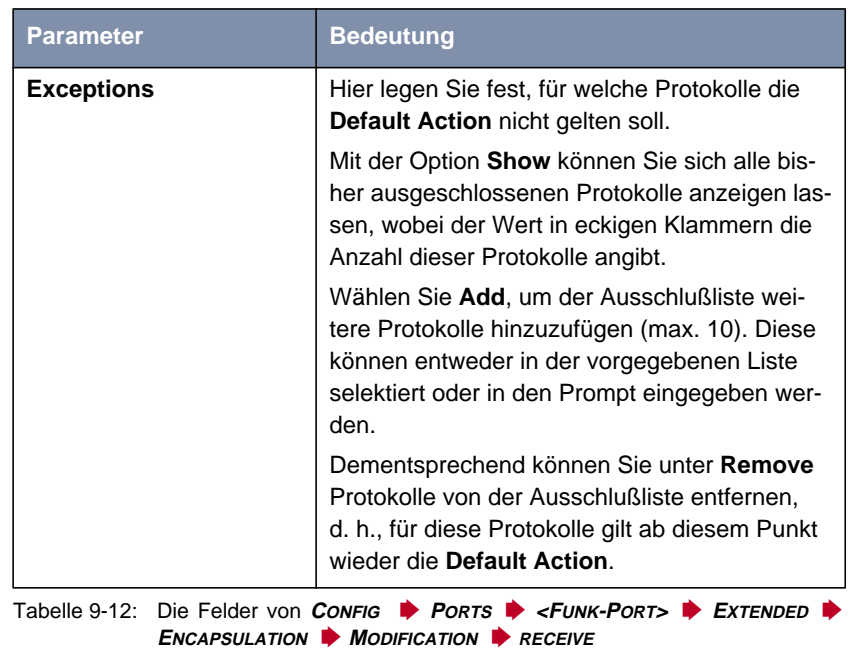

**<sup>C</sup>ONFIG** ➧ **<sup>P</sup>ORTS** ➧ **<BRIDGE-PORT>** Beschreibungen der Menüs für den Bridge-Port finden Sie in [Kapitel 11.3.1,](#page-129-0) [Seite 130](#page-129-0) und in [Kapitel 11.4.2, Seite 16](#page-160-0)1.

## **9.4.3 Das CONFIG-Untermenü INTERFACES**

Über **<sup>C</sup>ONFIG** ➧**<sup>I</sup>NTERFACES** können Sie auf der Benutzerebene "Admin" die im Netzwerk vorhandenen Schnittstellen konfigurieren. Als Beispiel dient die Schnittstelle le0:

```
XAir Access Point by BinTec Communications AG
|XAIR Multi2 - V2.73 test2
                 Config Interfaces le0
      Command Parameters
    ------------------------------------------ |----------------------
    1 - IP_Address [ 192.168.001.005 ] | IP_Address
    2 - Subnet_Mask [ 255.255.255.000 ] | Subnet_Mask
3 - GateWay [ 000.000.000.000 ] | GateWay
    4 - DHCP_StartUp [ disabled ] |
   5 - DHCP_Fallback [ 000.000.000.000 ] |
   6 - DHCP_Options [ -> ] |
           IP address of this interface.
Enter a number or name, "=" main menu, [ESC] previous menu.
21:20:43[admin]>
```
Bild 9-16: Das Menü **<sup>C</sup>ONFIG** ➧ **<sup>I</sup>NTERFACES** ➧ **LE<sup>0</sup>**

In der folgenden Tabelle werden die im Menü verwendeten Begriffe und Optionen erläutert:

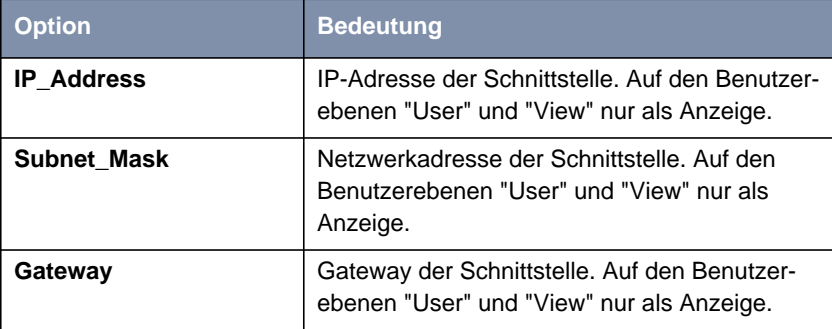

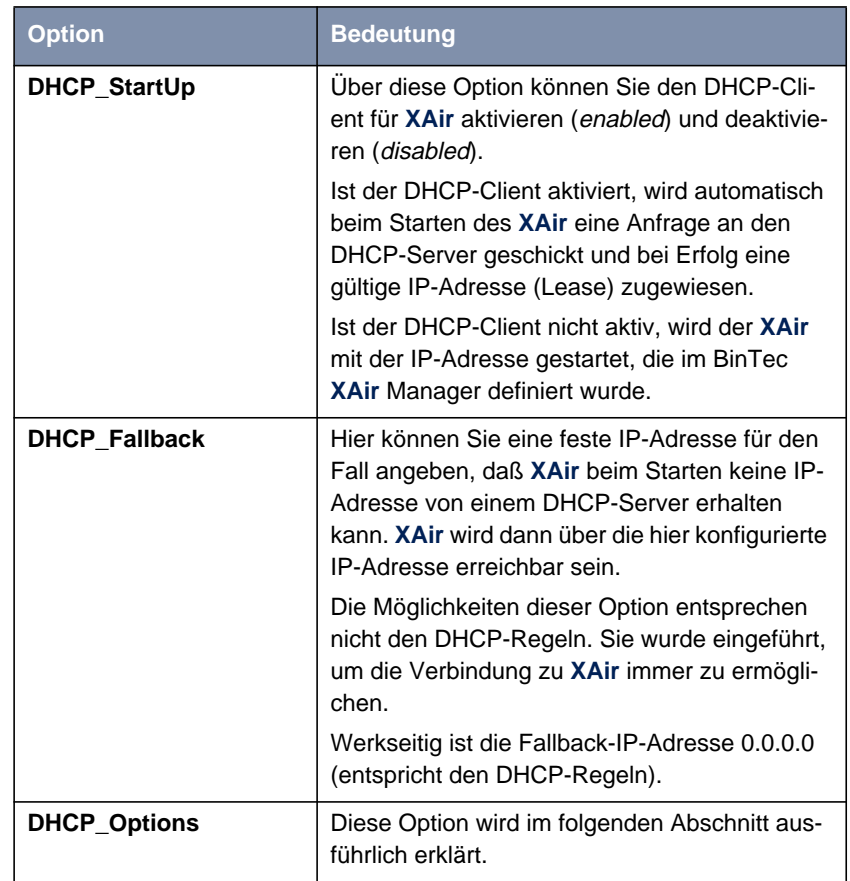

Tabelle 9-13: Die Felder von **<sup>C</sup>ONFIG** ➧ **<sup>I</sup>NTERFACES** ➧ **LE<sup>0</sup>**

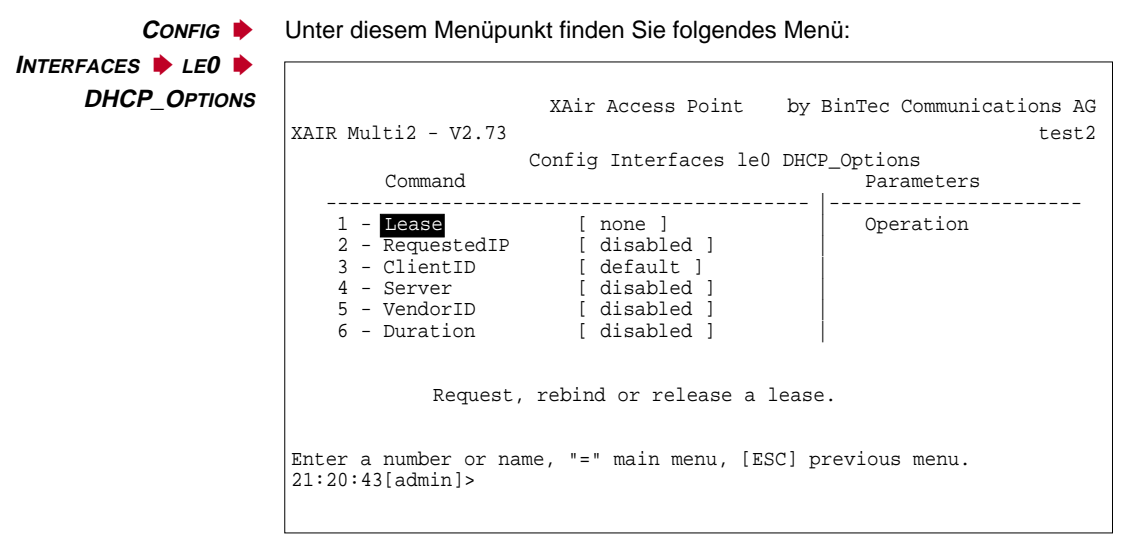

Bild 9-17: Das Menü **<sup>C</sup>ONFIG** ➧ **<sup>I</sup>NTERFACES** ➧ **LE<sup>0</sup>** ➧ **DHCP\_OPTIONS**

In der untenstehenden Tabelle werden die im Menü verwendeten Bezeichnungen und Parameter erläutert sowie die möglichen Optionen der jeweiligen Menüpunkte aufgeführt:

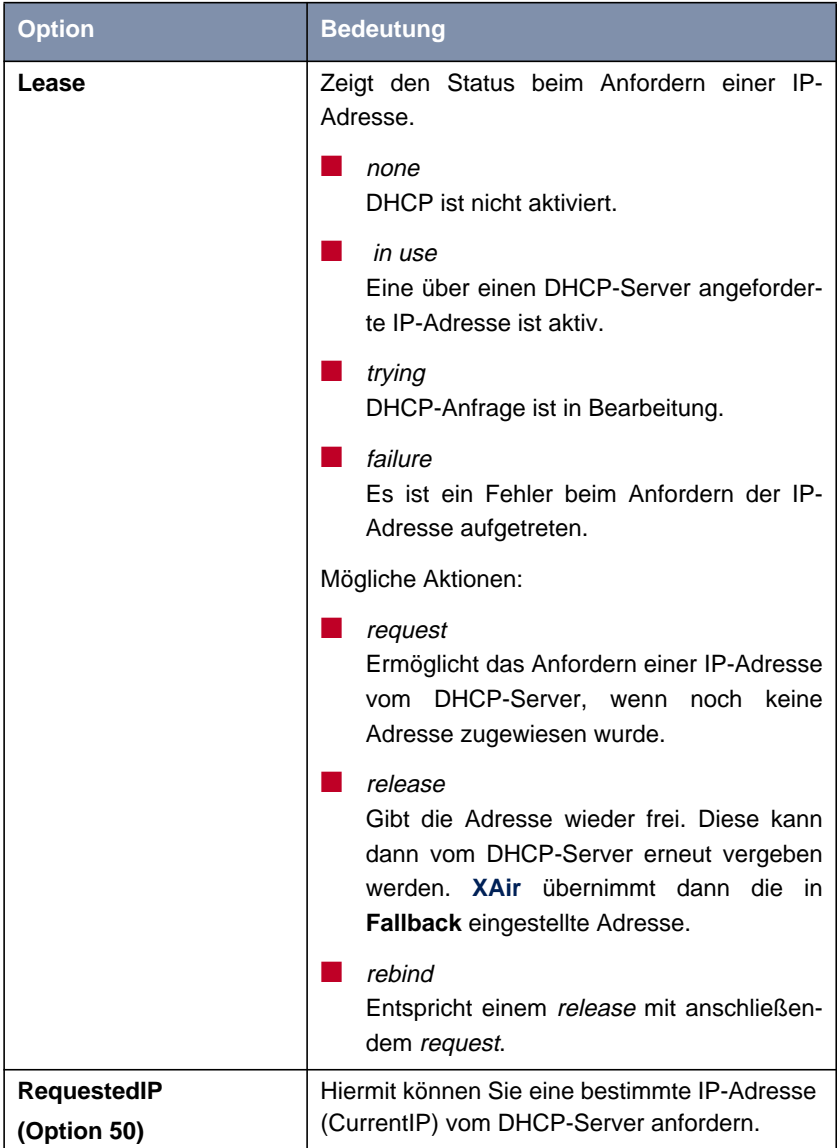

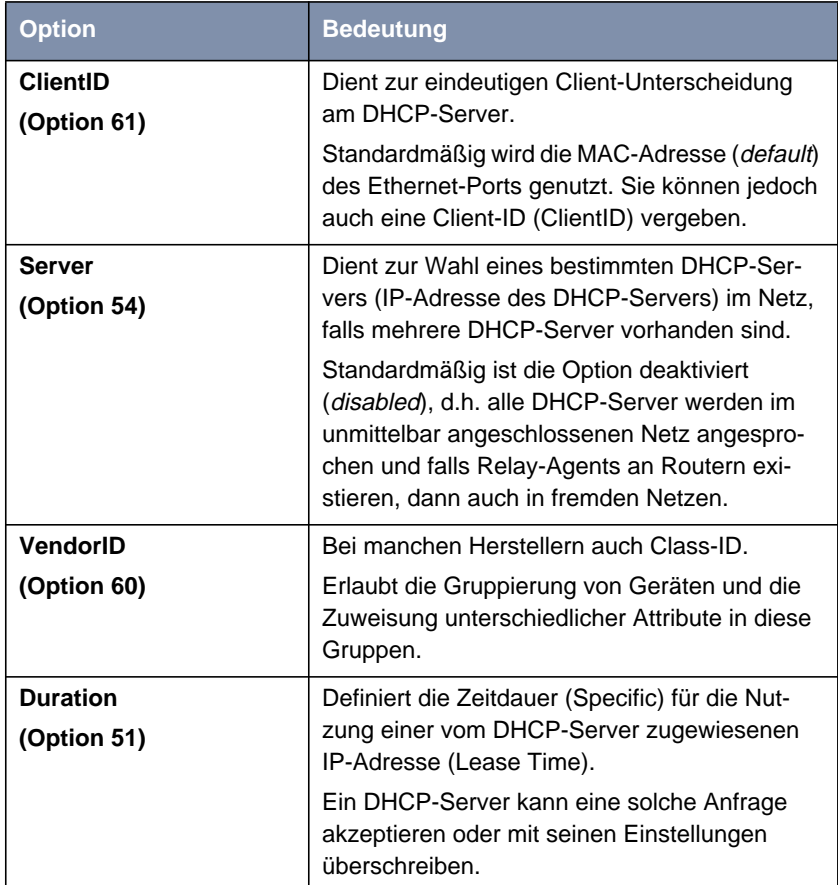

Tabelle 9-14: Die Felder von **<sup>C</sup>ONFIG** ➧ **<sup>I</sup>NTERFACES** ➧ **LE<sup>0</sup>** ➧ **DHCP\_OPTIONS**

# **9.4.4 Das CONFIG-Untermenü FILTERING**

Das **FILTERING**-Menü dient zur Konfiguration der verschiedenen Filter, um einen effektiven Datenaustausch zu ermöglichen.

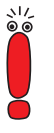

Die Funktion **FILTERING** sollte nur von erfahrenen Administratoren verwendet werden.

Das Menü **<sup>C</sup>ONFIG** ➧ **<sup>F</sup>ILTERING**:

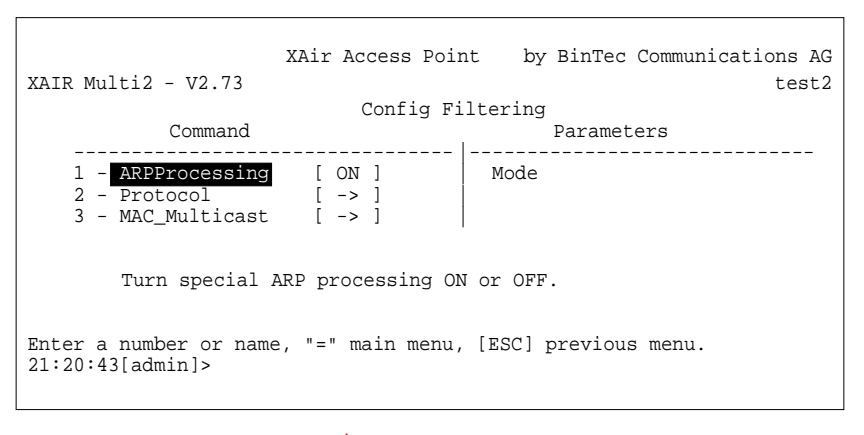

Bild 9-18: Das Menü **<sup>C</sup>ONFIG** ➧ **<sup>F</sup>ILTERING**

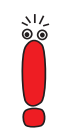

Grundsätzlich gilt, daß alle Pakete, die der direkten Kommunikation mit **XAir** dienen (z.B. Telnet-Sitzung auf **XAir**), in keinem Fall gefiltert werden (können).

**Funktionsweise des Filtering (Beispiel)** Anhand eines Beispiels soll Ihnen an dieser Stelle die Funktionsweise der Filter erläutert werden.

Es wurden folgende Einstellungen vorgenommen:

- **ARPProcessing**: ON
- **Protocol:** standardmäßig procMcstFlt
- **Protocol: IPX soll verworfen werden**

■ Multicast Filter Default-Regel:

- $-$  Source = any;
- $-$  Destination = any Multicast;

– Destination Port = Port\_wl1\_br

Der ankommende Datenverkehr setzt sich zusammen aus:

- einem IPX-Paket
- einem ARP-Request an einen assoziierten Client
- **■** einem Multicast-Frame

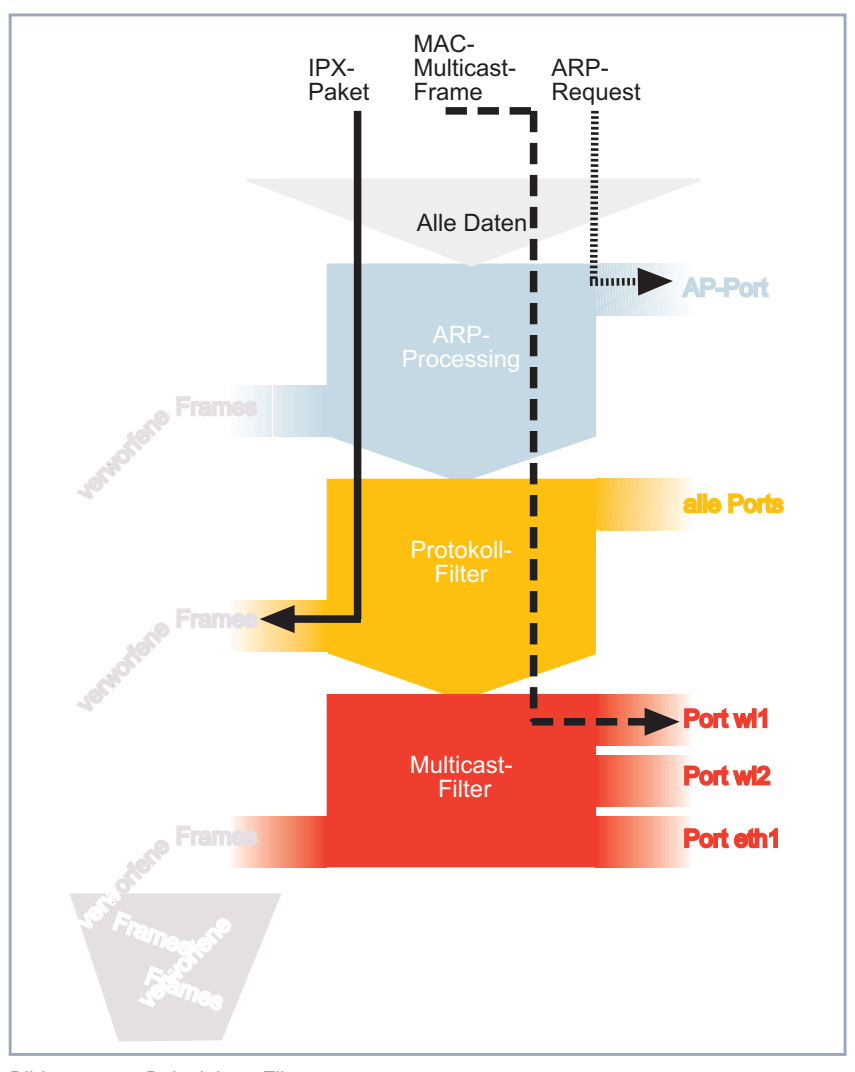

Die einzelnen Pakete werden folgendermaßen gefiltert:

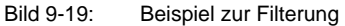

**<sup>C</sup>ONFIG** ➧ **<sup>F</sup>ILTERING** ➧ **ARPPROCESSING** ARPProcessing leitet alle ARP-Pakete, die von assoziierten Clients kommen oder für einen solchen bestimmt sind, an allen Filtern vorbei zu den entsprechenden Ports.

ARP-Requests für assoziierte Clients werden dabei von MAC-Multicast in MAC-Unicast konvertiert. Gleichzeitig werden ARP-Requests, die nicht für assoziierte Clients bestimmt sind, gefiltert.

Dementsprechend wird in der Protokoll-Liste ein Eintrag erzeugt, der ARP (0x806) im Zustand procARP anzeigt. Dieser Eintrag ist nicht manipulierbar.

ARPProcessing wird je **XAir** konfiguriert und betrifft ausschließlich AccessPoint-Ports.

**<sup>C</sup>ONFIG** ➧ **<sup>F</sup>ILTERING** ➧ **PROTOCOL** von Protokollen definiert, verändert und gelöscht werden. Im Menü **PROTOCOL** können Regeln für das Weiterleiten oder für das Ausfiltern

| XAIR Multi2 - $V2.73$                                                                  | XAir Access Point                                           |            | by BinTec Communications AG<br>test2 |
|----------------------------------------------------------------------------------------|-------------------------------------------------------------|------------|--------------------------------------|
| Command                                                                                | Config Filtering Protocol                                   | Parameters |                                      |
| $2 -$ Show<br>$3 - Add$<br>$4$ - Remove                                                | 1 - DefaultMode [ procMcstFlt ]  <br>$-11$                  | Mode       |                                      |
| Processing rule for all those protocols, for which no<br>specific actions are defined. |                                                             |            |                                      |
|                                                                                        | Enter a number or name, "=" main menu, [ESC] previous menu. |            |                                      |

Das Menü **<sup>C</sup>ONFIG** ➧ **<sup>F</sup>ILTERING** ➧ **<sup>P</sup>ROTOCOL**:

Bild 9-20: Das Menü **<sup>C</sup>ONFIG** ➧ **<sup>F</sup>ILTERING** ➧ **<sup>P</sup>ROTOCOL**

In der folgenden Tabelle werden die im Menü verwendeten Bezeichnungen und Parameter erläutert sowie die möglichen Optionen der jeweiligen Menüpunkte aufgeführt:

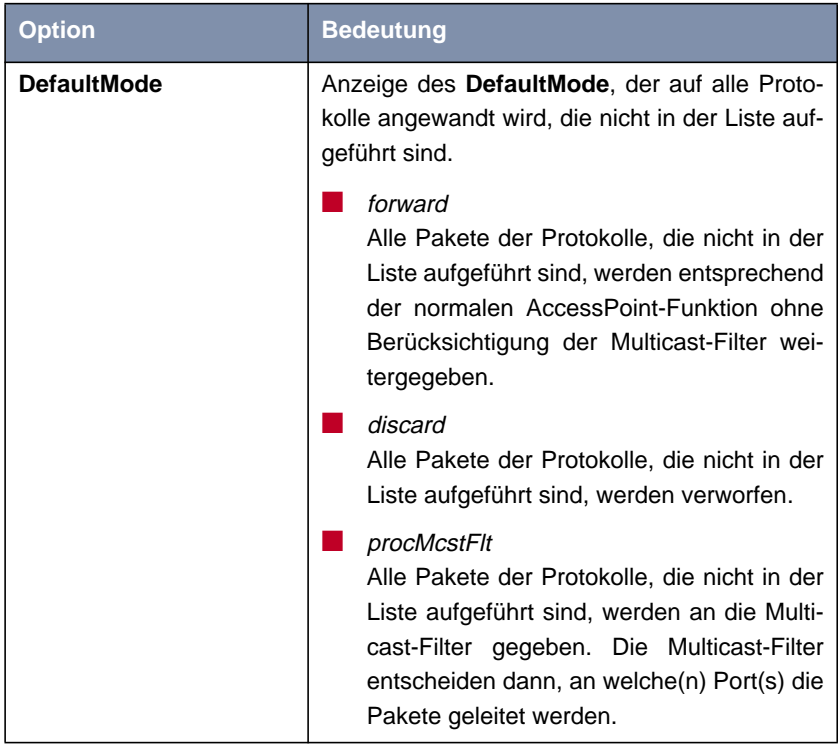

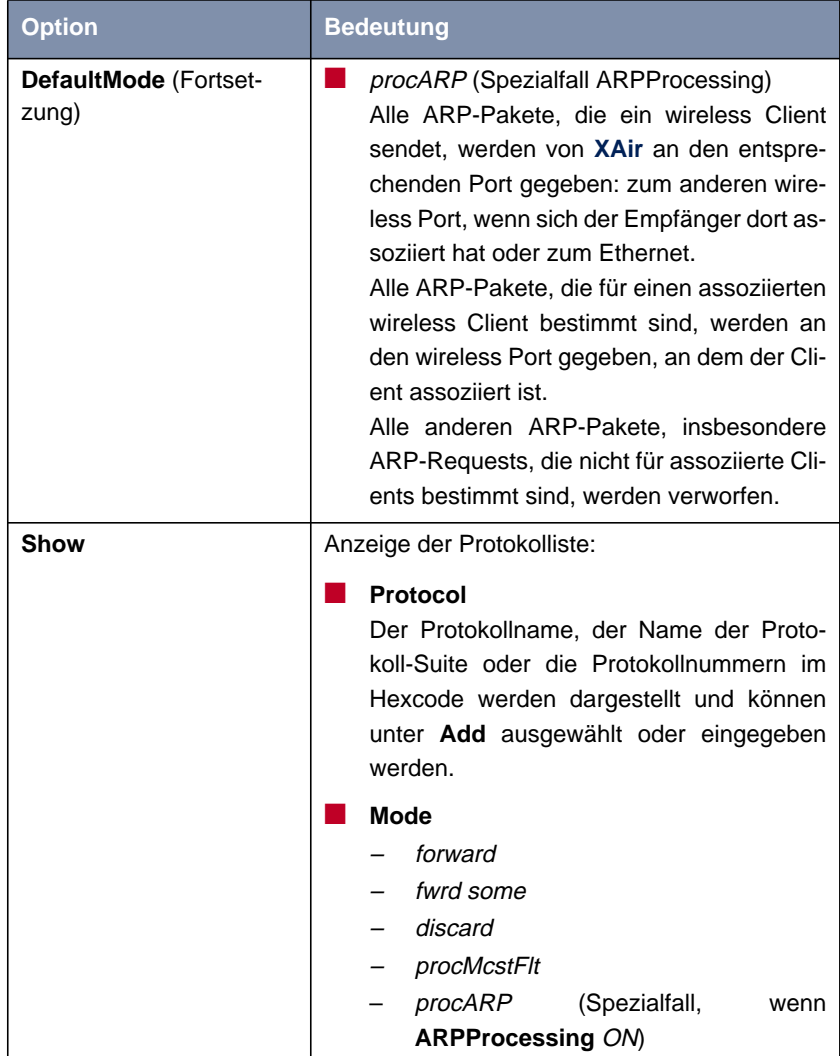

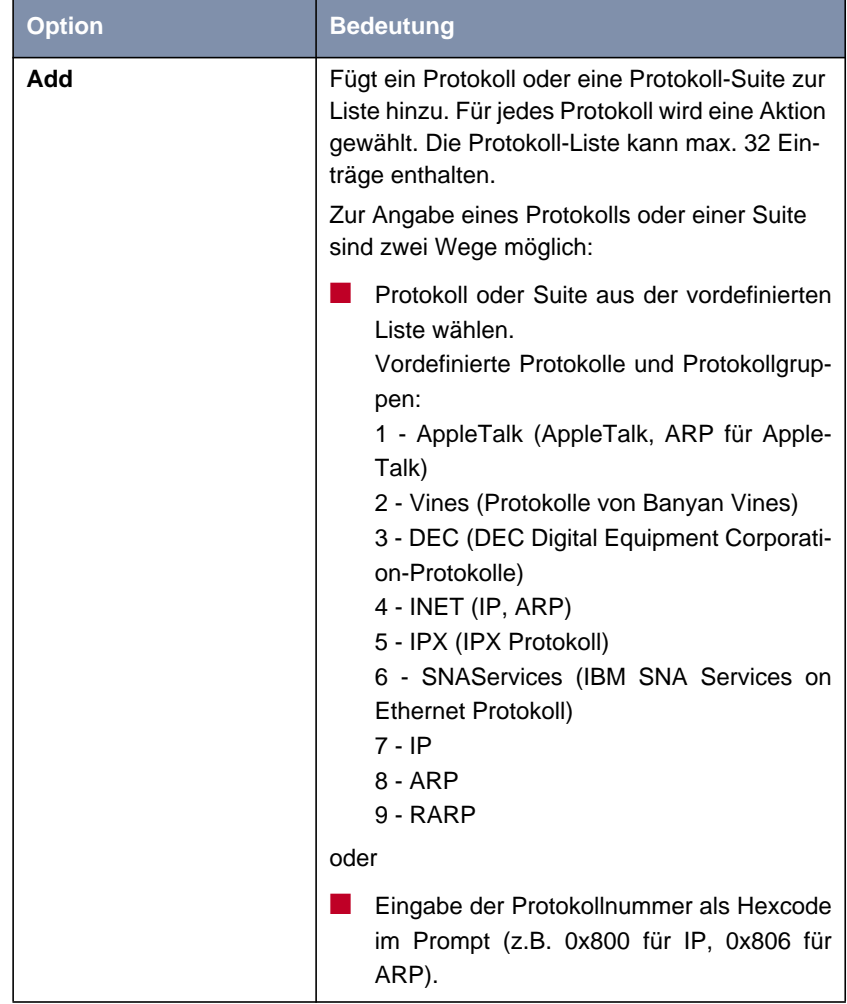

| Option | <b>Bedeutung</b>                                                                                                    |  |
|--------|----------------------------------------------------------------------------------------------------|--|
| Remove | Entfernt über all alle Protokolle oder das<br>gewählte Protokoll aus der Liste.<br>Zur Angabe des zu löschenden Protokolls sind<br>zwei Wege möglich: |  |
|        |                                                                                                    |  |
|        | Protokoll aus der Liste wählen                                                                                                    |  |
|        | oder                                                                                                    |  |
|        | Eingabe der Protokollnummer als Hexcode<br>im Prompt (z.B. 0x800 für IP, 0x806 für<br>ARP).                                                           |  |

Tabelle 9-15: Die Felder von **<sup>C</sup>ONFIG** ➧ **<sup>F</sup>ILTERING** ➧ **<sup>P</sup>ROTOCOL**

**<sup>C</sup>ONFIG** ➧ **<sup>F</sup>ILTERING** ➧ **MAC\_MULTICAST** Ausfiltern von Multicast-Frames definiert, verändert und gelöscht werden. Im Menü **MAC\_MULTICAST** können Regeln für die Weiterleitung oder für das

#### ➤ Wählen Sie **<sup>C</sup>ONFIG** ➧ **<sup>F</sup>ILTERING** ➧ **MAC\_MULTICAST**.

Folgendes Menü öffnet sich, wenn mehr als eine Regel definiert ist:

```
XAir Access Point by BinTec Communications AG
XAIR Multi2 - V2.73 test2
          Config Filtering MAC_Multicast<br>Command Parame
                                       Parameters
          --------------------------------- |------------------------------
    1 - DefaultRule [ forward ] | Default Rule
    2 - ShowAll [ 2 ] |
   3 - \text{AddFrom}4 - Remove |
              [->]6 - SortShow |
       Processing rule for all multicast frames not affected by
       other rules.
Enter a number or name, "=" main menu, [ESC] previous menu.
21:20:43[admin]>
```
#### Bild 9-21: Das Menü **<sup>C</sup>ONFIG** ➧ **<sup>F</sup>ILTERING** ➧ **MAC\_MULTICAST** (mit mehr als einer Regel)

Dieses Menü öffnet sich, wenn nur die Default-Regel aktiv ist:

```
XAir Access Point by BinTec Communications AG
XAIR Multi2 - V2.73 test2
                Config Filtering MAC_Multicast
          Command Command Parameters
   --------------------------------- |------------------------------
   1 - DefaultRule [ forward ]<br>2 - ShowAll [ 1 ]
   2 - ShowAll3 - AddFrom |
   4 - Edit [ -> ] |
       Processing rule for all multicast frames not affected by
       other rules.
Enter a number or name, "=" main menu, [ESC] previous menu.
21:20:43[admin]>
```
**Bild 9-22:** Das Menü CONFIG ▶ FILTERING ▶ MAC\_MULTICAST (nur Default-Regel)

In der folgenden Tabelle werden die im Menü verwendeten Bezeichnungen und Parameter erläutert sowie die möglichen Optionen der jeweiligen Menüpunkte aufgeführt:

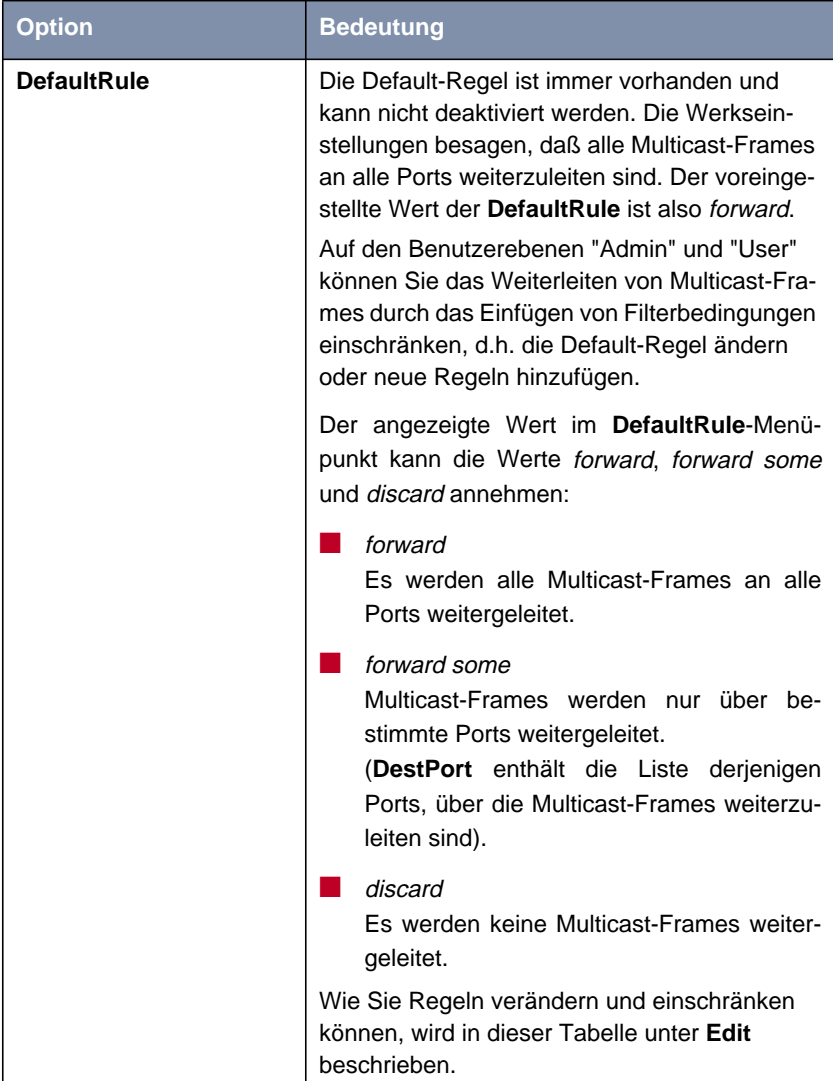

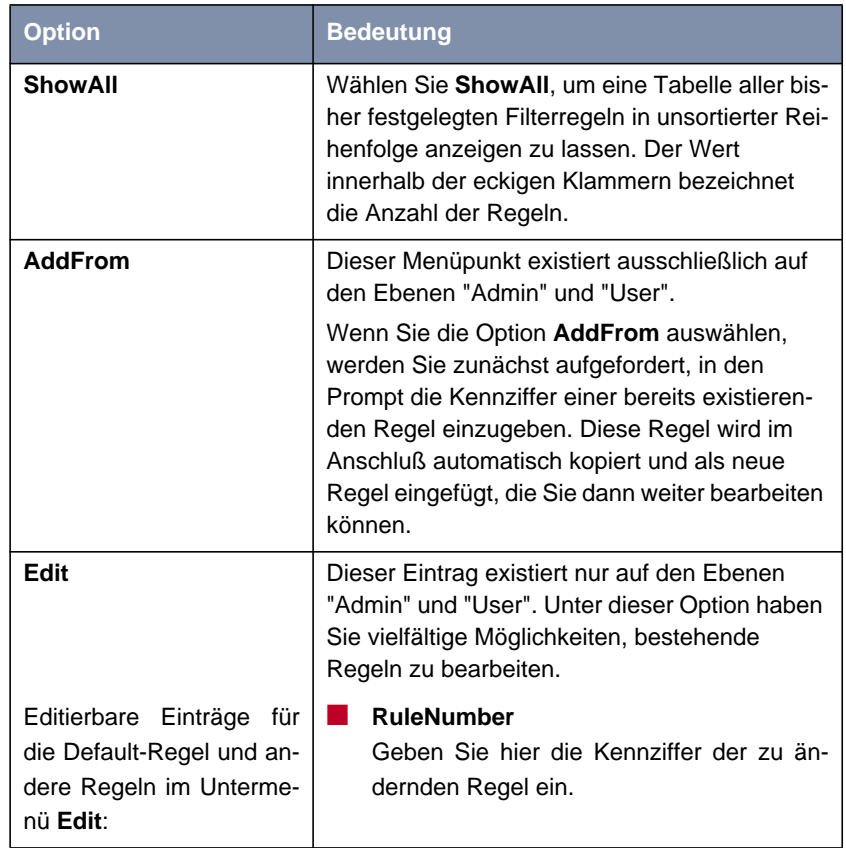

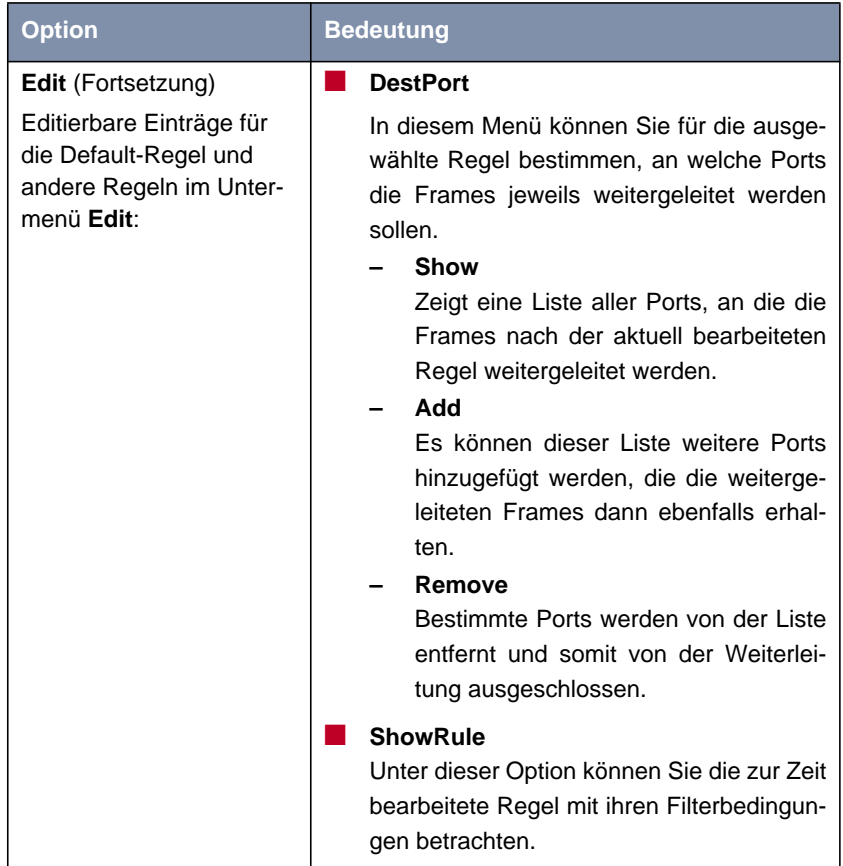

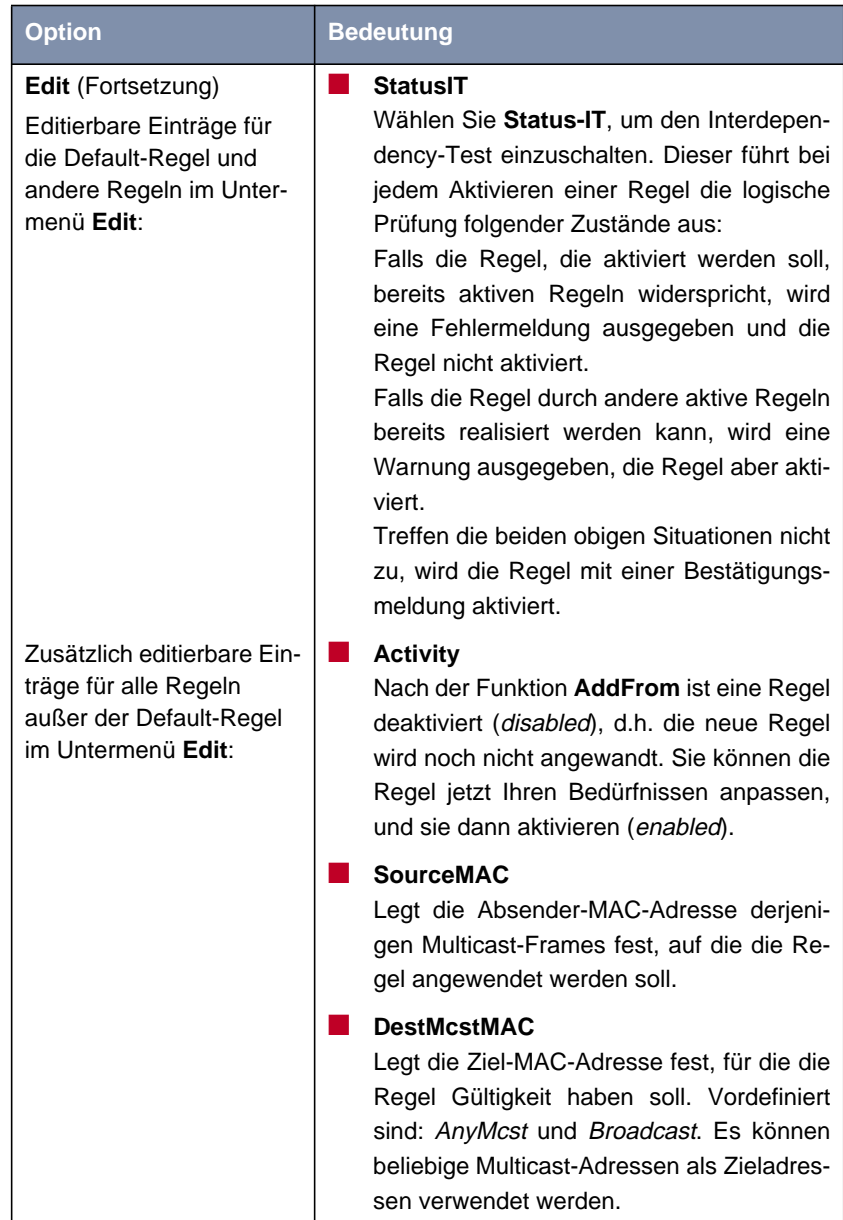

| <b>Option</b>   | <b>Bedeutung</b>                                                                                                    |
|-----------------|----------------------------------------------------------------------------------------------------|
| Remove          | Dieses Feld existiert nur dann, wenn mehr als<br>eine Filterregel vorhanden ist.                                                                                                    |
|                 | Ermöglicht das Löschen einer Regel. Die<br>Default-Regel kann nicht gelöscht werden.                                                                                                    |
| <b>ShowSort</b> | Dieses Feld existiert nur dann, wenn mehr als<br>eine Filterregel vorhanden ist.                                                                                                    |
|                 | Ist mehr als eine Regel aktiviert, so werden die<br>Regeln in einer bestimmten Reihenfolge abge-<br>arbeitet. Hat eine Regel auf einen Frame<br>Anwendung gefunden, wird dieser Frame nicht<br>mehr weiter durch die anderen Regeln geprüft. |
|                 | Der Menüpunkt EDIT ▶ SHOWSORT zeigt die<br>Reihenfolge der Ausführung aller hinzugefüg-<br>ten Filterregeln.                                                                                                    |
|                 | In Tabelle 9-17, Seite 95 wird diese Reihen-<br>folge dargestellt.                                                                                                    |

Tabelle 9-16: Die Felder von **<sup>C</sup>ONFIG** ➧ **<sup>F</sup>ILTERING** ➧ **MAC\_MULTICAST**

### **Reihenfolge zum Ausführen der Multicast-Regeln**

Ist mehr als eine Regel aktiviert, so werden die Regeln in einer bestimmten Reihenfolge abgearbeitet.

Falls ein Frame die Bedingungen einer abgearbeiteten Regel nicht erfüllt hat, wird er mit den Bedingungen der nächsten Regeln verglichen. Die Frames, die mit keiner der vom Benutzer hinzugefügten und aktivierten Regeln übereinstimmen, werden durch die Default-Regel abgearbeitet:

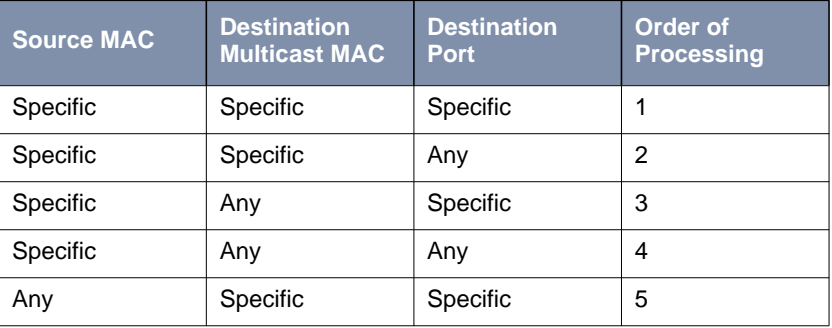

<span id="page-94-0"></span>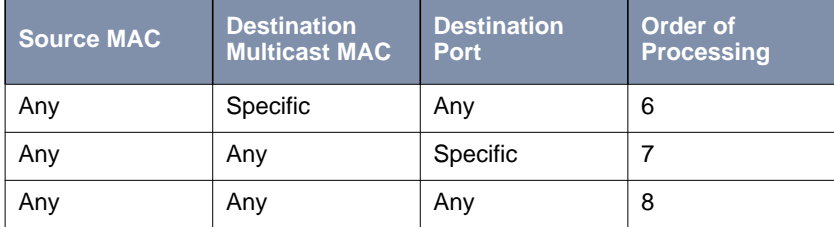

Tabelle 9-17: Reihenfolge der Regeln

#### **Beispiel für Multicast-Filtering**

**XAir** mit 2 Wireless-Karten und 1 Ethernet-Port.

## **ShowAll**-Kommando:

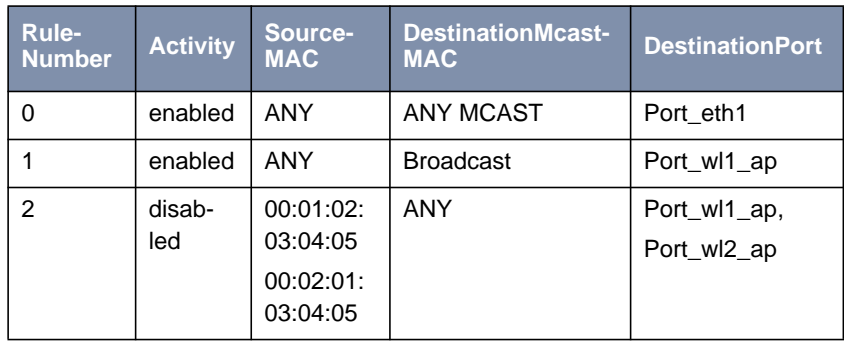

Tabelle 9-18: Beispiel für Multicast-Filtering: **ShowAll**

#### **ShowSort**-Kommando:

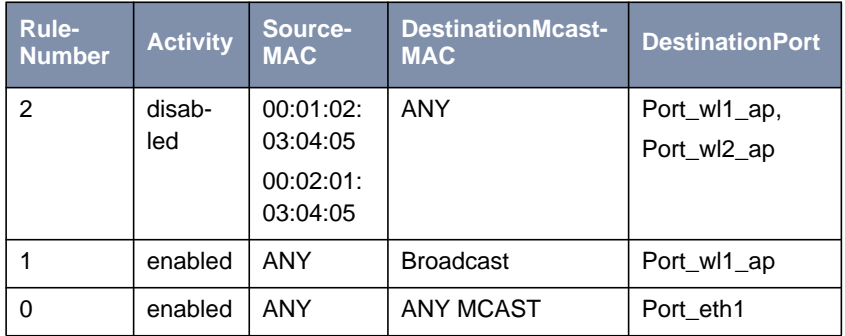

Tabelle 9-19: Beispiel für Multicast-Filtering: **ShowSort**

**Reihenfolge der Ausführung** Zuerst Regel 1, dann Regel 0. Die Regel Nummer 2 ist im Moment nicht aktiviert.

Wirkung:

 $\Gamma$ 

- Alle Broadcasts werden nur an Port\_wl1\_ap weitergeleitet.
- Alle anderen Multicast-Frames werden nur an Port\_eth1 weitergeleitet.

In diesem Beispiel ist das Wireless-Netz am Port\_wl2\_ap (und am Port\_eth1 auch, aber dort weniger wichtig, weil die Geschwindigkeit normalerweise sehr groß ist) von allen Broadcasts entlastet. Aber der Wireless-Client, der am Port\_wl2\_ap angemeldet ist, ist dann für ARP-Requests (und damit auch für Datenkommunikation) nicht erreichbar.

### **9.4.5 Das CONFIG-Untermenü IPROUTES**

Über dieses Menü können Sie auf der Benutzerebene "Admin" die Routing-Tabelle konfigurieren. Es ist vor allem zur Eingabe zusätzlicher Routen in Netze gedacht, die über andere Router erreichbar sind:

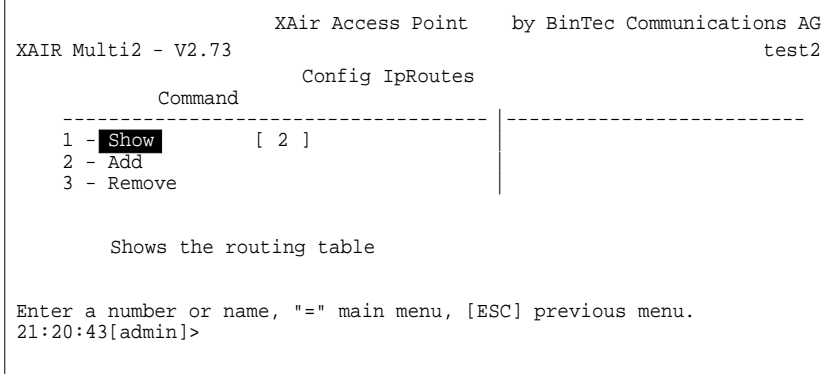

Bild 9-23: Das Menü **<sup>C</sup>ONFIG** ➧ **IPROUTES**

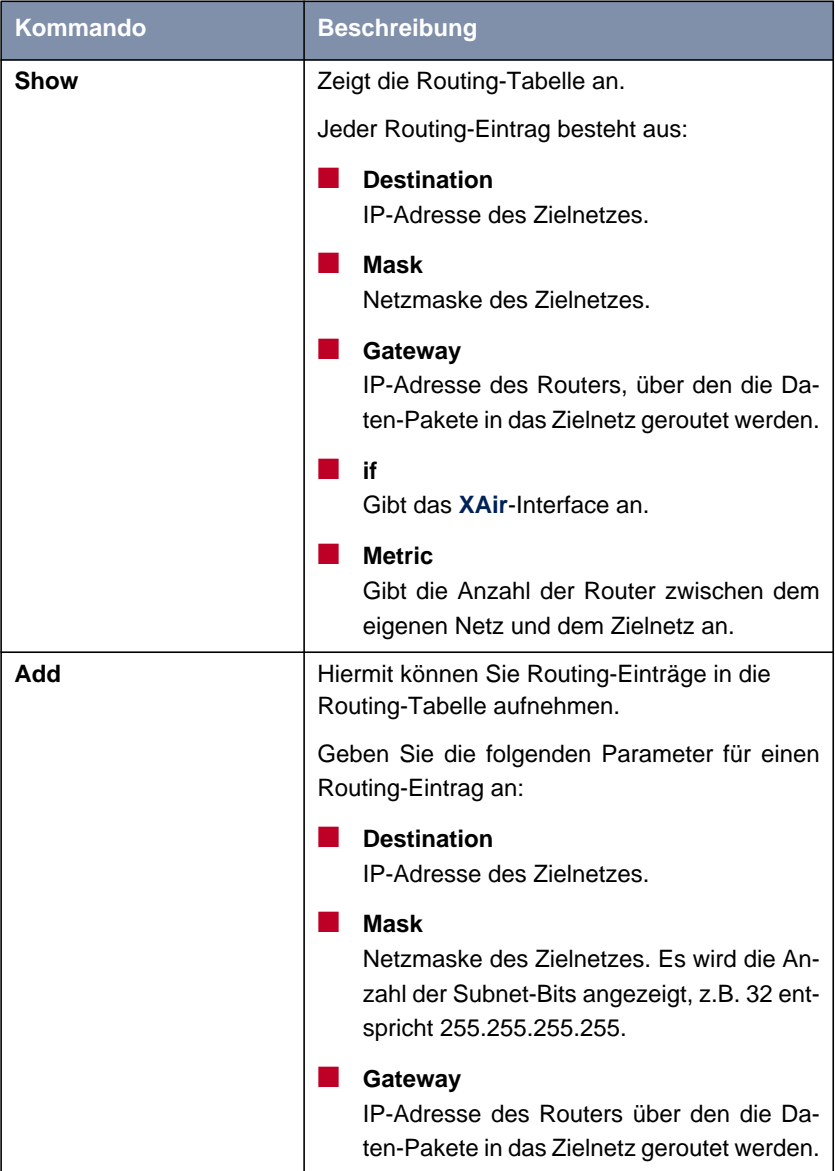

In der folgenden Tabelle werden die Kommandos näher beschrieben:

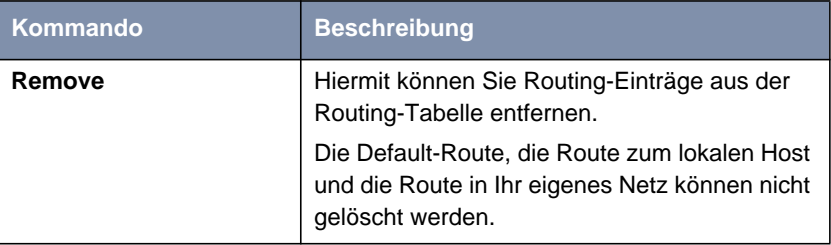

Tabelle 9-20: Die Felder von **<sup>C</sup>ONFIG** ➧ **IPROUTES**

# **9.5 Das Menü CONTROL**

Im Menü **CONTROL** können Sie die Paßwörter der Benutzerebenen ändern, einen **SystemReset** durchführen oder die Parameter auf die Werkseinstellungen zurücksetzen. Hier finden Sie auch die Menüs für **ACL** und **SNMP**. Weiter können Sie die Log-Dateien von **XAir** anzeigen lassen und zusätzliche Einstellungen für die DHCP-Kommunikation vornehmen:

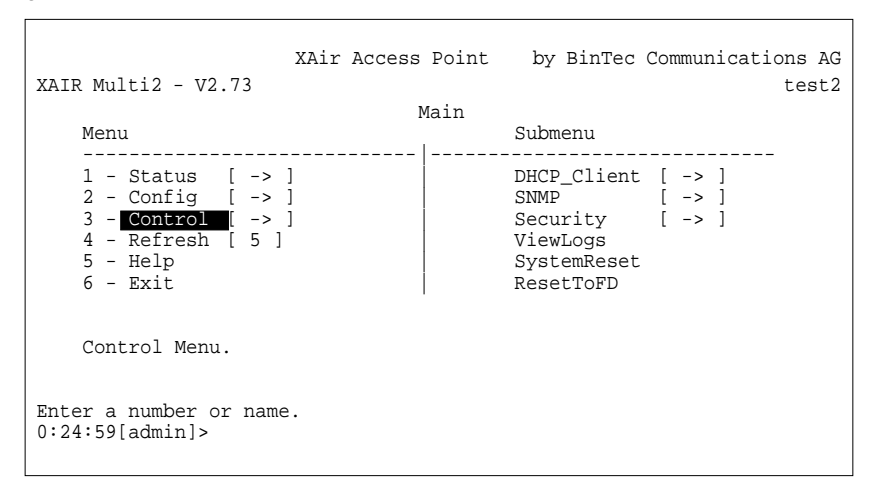

Bild 9-24: Das Menü **CONTROL**

## **9.5.1 Das CONTROL-Untermenü DHCP\_CLIENT**

Wenn **XAir** beim Starten eine IP-Adresse bei einem DHCP-Server anfordern soll, dann können Sie über dieses Untermenü die Parameter zum Anfordern einer IP-Adresse konfigurieren.

```
XAir Access Point by BinTec Communications AG
XAIR Multi2 - V2.73 test2
                      Control DHCP_Client
           Command
    ------------------------------------- |--------------------------
   1 - Leases [ 0 ]<br>2 - Retransm. [ 4 ]
    2 - Retransm. [ 4 ]<br>3 - Retries [ 2 ]
    3 - Retries
       Show all used leases of all interfaces.
Enter a number or name, "=" main menu, [ESC] previous menu.
21:20:43[admin]>
```
Bild 9-25: Das Menü **<sup>C</sup>ONTROL** ➧ **DHCP\_CLIENT**

In der folgenden Tabelle werden die Kommandos näher beschrieben:

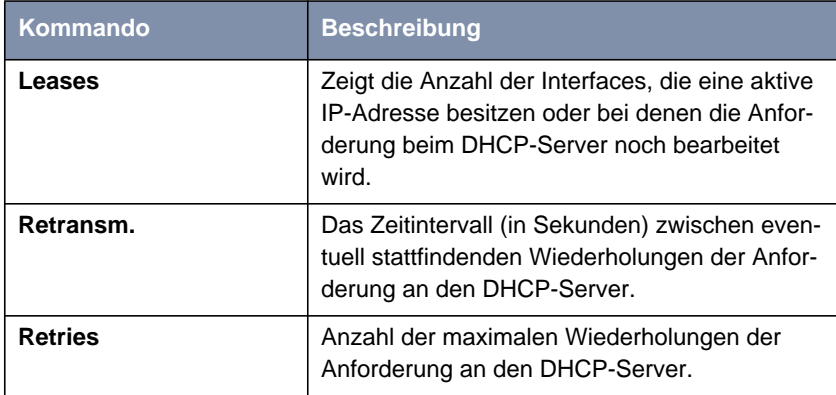

Tabelle 9-21: Die Felder von **<sup>C</sup>ONTROL** ➧ **DHCP\_CLIENT**

# **9.5.2 Das CONTROL-Untermenü SNMP**

In diesem Menü und seinen Untermenüs haben Sie die Möglichkeit, SNMP-Einstellungen zu konfigurieren. XAir unterstützt SNMP v1 und SNMP v2c sowie MIB II:

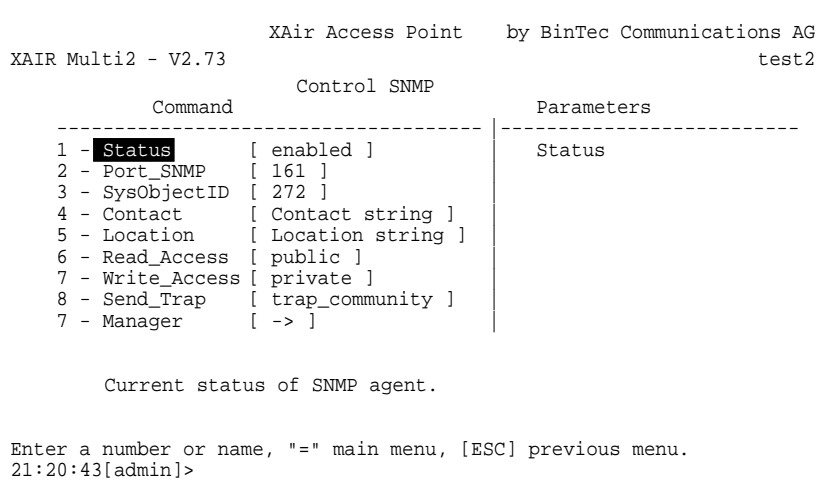

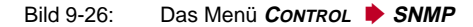

Das Menü enthält folgende Einträge:

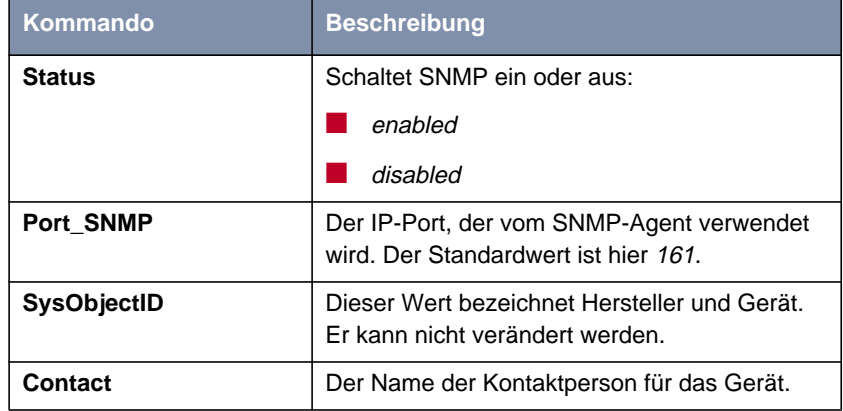

| Kommando            | <b>Beschreibung</b>                                                                                                    |
|---------------------|----------------------------------------------------------------------------------------------------|
| Location            | Der Standort des Geräts.                                                                                                    |
| <b>Read Access</b>  | Die Community für den Nur-Lese-Zugriff. Das<br>Paßwort für den Zugriff.                                                                                                    |
| <b>Write Access</b> | Die Community für den Lese- und Schreibzu-<br>griff. Das Paßwort für den Zugriff.                                                                                                   |
| Send Trap           | Die Community, die beim automatischen Sen-<br>den von Nachrichten (Traps) verwendet wird.<br>Dieses Paßwort dient der Zugriffskontrolle beim<br>Empfänger-System, dem SNMP-Manager. |
| <b>Manager</b>      | In diesem Untermenü wird die Liste der zuge-<br>lassenen SNMP-Manager verwaltet.                                                                                                    |

Tabelle 9-22: Die Felder von **<sup>C</sup>ONTROL** ➧ **SNMP**

**<sup>C</sup>ONTROL** ➧ **SNMP** ➧

Unter diesem Menüpunkt finden Sie folgendes Menü:

**MANAGER**

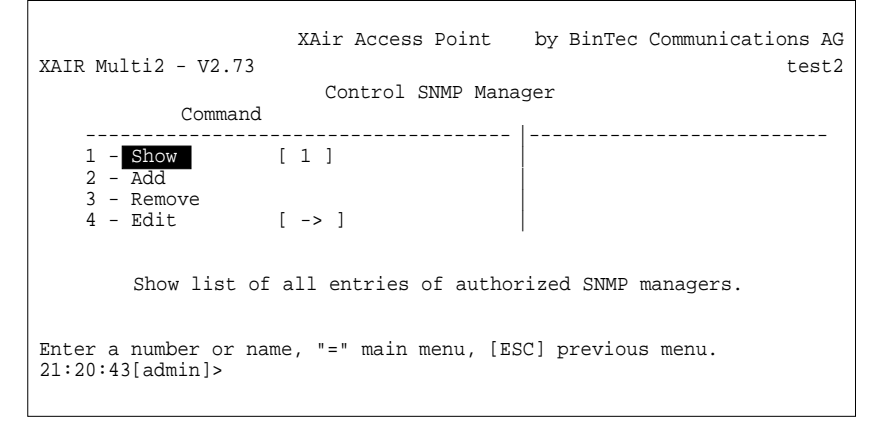

Bild 9-27: Das Menü **<sup>C</sup>ONTROL** ➧ **SNMP** ➧ **<sup>M</sup>ANAGER**

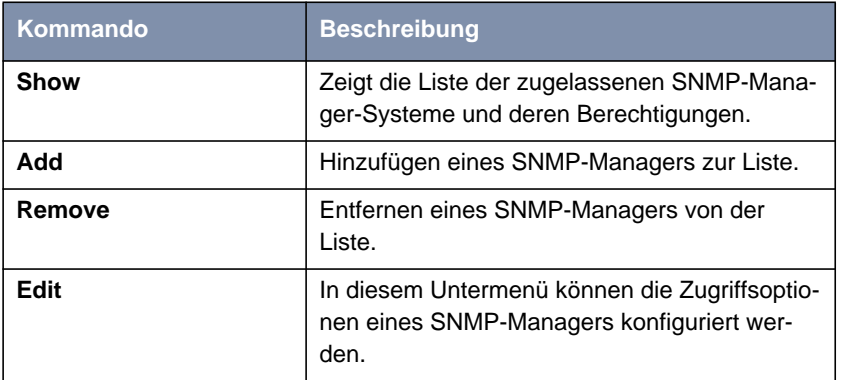

#### Das Menü **<sup>C</sup>ONTROL** ➧ **SNMP** ➧ **<sup>M</sup>ANAGER** enthält folgende Optionen:

Tabelle 9-23: Die Felder von **<sup>C</sup>ONTROL** ➧ **SMNP** ➧ **<sup>M</sup>ANAGER**

**<sup>C</sup>ONTROL** ➧ **SNMP** ➧ **<sup>M</sup>ANAGER** ➧ **<sup>E</sup>DIT**

Unter **Edit** finden Sie folgendes Menü:

```
XAir Access Point by BinTec Communications AG
XAIR Multi2 - V2.73 test2
         Control SNMP Manager Edit<br>E
                                      Parameters
         ------------------------------------- |--------------------------
   1 - ManagerName [ 192.168.001.109 ] | ElementNr
   2 - IP_Address [ 192.168.001.109 ] |
   3 - Mask [ 255.255.255.255 ] |
   4 - Read_Access [ enabled ] |
   5 - Write_Access [ enabled ] |
   6 - Send_Trap [ enabled ] |
   7 - Port_Trap [ 162 ] |
   8 - Timeout [ 1500 ]
   9 - Retries [ 3 ] |
      Select the manager to edit.
Enter a number or name, "=" main menu, [ESC] previous menu.
21:20:43[admin]>
```
Bild 9-28: Das Menü **<sup>C</sup>ONTROL** ➧ **SNMP** ➧ **<sup>M</sup>ANAGER** ➧ **<sup>E</sup>DIT**

Das Menü enthält folgende Kommandos:

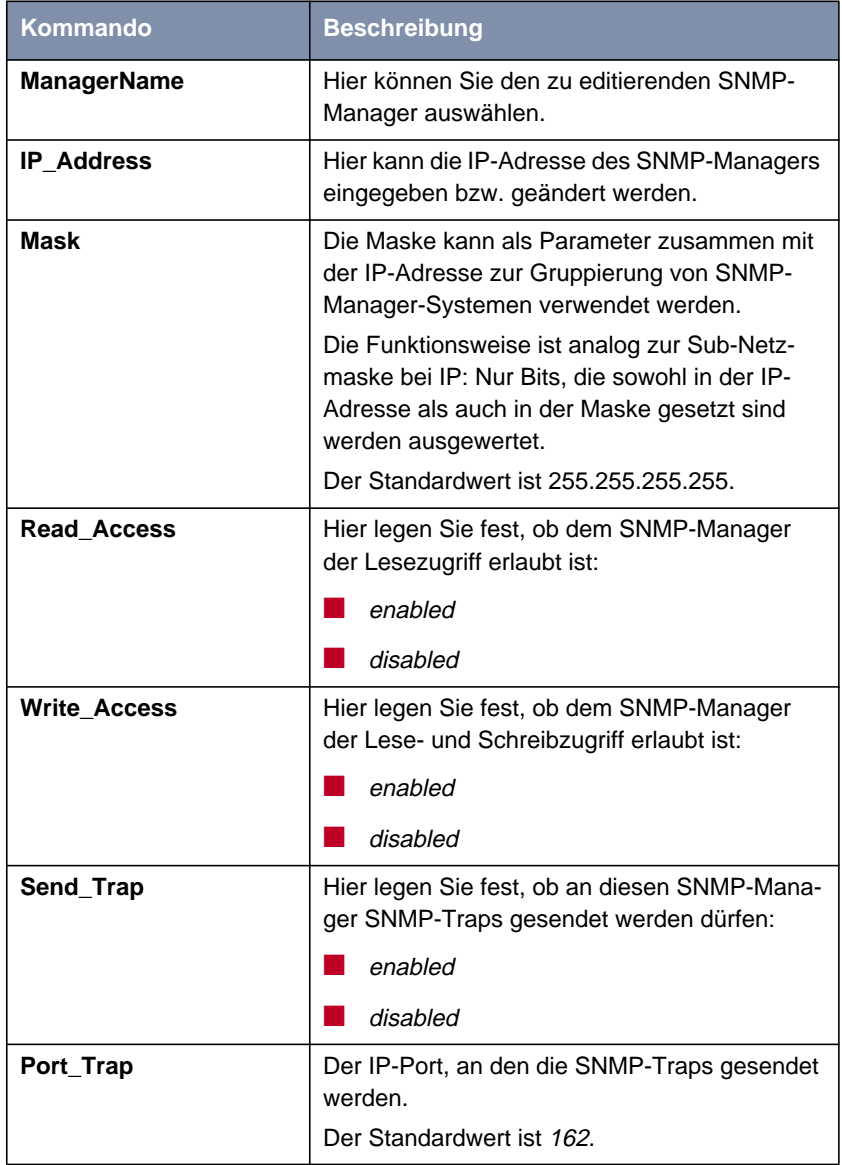

**<sup>U</sup>SERINFO** ➧ **<sup>S</sup>HOW**

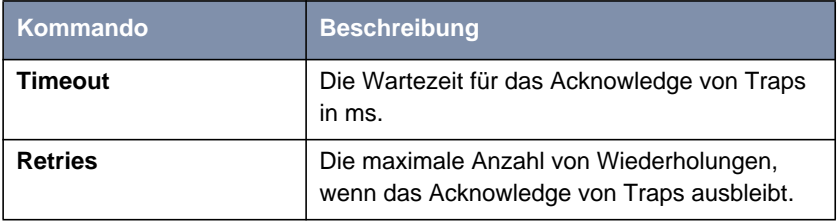

Tabelle 9-24: Die Felder von **<sup>C</sup>ONTROL** ➧ **SMNP** ➧ **<sup>M</sup>ANAGER** ➧ **<sup>E</sup>DIT**

## **9.5.3 Das CONTROL-Untermenü SECURITY**

Unter diesem Menü können Sie sich die verschiedenen Benutzerebenen anzeigen lassen, deren Paßwörter ändern und die Access Control List (ACL) bearbeiten.

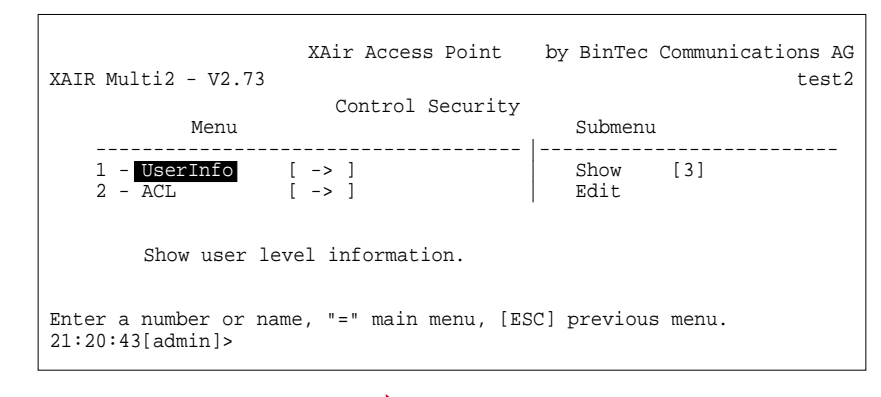

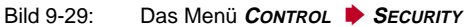

**<sup>C</sup>ONTROL** ➧ **<sup>S</sup>ECURITY** ➧ **<sup>U</sup>SERINFO** Über dieses Menü können Sie sich die verschiedenen Benutzerebenen anzeigen lassen.

> Sie können auch die Paßwörter der einzelnen Benutzerebenen ändern, wenn Ihnen das Paßwort der Benutzerebene "Admin" bekannt ist.

**<sup>C</sup>ONTROL** ➧ **<sup>S</sup>ECURITY** ➧ Zeigt die Bezeichnungen der verschiedenen Benutzerebenen an. Das sind admin, user und view.

Die Paßwörter der Benutzerebenen werden nicht angezeigt.

**<sup>C</sup>ONTROL** ➧ **<sup>S</sup>ECURITY** ➧ **<sup>U</sup>SERINFO** ➧ **<sup>E</sup>DIT** existiert dieser Menüpunkt nicht. Unter diesem Menüpunkt haben Sie die Möglichkeit, als "Admin" oder als "User" die Paßwörter aller drei Benutzerebenen zu ändern. Auf der Ebene "View"

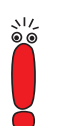

Als Voraussetzung zur Änderung der Paßwörter müssen Sie das Paßwort der Benutzerebene "Admin" kennen.

Gehen Sie folgendermaßen vor, um ein Paßwort zu ändern:

- ➤ Wählen Sie **<sup>C</sup>ONTROL** ➧ **<sup>S</sup>ECURITY** ➧ **<sup>U</sup>SERINFO** ➧ **<sup>E</sup>DIT**.
- ➤ Markieren Sie im Untermenü auf der rechten Tabellenseite die Benutzerebene, für die Sie das Paßwort ändern wollen: **view**, **user** oder **admin**. Bestätigen Sie mit der **Eingabetaste**.
- ➤ Geben Sie das "Admin"-Paßwort am Prompt ein und bestätigen Sie mit der **Eingabetaste**.
- ➤ Geben Sie nun zweimal hintereinander das neue Paßwort für die vorher markierte Benutzerebene ein und bestätigen Sie jeweils mit der **Eingabetaste**.

Ab der nächsten Telnet-Verbindung können Sie sich mit dem neuen Paßwort für die entsprechende Benutzerebene anmelden.

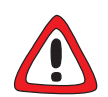

#### **Achtung!**

Die Paßwörter werden beim **ResetToFD** nicht auf die Werkseinstellungen zurückgesetzt. Vergessen Sie das "Admin"-Paßwort, müssen Sie **XAir** einschikken.

➤ Merken Sie sich das "Admin"-Paßwort.

**<sup>C</sup>ONTROL** ➧ **<sup>S</sup>ECURITY** ➧ **ACL** Über dieses Menü konfigurieren Sie die lokale Access Control List und den Zugriff auf einen externen Access Control Server. Wenn Sie diese Funktion aktivieren, können Sie den Zugriff auf das Datennetz über **XAir** einschränken, da nur die Clients über **XAir** auf Ihr LAN zugreifen können, deren MAC-Adresse in der Access Control List eingetragen ist.

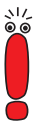

Die Access Control List (ACL) ist eine zusätzliche Möglichkeit, Ihr WLAN besser zu schützen. Sie erreichen dadurch eine höhere Zugangssicherheit.

Mit dem optional erhältlichen BinTec **ACL-Manager** können u. a. das WLAN einfach verwaltet werden und nicht erlaubte Zugriffsversuche protokolliert werden.

Wenn Sie sich für AclLocal entscheiden, wird die Liste der MAC-Adressen im **XAir** gehalten. Sie müssen dann in jedem XAir eine eigene Liste pflegen.

Wenn Sie AclRemote verwenden wollen, müssen Sie einen **ACL-Manager** von der BinTec Communications AG erwerben. Dieser verwaltet dann die Liste zentral für alle Funkzellen und alle Funknetzwerke.

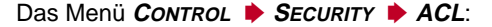

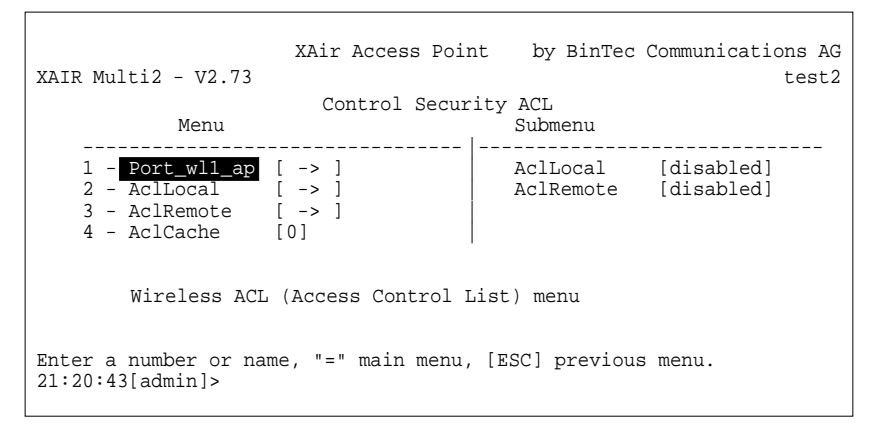

Bild 9-30: Das Menü **<sup>C</sup>ONTROL** ➧ **<sup>S</sup>ECURITY** ➧ **ACL**

In der folgenden Tabelle werden die Parameter näher beschrieben:

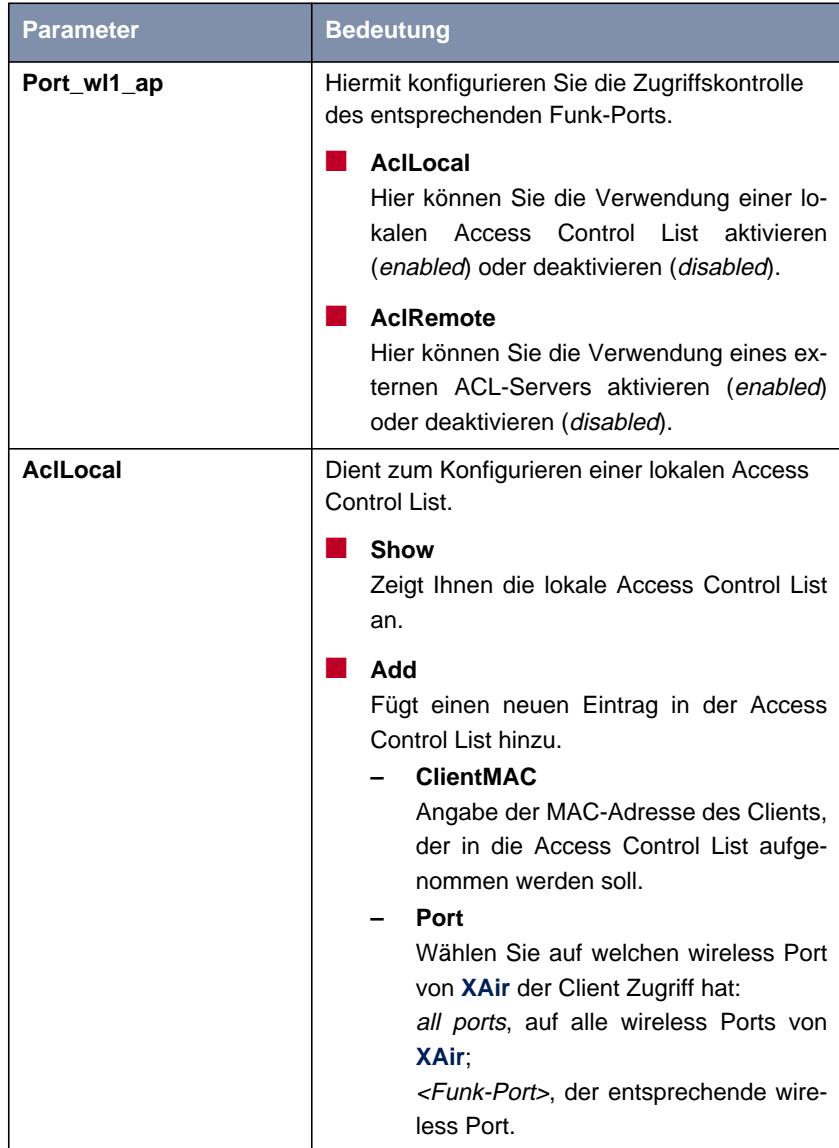
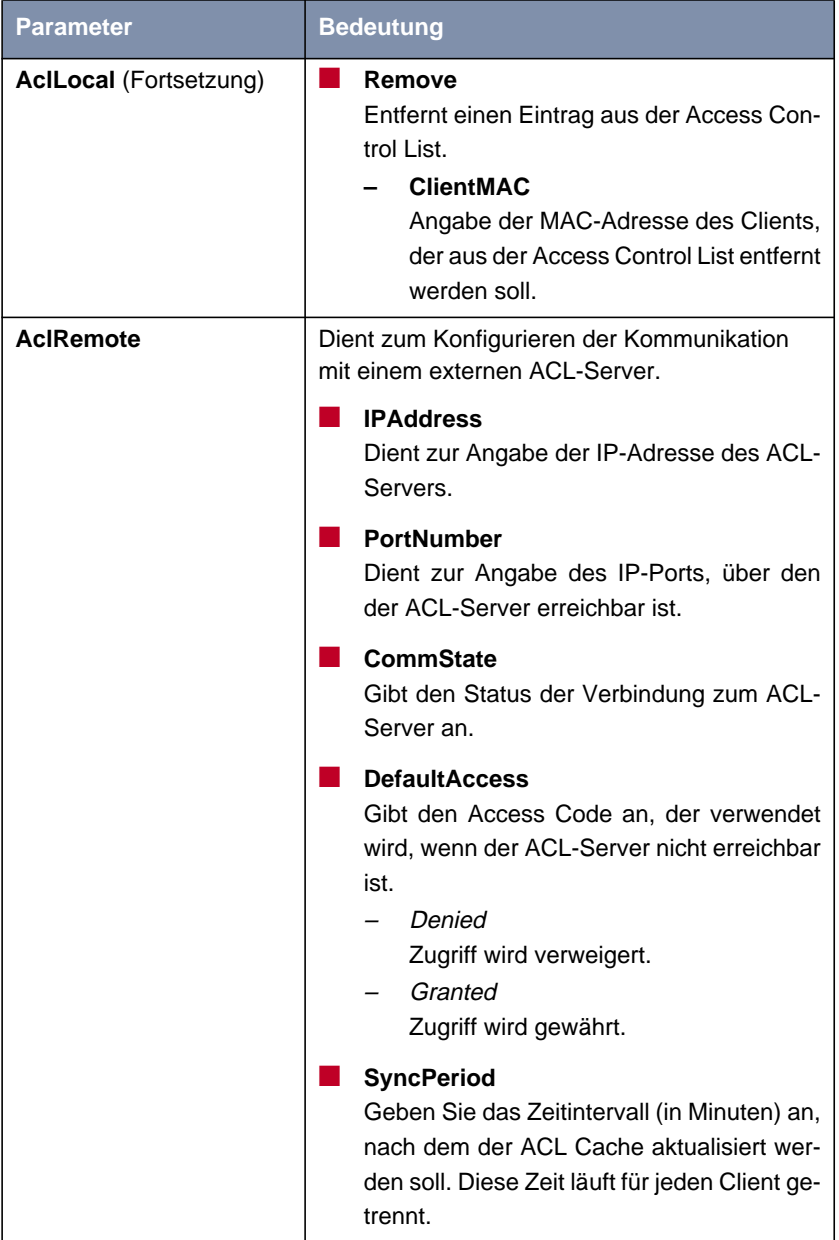

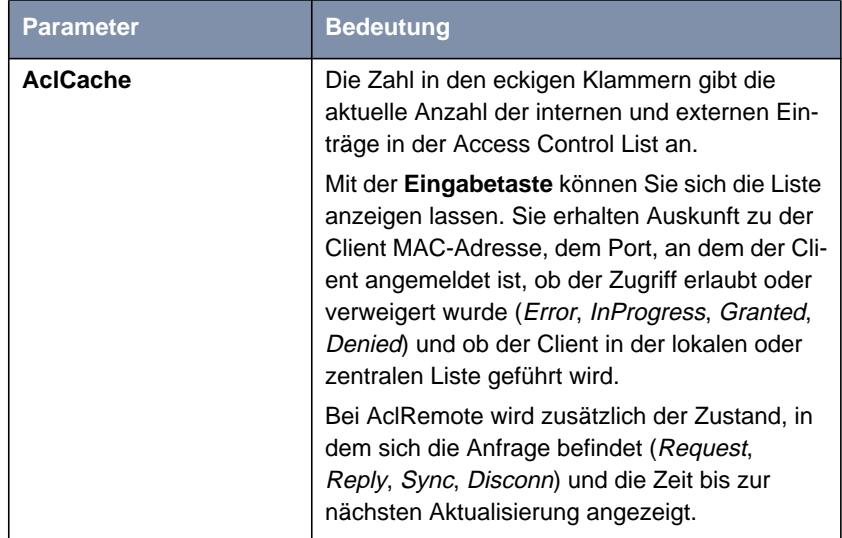

Tabelle 9-25: Die Parameter von **<sup>C</sup>ONTROL** ➧ **<sup>S</sup>ECURITY** ➧ **ACL**

### **9.5.4 Das CONTROL-Untermenü VIEWLOGS**

Unter **<sup>C</sup>ONTROL** ➧ **<sup>V</sup>IEWLOGS** können Sie sich die gespeicherten Systemmeldungen anzeigen lassen. Es werden die 50 neuesten Meldungen seit dem letzten Systemstart gespeichert.

# **9.5.5 Das CONTROL-Untermenü SYSTEMRESET**

Gehen Sie folgendermaßen vor, um einen Reboot von **XAir** durchzuführen:

➤ Wählen Sie **<sup>C</sup>ONTROL** ➧ **<sup>S</sup>YSTEMRESET**. **XAir** wird neu gestartet.

# **9.5.6 Das CONTROL-Untermenü RESETTOFD**

Gehen Sie folgendermaßen vor, um **XAir** neu zu starten und gleichzeitig auf die Werkseinstellung zurückzusetzen:

Die Rücksetzung auf die Werkseinstellungen kann nur auf der Benutzerebene "Admin" durchgeführt werden.

➤ Wählen Sie **<sup>C</sup>ONTROL** ➧ **<sup>R</sup>ESETTOFD**.

**XAir** wird neu gestartet und die Konfiguration auf Werkseinstellung zurückgesetzt.

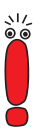

# **9.6 Die Kommandos**

Das Menü **MAIN** enthält folgende Kommandos:

- **<sup>R</sup>EFRESH**
- **<sup>H</sup>ELP**
- **<sup>E</sup>XIT**

 $\sqrt{ }$ 

**REFRESH**

**Das Kommando** Unter dem Kommando **REFRESH** können Sie festlegen, in welchen Zeitintervallen sich ein Tabellenbildschirm (z. B. **<sup>S</sup>TATUS** ➧ **<sup>S</sup>UMMARY**) aktualisiert. Der voreingestellte Wert beträgt fünf Sekunden.

٦

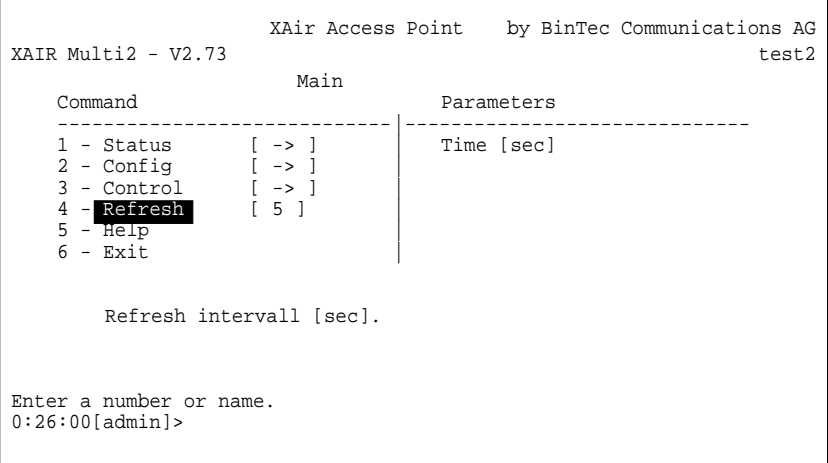

Bild 9-31: Das Menü REFRESH

**Das Kommando HELP** Mit diesem Kommando rufen Sie die integrierte Hilfe auf. Sie können zum Aufrufen der Hilfe auch die **F1**-Taste oder die Ziffer **0** verwenden.

**Das Kommando EXIT** Gehen Sie folgendermaßen vor, um Ihre Telnet-Verbindung zu beenden:

➤ Wählen Sie das Kommando **<sup>E</sup>XIT**.

Die Telnet-Verbindung wird beendet.

# **10 Die Web-Benutzeroberfläche**

In diesem Kapitel werden der Aufruf und der Aufbau der Web-Benutzeroberfläche beschrieben.

**10**

Sie finden folgende Abschnitte:

- Aufruf der Web-Benutzeroberfläche (siehe K[apitel 10.1, Seite 114\)](#page-113-0)
- Aufbau der Web-Benutzeroberfläche (siehe K[apitel 10.2, Seite 117\)](#page-116-0)
- Navigation in der Web-Benutzeroberfläche (siehe K[apitel 10.3, Seite 118\)](#page-117-0)
- Menüs und Parameter der Web-Benutzeroberfläche (siehe [Kapitel 10.4,](#page-118-0) [Seite 119](#page-118-0))

# <span id="page-113-0"></span>**10.1 Aufruf der Web-Benutzeroberfläche**

Es bestehen zwei Möglichkeiten, die Web-Benutzeroberfläche für **XAir** zu starten:

- Aufruf direkt aus dem Browser
- Aufruf über das Menü **Konfiguration** im **XAir** Manager

**Aufruf direkt aus dem Browser** Um die Web-Benutzeroberfläche direkt aus dem Browser zu starten, gehen Sie folgendermaßen vor:

- ➤ Starten Sie Ihren Standard-Browser, z. B. den Microsoft Internet Explorer
- ➤ Geben Sie in die Adreßzeile die IP-Adresse von **XAir** ein. http:// <IP-Adresse von **XAir**> z. B. http://192.168.1.5

Die Web-Benutzeroberfläche von **XAir** wird geöffnet.

**Aufruf über den XAir Manager** Um die Web-Benutzeroberfläche über das Menü des **XAir** Manager zu starten, gehen Sie folgendermaßen vor:

> ➤ Markieren Sie im Hauptfenster des **XAir** Manager den **XAir**, auf den Sie über die Web-Benutzeroberfläche zugreifen wollen.

➤ Wählen Sie **Konfiguration** ➧ **Web**.

Die Web-Benutzeroberfläche von **XAir** wird geöffnet.

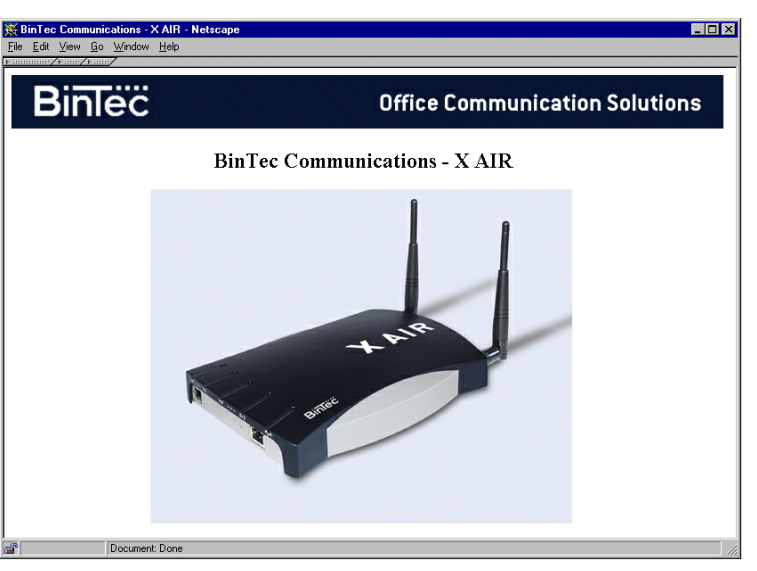

Startfenster der Web-Benutzeroberfläche von **XAir**:

Bild 10-1: Startseite der Web-Benutzeroberfläche von **XAir**

### **Eingabe von Benutzername und Paßwort**

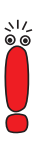

Um auf die Konfiguration zugreifen zu können, müssen Sie Benutzername und Paßwort eingeben:

Wenn noch nicht geschehen, sollten Sie umgehend die Paßwörter der drei Benutzerebenen "Admin", "User" und "View" ändern, um unbefugten Zugriff zu verhindern.

Eine detaillierte Beschreibung zum Ändern der Paßwörter finden Sie in [Kapitel 9.5.3, Seite 105](#page-104-0). Im [Kapitel 9.1, Seite 46](#page-45-0) sind die benutzerspezifischen Rechte für jede Benutzerebene ausführlich beschrieben.

➤ Klicken Sie auf die Grafik von **XAir**.

Es erscheint folgendes Dialogfeld:

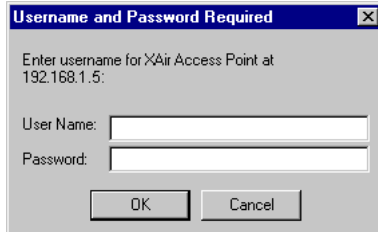

Bild 10-2: Dialogfeld zur Eingabe von Benutzername und Paßwort

➤ Geben Sie Benutzername und Paßwort ein. Für die Benutzerebene "Admin" sind der Benutzername und das Paßwort werkseitig auf admin eingestellt.

# <span id="page-116-0"></span>**10.2 Aufbau der Web-Benutzeroberfläche**

Die Web-Benutzeroberfläche ist ähnlich der Telnet-Oberfläche aufgebaut.

Sie finden im [Kapitel 9.2, Seite 48](#page-47-0) nähere Informationen dazu.

Abbildung des Aufbaus der Web-Benutzeroberfläche von **XAir**:

| XXAIR Multi2 - V2.61 Multi : Main - Netscape                 |                   |                   |  | $\Box$ D $\Box$                      |  |  |
|--------------------------------------------------------------|-------------------|-------------------|--|--------------------------------------|--|--|
| File Edit View Go Window Help<br><b>Nominant Assury Name</b> |                   |                   |  |                                      |  |  |
| XAIR Multi2 - $V2.73$                                        |                   | XAir Access Point |  | by BinTec Communications AG<br>test2 |  |  |
| Main                                                         |                   |                   |  |                                      |  |  |
| Menu                                                         |                   | Submenu           |  |                                      |  |  |
| $1 - Status$                                                 | $1 \rightarrow 1$ | Summary           |  |                                      |  |  |
| $2 - \text{Config}$                                          | $1 - > 1$         | <b>Ports</b>      |  | $1 - > 1$                            |  |  |
| - Control<br>з                                               | $1 - > 1$         | ArpCache          |  | f 1 1                                |  |  |
| $4 - Refresh$                                                | 151               | BufferUtil        |  | [198]                                |  |  |
| $5 - HttpHelp$                                               |                   | Software          |  |                                      |  |  |
| $6 - \text{Exit}$                                            |                   |                   |  |                                      |  |  |
| Select link                                                  |                   |                   |  |                                      |  |  |
| [Home]                                                       |                   |                   |  |                                      |  |  |
| 雷<br>Document: Done                                          |                   |                   |  |                                      |  |  |

Bild 10-3: Aufbau der Web-Benutzeroberfläche

# <span id="page-117-0"></span>**10.3 Navigation in der Web-Benutzeroberfläche**

Die Navigation auf **XAir**s Web-Benutzeroberfläche erfolgt wie von Internetseiten bekannt.

Durch Anklicken von Links gelangen Sie in die nächste Ebene. Müssen Werte eingegeben werden, erhalten Sie Eingabefelder, in die die Werte eingetragen werden können.

Beispiel für ein Eingabefeld:

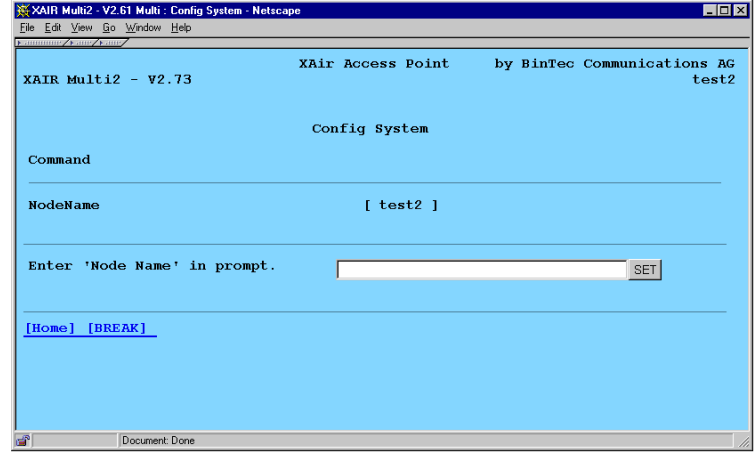

Bild 10-4: Beispiel für ein Eingabefeld in der Web-Benutzeroberfläche von **XAir**

# <span id="page-118-0"></span>**10.4 Menüs und Parameter der Web-Benutzeroberfläche**

Eine detaillierte Erläuterung aller Menüs und Kommandos finden Sie in der Beschreibung der Telnet-Oberfläche ab [Kapitel 9.3, Seite 50.](#page-49-0)

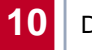

# **11 XAir Bridge**

Wenn Sie einen BinTec **XAir** mit Bridge-Funktionalität bzw. ein Upgrade Kit Bridge erworben haben, können Sie nicht nur mobile Clients auf Ihr LAN zugreifen lassen, sondern Sie können auch verschiedene LAN-Segmente drahtlos verbinden.

Die Entfernung, über die Sie diese drahtlose Verbindung herstellen können, kann dabei abhängig von den verwendeten Antennen mehrere Kilometer betragen.

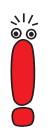

Verwenden Sie stets die mitgelieferten Antennen und Antennenkabel, um unbeabsichtigte Verstöße gegen geltendes Recht zu vermeiden. Sollten Sie spezielle Anforderungen, z. B. bezüglich der Kabellängen, haben, wenden Sie sich bitte an Ihren Händler oder an die BinTec Communications AG.

Der Einsatz dieser Technologie ist gebührenfrei. Falls eine Funkstrecke Ihre Grundstücksgrenzen überschreitet, müssen Sie der Reg TP (Regulierungsbehörde für Telekommunikation und Post) lediglich die Existenz der Funkstrecke anzeigen. Sie finden die Reg TP im Internet unter <www.regtp.de>. Dort finden Sie ebenfalls die für Ihre Region zuständige Außenstelle der Reg TP.

Ein entsprechendes Meldeformular finden Sie auf BinTecs Website unter [www.bintec.de.](http://www.bintec.de)

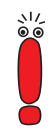

Sollten Sie planen, die Geräte zur Anbindung offener Benutzergruppen ans Internet zu verwenden, ist eine Lizenz der Klasse 3 erforderlich. Näheres hierzu erfahren Sie bei der zuständigen Abteilung der Reg TP, im Internet unter [www.regtp.de.](www.regtp.de)

# **11.1 Der Einsatz der XAir Bridge**

Im [Kapitel 9, Seite 45](#page-44-0) dieses Handbuchs wird die Funktion und die Konfiguration von **XAir** als Access Point beschrieben.

Mit den **XAir** Bridges stellen wir Ihnen eine Gerätefamilie zur Verfügung, die in ihren Einsatzmöglichkeiten weit darüber hinausgeht. Die **XAir** Bridges verfügen über alle oben beschriebenen Fähigkeiten und über zusätzliche Feature.

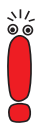

Jeder Wireless Bridge Port eines **XAir**s kann wahlweise im Modus Bridge oder im Modus Access Point betrieben werden.

Generell dienen Bridges dazu, verschiedene LAN-Segmente auf Layer 2 des OSI-7-Schichten-Modells miteinander zu verbinden. Die Besonderheit von **XAir** Bridges ist, daß zwischen diesen Segmenten Distanzen von mehreren Kilometern liegen können, ohne ein Kabel für diese Entfernungen zu benötigen.

Wenn Sie einen Wireless Port im Bridge-Modus betreiben, kann dieser ausschließlich für einen Bridge Link verwendet werden. Das bedeutet:

- Der Port verfügt über keinen **NetworkName**.
- An diesem Port können sich keine Wireless Clients assoziieren (anmelden).
- Es existiert keine **NodeTable** für den Port (da es keine Clients gibt).
- Es existiert keine Access Control List (ACL) für diesen Port.

Dieser Port wird ausschließlich zu dem von Ihnen konfigurierten Port der Partner-Bridge Verbindung aufnehmen, und auch nur von diesem Port Verbindungen akzeptieren.

Dabei bieten die **XAir** Bridges Übertragungsraten, die weit über die Möglichkeiten von ISDN S<sub>0</sub> oder ISDN S<sub>2M</sub> hinausgehen. Die XAir Double Bridge (XAir Bridge Set 22 MBit/s) übertrifft dabei sogar Standard Ethernet (10BaseT, 10Base2, 10Base5).

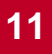

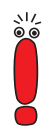

Schließen Sie nie zwei Bridges, die über Funk eine Verbindung aufgebaut haben, an das selbe LAN-Segment an. Das führt unweigerlich zu einer Überlastung Ihres Netzwerkes, so daß jeglicher Netzwerkverkehr zum Erliegen kommen muß.

Um Ihnen einen Überblick darüber zu geben, welche Möglichkeiten Ihnen durch den Einsatz von **XAir** Bridges offen stehen, werden hier einige realisierbare Netzwerk Topologien dargestellt:

1. Point-to-Point-Topologie

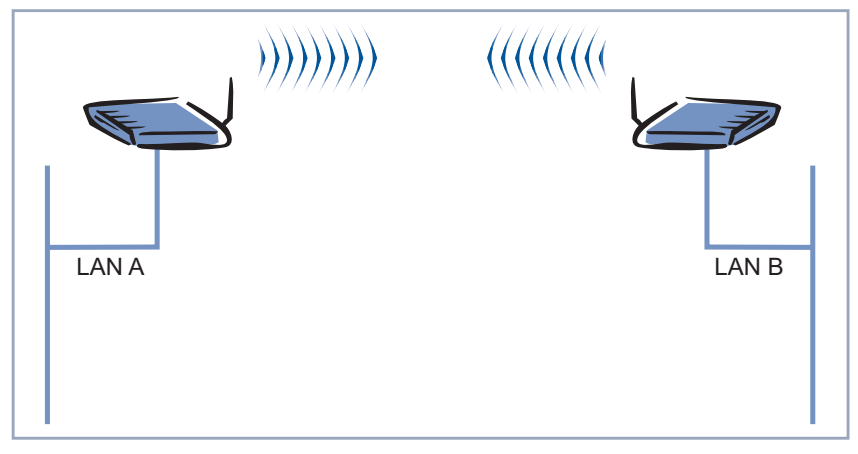

Bild 11-1: Kopplung zweier LAN-Segmente mit 11 MBit/s

2. Point-to-Multipoint-Topologie

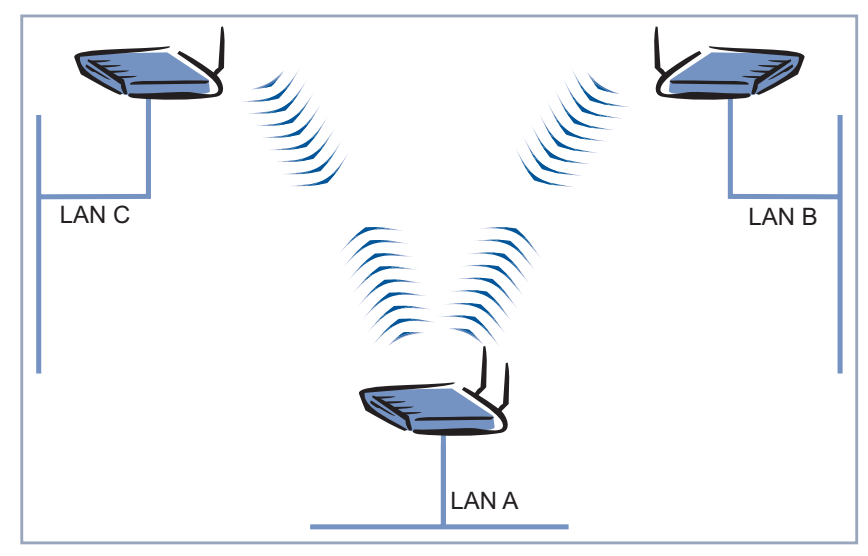

Bild 11-2: Kopplung dreier LAN-Segmente mit 11 MBit/s

3. Wireless Backbone

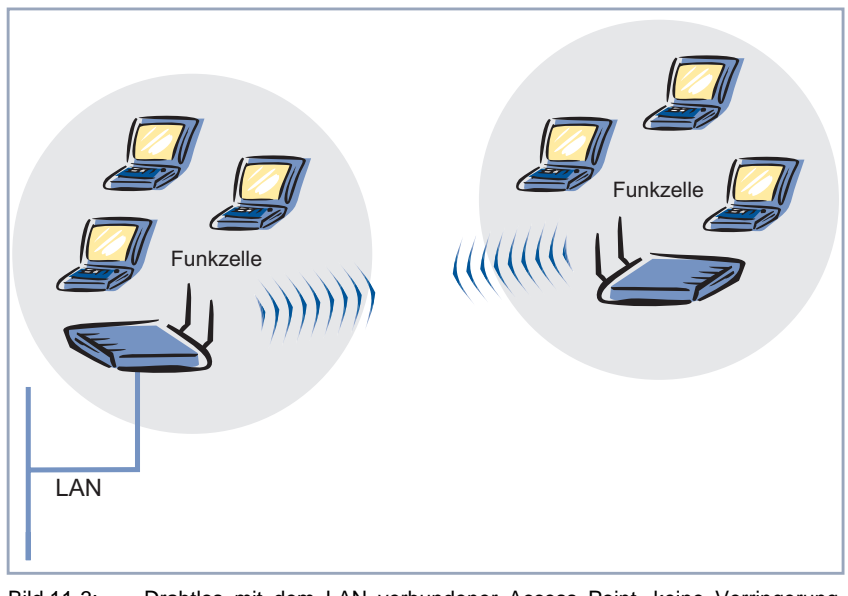

Bild 11-3: Drahtlos mit dem LAN verbundener Access Point, keine Verringerung beim Datendurchsatz

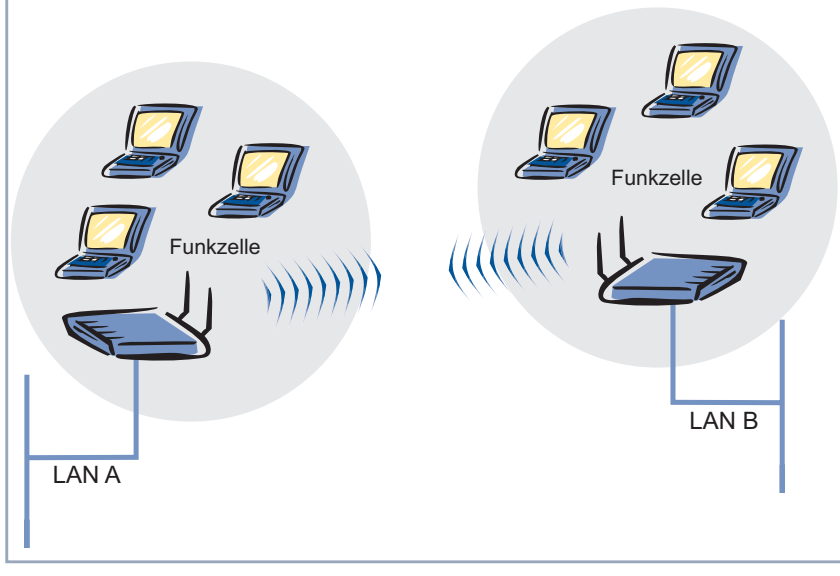

4. Wireless Bridge mit Anbindung von Wireless Clients

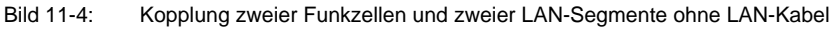

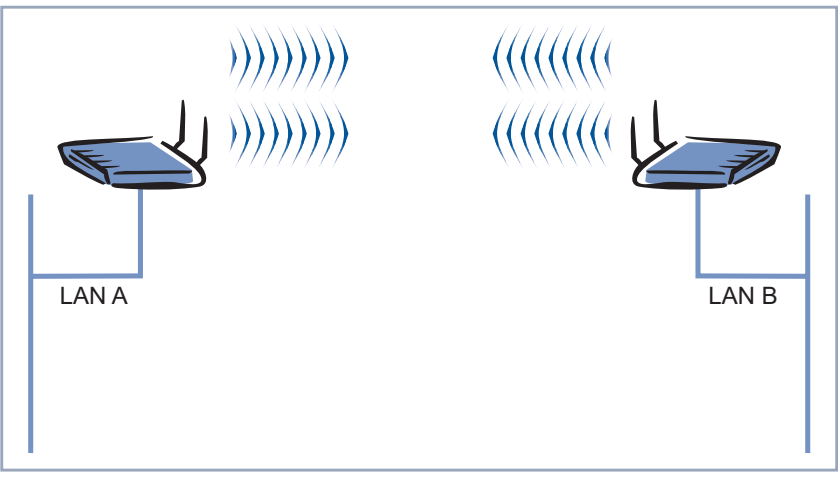

5. Highspeed-Kopplung (Double Bridge) zweier LAN-Segmente

Bild 11-5: Doppelter Datendurchsatz durch Kanalbündelung

# <span id="page-126-0"></span>**11.2 Voraussetzungen für einen Link mit XAir Bridge**

Um einen wireless Link mit **XAir** Bridges herstellen zu können, muß zwischen den Antennen beider Seiten freie Sicht bestehen. In Fachkreisen spricht man hier von Line-of-Sight, kurz LOS.

Der Begriff "Line-of-Sight" bezeichnet dabei nicht nur eine geradlinige Sichtverbindung, sondern eine Art "Tunnel", der nicht durch Hindernisse beeinträchtigt werden darf.

Bei diesem "Tunnel" handelt es sich um die sogenannte 1. Fresnel-Zone. Die Fresnel-Zone hat die Form einer um ihre Längsachse rotierten Ellipse. Mindestens 60 % der 1. Fresnel-Zone müssen freibleiben. Der Radius (bzw. die kleine Halbachse) hängt von der verwendeten Frequenz und der Distanz zwischen den Antennen ab.

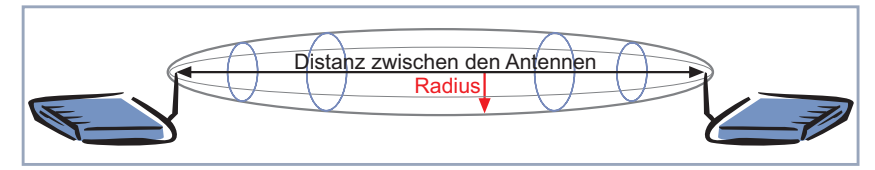

Bild 11-6: 1. Fresnel-Zone

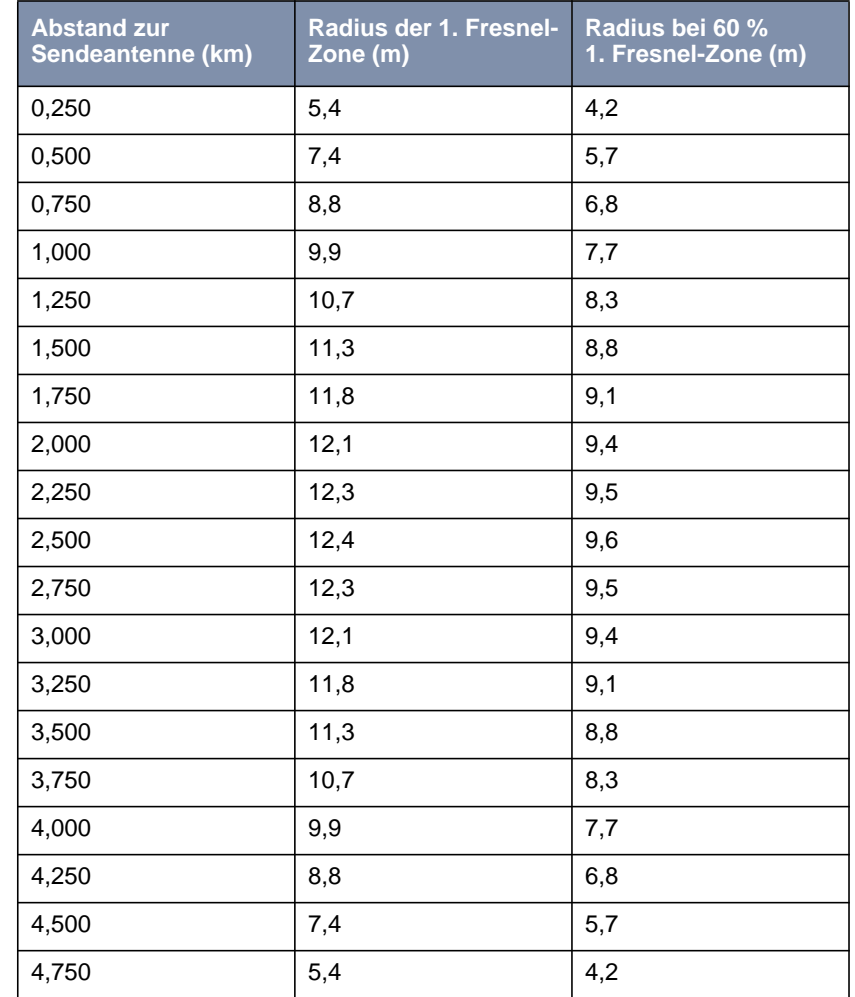

**Beispiel** Radius der 1. Fresnel-Zone in Abhängigkeit von der Entfernung zur Sendeantenne für einen Antennenabstand von 5 km bei 2,45 GHz:

> Tabelle 11-1: Radius der 1. Fresnel-Zone für einen Antennenabstand von 5 km bei 2,45 GHz

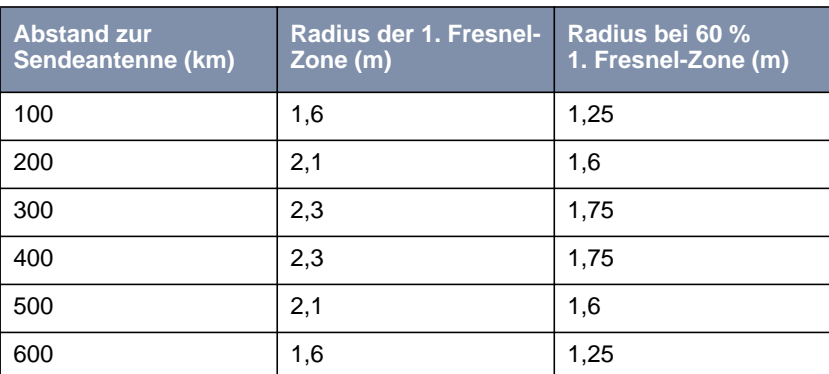

**Beispiel** Radius der 1. Fresnel-Zone in Abhängigkeit von der Entfernung zur Sendeantenne für eine Distanz von 700 m bei 2,45 GHz:

> Tabelle 11-2: Radius der 1. Fresnel-Zone für einen Antennenabstand von 700 m bei 2,45 GHz

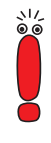

Bitte achten Sie beim Aufbau eines Bridge Links darauf, daß keine Hindernisse (auch keine Bäume) in die Fresnel-Zone ragen. Sollte das der Fall sein, geht die Übertragungsrate zurück, bis hin zum Ausfall der Strecke.

Bei kurzen Distanzen innerhalb von Gebäuden ist die Berücksichtigung der LOS nicht unbedingt nötig, da der Radius der Fresnel-Zone hier sehr klein wird.

Wurden diese Voraussetzungen beachtet, kann der Link ohne weitere Einschränkungen aufgebaut und aufrechterhalten werden. Insbesondere sind die Links mit **XAir** Bridges völlig unbeeinflußt von den jeweiligen Witterungsverhältnissen.

# **11.3 XAir Bridge Set 11 MBit/s**

Jeder Bridge Port eines **XAir**s läßt sich als Bridge oder Access Point (AP) betreiben.

Wird ein Bridge Port im AP-Modus betrieben, sind alle Parameter identisch mit den Parametern, wie sie [Kapitel 9, Seite 45](#page-44-0) in diesem Handbuch beschrieben wurden.

Aus diesem Grund werden diese Parameter hier nicht noch einmal besprochen.

In einigen Menüs ergeben sich nur geringe Unterschiede zwischen Bridge und Access Point, viele Parameter behalten ihre möglichen Inhalte und deren Bedeutung. Hier werden nur die Unterschiede bzw. neu hinzugekommenen Parameter besprochen.

Beachten Sie Kapitel [9: "Die Telnet-Benutzeroberfläche" d](#page-44-0)ieses Handbuchs. Viele allgemeine Parameter werden dort erläutert.

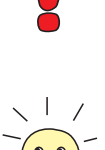

Zur leichteren Lesbarkeit wird die Reihenfolge der besprochenen Menüs aus dem Kapitel [9: "Die Telnet-Benutzeroberfläche" b](#page-44-0)eibehalten.

### **11.3.1 Menüs**

Das Starten einer Telnet-Verbindung, das Anmelden und der Aufbau der Benutzeroberfläche wird Ihnen in [Kapitel 9, Seite 45 e](#page-44-0)rläutert.

### **Menü STATUS**

Das Menü Status faßt alle Informationen der **XAir** Bridge zusammen, die nur angezeigt und nicht durch den Benutzer konfiguriert werden können. Weitere Informationen finden Sie in [Kapitel 9.3, Seite 50.](#page-49-0)

**<sup>S</sup>TATUS** ➧ **<sup>S</sup>UMMARY** Ports, die sich im Bridge Modus befinden, verfügen über keinen **NetworkName**, und zeigen bei Mode den Wert Bridge. Weiterhin gibt es bei solchen Ports keine assoziierten Clients. Aus diesem Grund können Sie keine Access Control List (ACL) auf einem Bridge Port verwenden.

Bridge Ports werden als Port\_wlx\_br dargestellt.

Das Menü **<sup>S</sup>TATUS** ➧ **<sup>S</sup>UMMARY**:

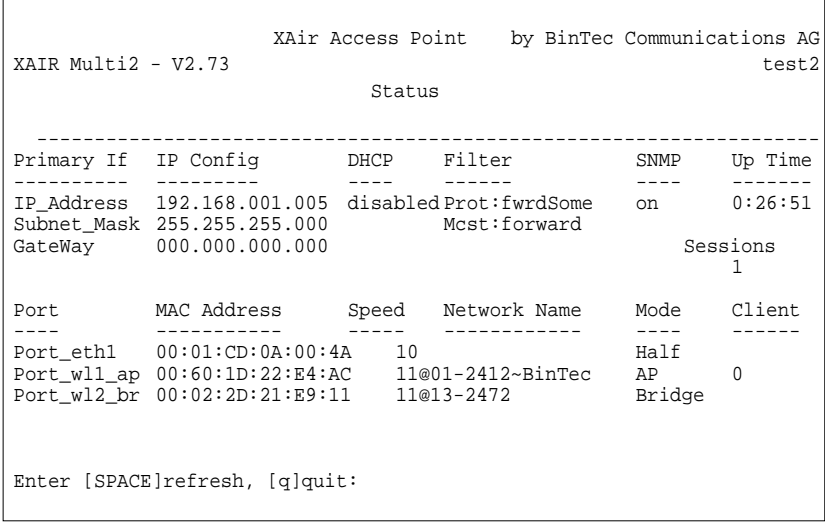

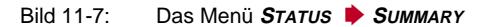

**<sup>S</sup>TATUS** ➧ **<sup>P</sup>ORTS** ➧ Für einen Bridge Port existiert keine **NodeTable**.

**PORT\_WLX\_BR**

**XAir Benutzerhandbuch -----** 131

```
Das Menü STATUS ➧ PORTS ➧ PORT_WLX_BR:
                  XAir Access Point by BinTec Communications AG
XAIR Multi2 - V2.73 test2
                Status Ports Port_wl2_br
      Command
    ----------------------------------------- |----------------------
    1 - MAC [ 00:02:2D:21:E9:11 ] |
    2 - MaxSpeed [ 11 ] |
    3 - Statistics |
    4 - CardFirmware [ 7.48 ] |
       Show traffic statistics of this port.
Enter a number or name, "=" main menu, [ESC] previous menu.
18:10:46[admin]>
```
#### Bild 11-8: Das Menü **<sup>S</sup>TATUS** ➧ **<sup>P</sup>ORTS** ➧ **<sup>P</sup>ORT\_WLX\_BR**

**<sup>S</sup>TATUS** ➧ **<sup>P</sup>ORTS** ➧ **PORT\_WLX\_BR** ➧ **STATISTICS** Über **<sup>S</sup>TATUS** ➧ **<sup>P</sup>ORTS** ➧ **<sup>P</sup>ORT\_WLX\_BR** ➧ **<sup>S</sup>TATISTICS** erreichen Sie folgenden Bildschirm. Weitere Informationen finden Sie unter "[Statistik", Seite 55.](#page-54-0) XAir Access Point by BinTec Communications AG  $XATR$  Multi2 -  $V2.73$ Status Ports Port\_wl2\_br Parameters Value -------------------------------------------------------------------- Received frames since last reset 51<br>Transmitted frames since last reset 573 Transmitted frames since last reset Filtered frames since last reset<br>MULTICAST received frames since last reset  $$51$ <br>MULTICAST transmitted frames since last reset  $$73$ <br>MULTICAST filtered frames since last reset  $$0$ MULTICAST received frames since last reset MULTICAST transmitted frames since last reset MULTICAST filtered frames since last reset 0<br>Filtered frames (on all ports) since last reset 0 Filtered frames (on all ports) since last reset Enter [SPACE]refresh, [r]reset, [q]quit:

Bild 11-9: Das Menü **<sup>S</sup>TATUS** ➧ **<sup>P</sup>ORTS** ➧ **<sup>P</sup>ORT\_WLX\_BR** ➧**<sup>S</sup>TATISTICS**

#### **Menü CONFIG**

Im Menü **CONFIG** können Sie verschiedenste Parameter des **XAir** Bridge konfigurieren, je nachdem in welcher Benutzerebene Sie angemeldet sind (siehe [Kapitel 9.4, Seite 64\)](#page-63-0).

راڊ

Die nachfolgenden Beschreibungen gehen davon aus, daß Sie in der Benutzerebene "Admin" angemeldet sind.

**<sup>C</sup>ONFIG** ➧ **<sup>P</sup>ORTS** Bridge Ports heißen Port\_wlx\_br.

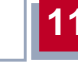

| XAIR Multi2 - V2.73                                                                                                    |                                     | XAir Access Point by BinTec Communications AG<br>test2 |
|----------------------------------------------------------------------------------------------------|-------------------------------------|--------------------------------------------------------|
| Command                                                                                                    | Config Ports Port_wl2_br            | Parameters                                             |
| 2 - OperatingMode [ Bridge ]<br>$3 - BridgePort$ [ -> ]<br>$4 - WEP$ $[->]5 - Extended$ $[->]$<br>$6 -$ RemoteConfig [ $->$ ]<br>$7 - LinkTest$ [ -> ] | 1 - Interface [ le0 ]               | Interface Name                                         |
|                                                                                                    | Interface assignment for this port. |                                                        |

Bild 11-10: Das Menü **<sup>C</sup>ONFIG** ➧ **<sup>P</sup>ORTS** ➧ **<sup>P</sup>ORT\_WLX\_BR**

In der folgenden Tabelle werden Ihnen die im Menü verwendeten Begriffe und Optionen näher erklärt:

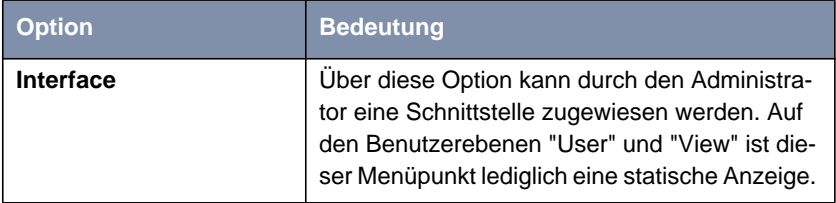

**11** XAir Bridge

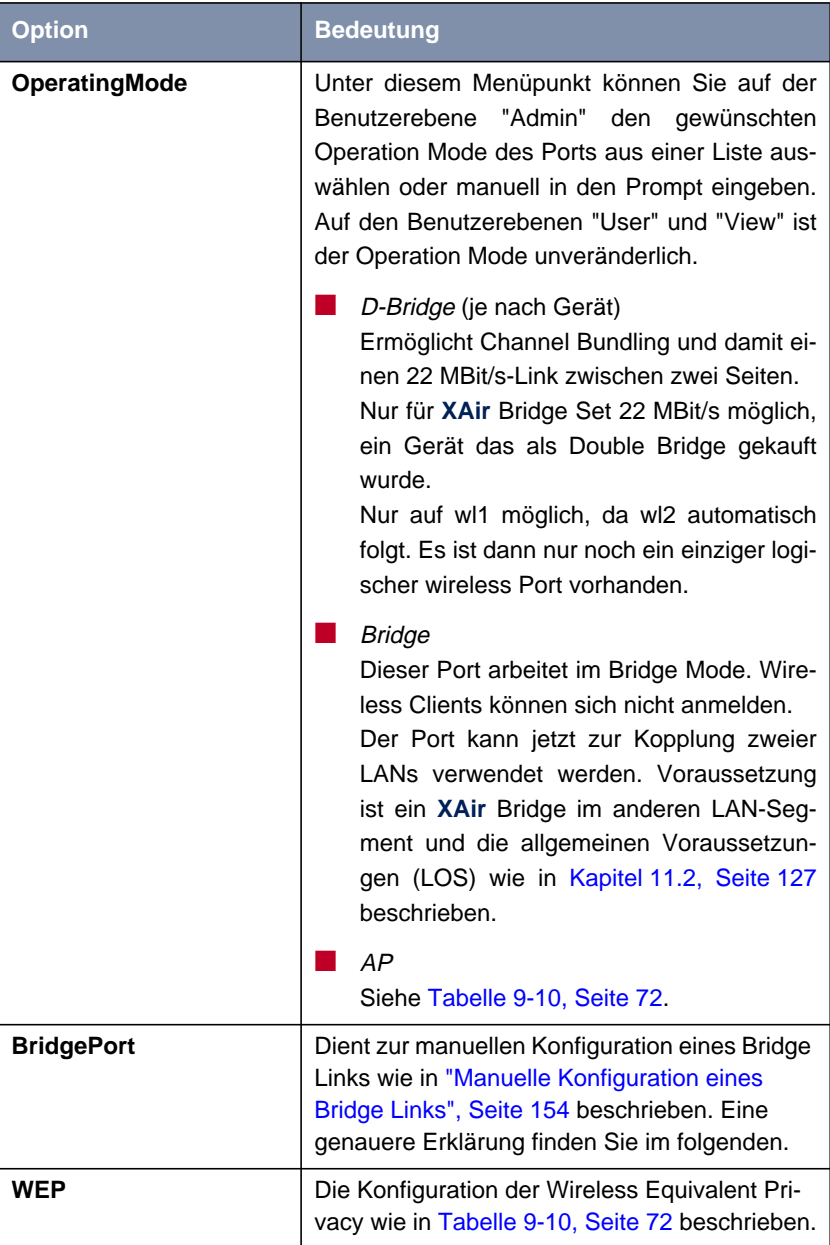

| <b>Option</b>       | <b>Bedeutung</b>                                                                                                    |
|---------------------|----------------------------------------------------------------------------------------------------|
| <b>Extended</b>     | Hier können Sie spezifische Einstellungen vor-<br>nehmen wie in Tabelle 9-10, Seite 72 beschrie-<br>ben.                                             |
| <b>RemoteConfig</b> | Dient zur automatischen Konfiguration eines<br>Bridge Links wie in "Automatische Konfigura-<br>tion eines Bridge Links", Seite 140 beschrie-<br>ben. |
| LinkTest            | Der Link-Test liefert alle Daten, die zur Beurtei-<br>lung des Bridge Links (bzw. beider Links bei<br>der Double Bridge) benötigt werden.            |
|                     | Der Link-Test dient auch als Unterstützung<br>beim Ausrichten der Antennen.                                                                          |
|                     | Siehe auch "Uberprüfen eines Bridge Links<br>(Link-Test)", Seite 150.                                                                                |

Tabelle 11-3: Die Optionen von **<sup>C</sup>ONFIG** ➧ **<sup>P</sup>ORTS** ➧ **<sup>P</sup>ORT\_WLX\_BR**

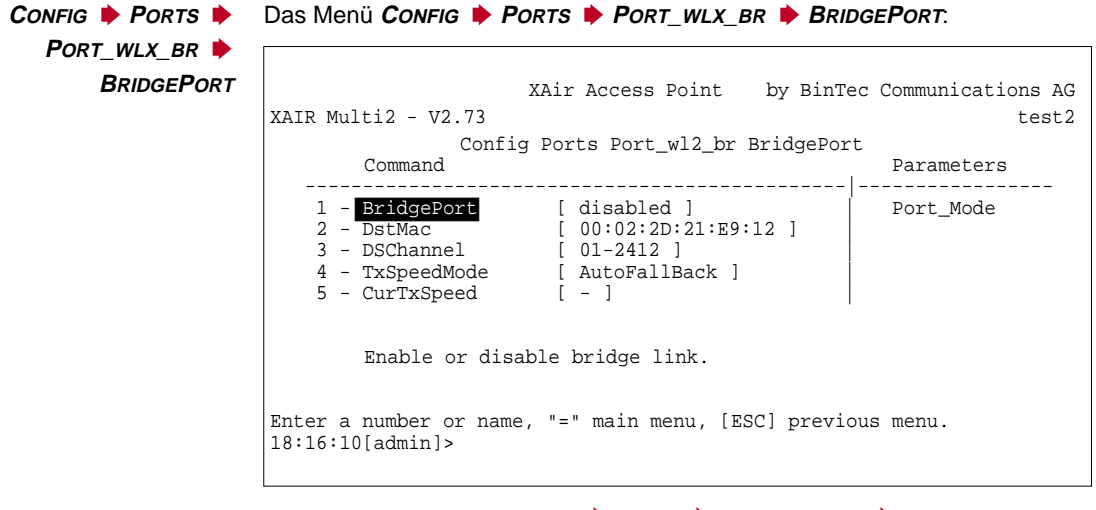

Bild 11-11: Das Menü **<sup>C</sup>ONFIG** ➧ **<sup>P</sup>ORTS** ➧ **<sup>P</sup>ORT\_WLX\_BR** ➧ **<sup>B</sup>RIDGEPORT**

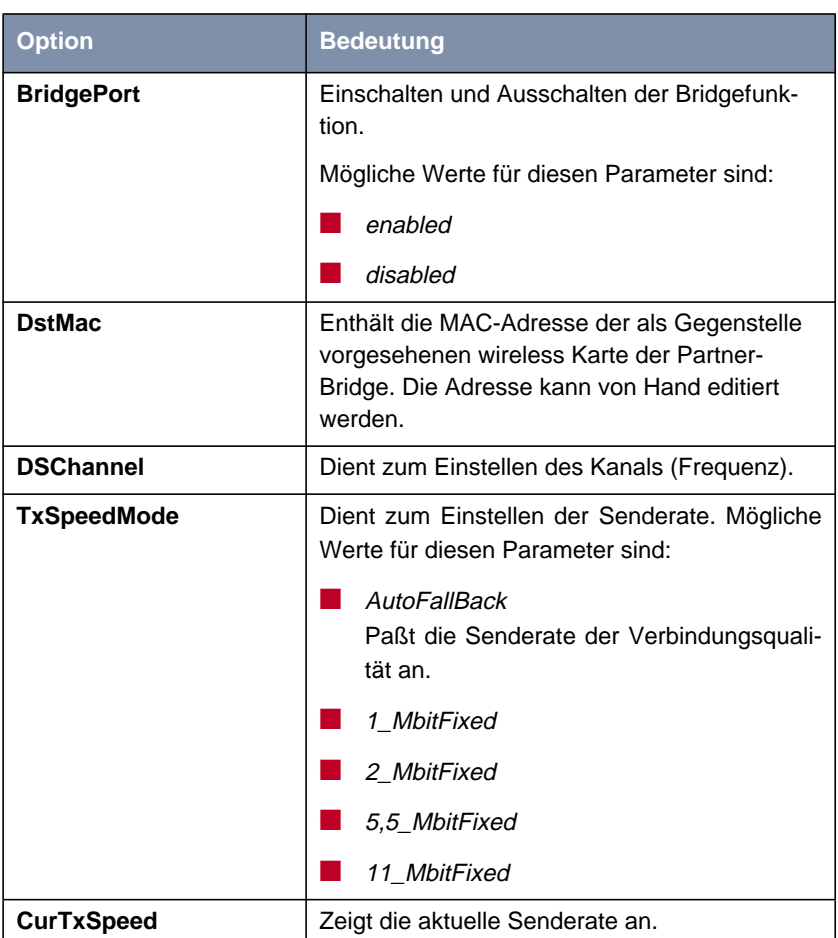

In der folgenden Tabelle werden Ihnen die im Menü verwendeten Begriffe und Optionen näher erklärt:

Tabelle 11-4: Die Optionen von **<sup>C</sup>ONFIG** ➧ **<sup>P</sup>ORTS** ➧ **<sup>P</sup>ORT\_WLX\_BR** ➧ **<sup>B</sup>RIDGEPORT**

**<sup>C</sup>ONFIG** ➧ **<sup>P</sup>ORTS** ➧ **PORT\_WLX\_BR** ➧ **WEP** Die Konfiguration der Wireless Equivalent Privacy wie in [Tabelle 9-10, Seite 72](#page-71-0) beschrieben.

**<sup>C</sup>ONFIG** ➧ **<sup>P</sup>ORTS** ➧ **PORT\_WLX\_BR** ➧ **EXTENDED** Hier können Sie spezifische Einstellungen vornehmen wie in [Tabelle 9-10,](#page-71-0) [Seite 72](#page-71-0) beschrieben.

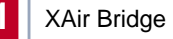

**<sup>C</sup>ONFIG** ➧ **<sup>P</sup>ORTS** ➧ **PORT\_WLX\_BR** ➧ **REMOTECONFIG** Das Menü **<sup>C</sup>ONFIG** ➧ **<sup>P</sup>ORTS** ➧ **<sup>P</sup>ORT\_WLX\_BR** ➧ **<sup>R</sup>EMOTECONFIG**: XAir Access Point by BinTec Communications AG XAIR Multi2 - V2.73 Config Ports Port\_wl2\_br RemoteConfig Command Parameters -----------------------------------------------|----------------- 1 - RemoteMac [ 00:01:CD:0A:08:6D ] | Partner\_Mac 2 - RemoteConfig [ disabled ] | To perform the remote configuration, please enter the MAC address of the remote Partner. (This entry is only relevant for the 'perform' operation) Enter a number or name, "=" main menu, [ESC] previous menu. 18:16:10[admin]>

Bild 11-12: Das Menü **<sup>C</sup>ONFIG** ➧ **<sup>P</sup>ORTS** ➧ **<sup>P</sup>ORT\_WLX\_BR** ➧ **<sup>R</sup>EMOTECONFIG**

Die in der folgenden Tabelle enthaltenen Parameter **RemoteBridge**, **Settings** und **Connection** erscheinen erst im Menü, nachdem die automatische Konfiguration durchgeführt wurde. Siehe ["Automatische Konfiguration eines Bridge](#page-139-0) [Links", Seite 140.](#page-139-0)

In der folgenden Tabelle werden Ihnen die im Menü verwendeten Begriffe und Optionen näher erklärt:

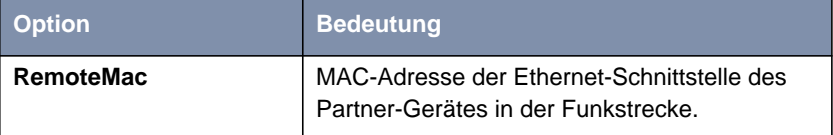

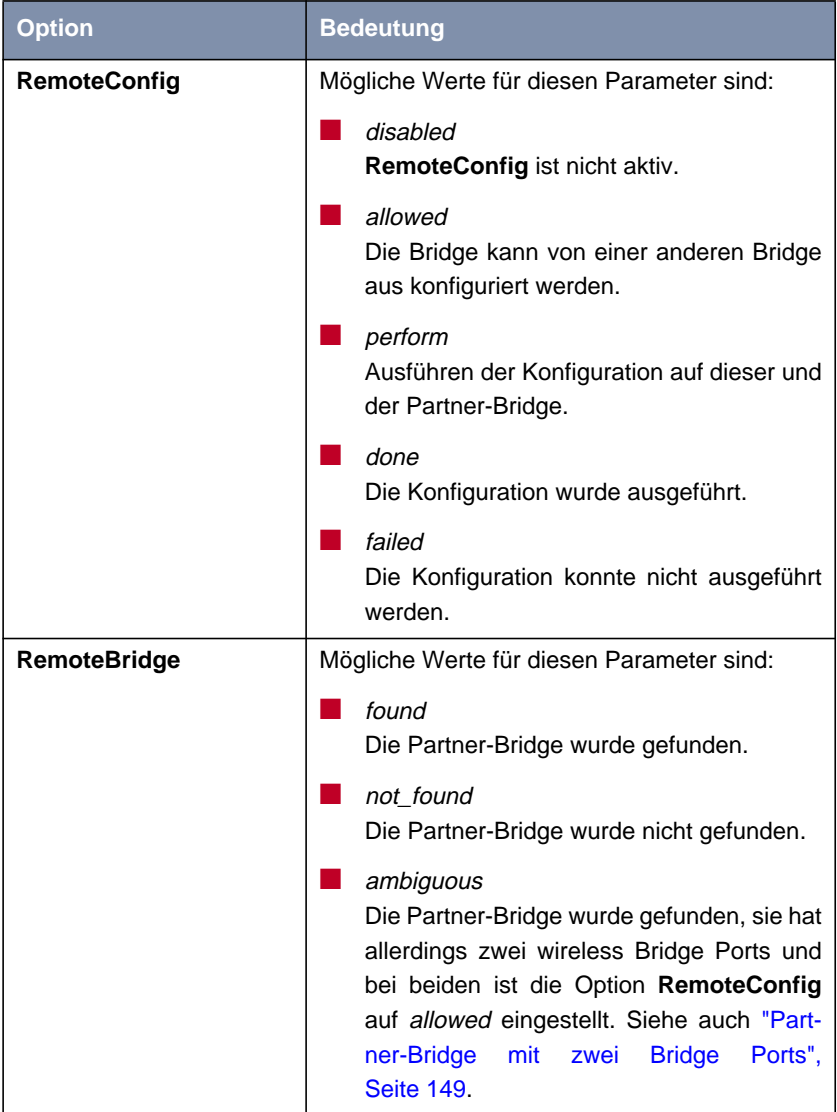

<span id="page-139-0"></span>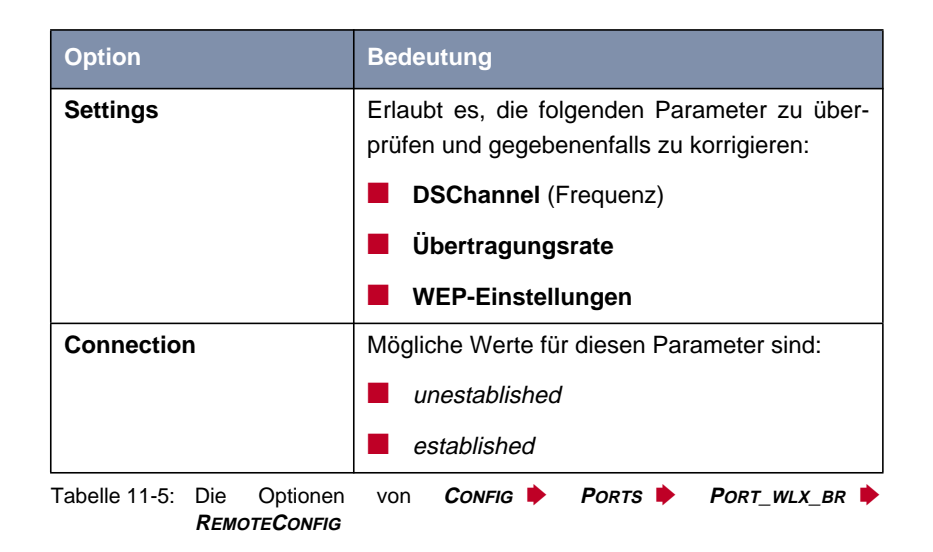

# **11.3.2 Konfiguration einer XAir Bridge mit 11 MBit/s**

### **Automatische Konfiguration eines Bridge Links**

Für den automatischen Aufbau eines Bridge Links sind folgende Schritte nötig:

➤ Stellen Sie im Menü **<sup>C</sup>ONFIG** ➧ **<sup>P</sup>ORTS** ➧ **<sup>P</sup>ORT\_WLX\_BR** ➧ **REMOTECONFIG** auf der ersten Bridge **RemoteConfig** auf allowed:

Im Menü **<sup>C</sup>ONFIG** ➧ **<sup>P</sup>ORTS** ➧ **<sup>P</sup>ORT\_WLX\_BR** ➧ **<sup>R</sup>EMOTECONFIG**:

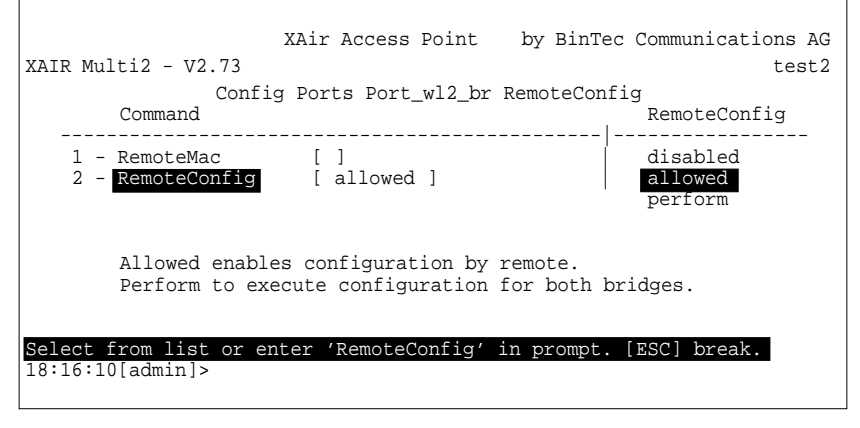

Bild 11-13: Das Menü **<sup>C</sup>ONFIG** ➧ **<sup>P</sup>ORTS** ➧ **<sup>P</sup>ORT\_WLX\_BR** ➧ **<sup>R</sup>EMOTECONFIG**

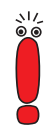

Jede **XAir** Bridge hat hier in der Werkseinstellung den Wert allowed für die Option **RemoteConfig** voreingestellt.

Die Bridge zeigt dann folgendes Menü:

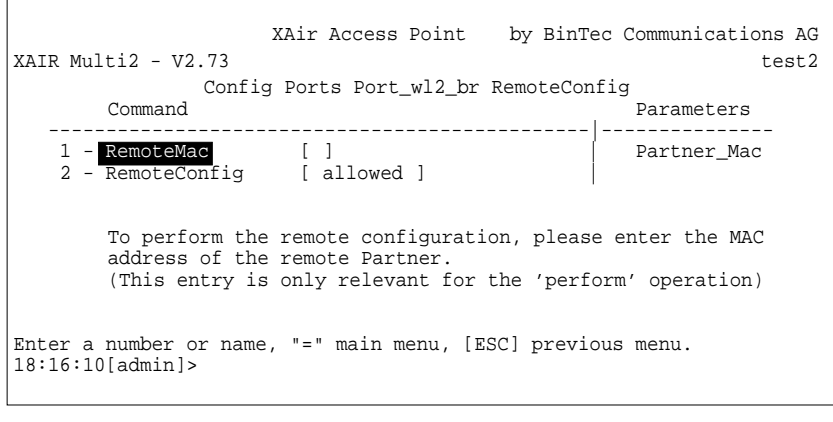

Bild 11-14: Das Menü **<sup>C</sup>ONFIG** ➧ **<sup>P</sup>ORTS** ➧ **<sup>P</sup>ORT\_WLX\_BR** ➧ **<sup>R</sup>EMOTECONFIG**

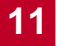

➤ Tragen Sie auf der zweiten Bridge im Menü **<sup>C</sup>ONFIG** ➧ **<sup>P</sup>ORTS** ➧ **PORT\_WLX\_BR** ➧ **<sup>R</sup>EMOTECONFIG** unter **RemoteMac** die MAC-Adresse der Ethernet-Schnittstelle der ersten Bridge ein.

Sie finden diese als Aufdruck auf dem Gerät und der Verpackung von **XAir** oder im Menü **<sup>S</sup>TATUS** ➧ **<sup>S</sup>UMMARY**.

Im Menü **<sup>C</sup>ONFIG** ➧ **<sup>P</sup>ORTS** ➧ **<sup>P</sup>ORT\_WLX\_BR** ➧ **<sup>R</sup>EMOTECONFIG**:

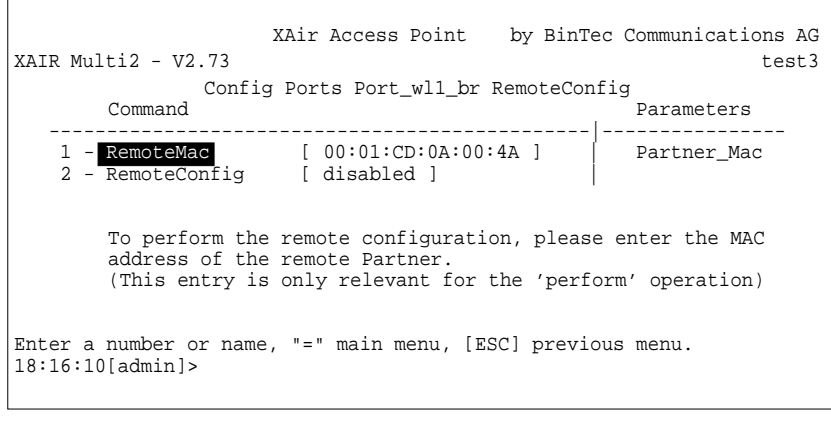

Bild 11-15: Das Menü **<sup>C</sup>ONFIG** ➧ **<sup>P</sup>ORTS** ➧ **<sup>P</sup>ORT\_WLX\_BR** ➧ **<sup>R</sup>EMOTECONFIG**

➤ Stellen Sie auf der zweiten Bridge im Menü **<sup>C</sup>ONFIG** ➧ **<sup>P</sup>ORTS** ➧ **PORT\_WLX\_BR** ➧ **<sup>R</sup>EMOTECONFIG** den Parameter **RemoteConfig** auf perform.

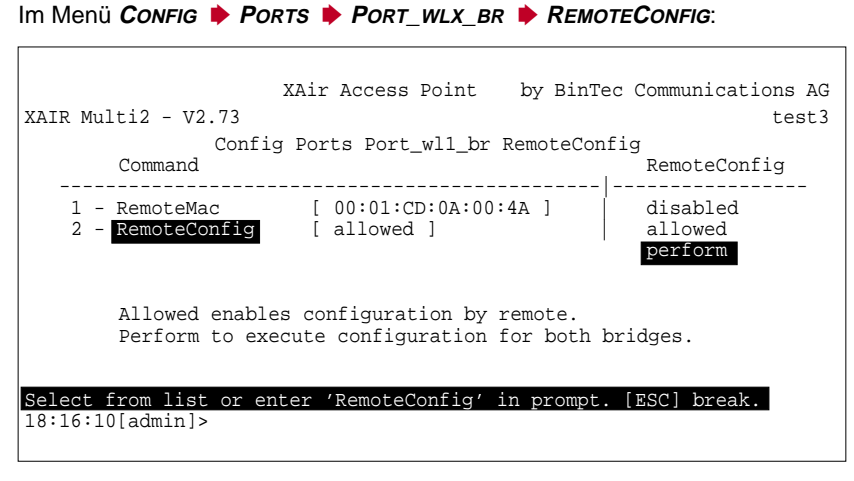

Bild 11-16: Das Menü **<sup>C</sup>ONFIG** ➧ **<sup>P</sup>ORTS** ➧ **<sup>P</sup>ORT\_WLX\_BR** ➧ **<sup>R</sup>EMOTECONFIG**

Bei sachgerechter Installation der Antennen auf beiden Seiten und freier LOS (siehe [Kapitel 11.2, Seite 12](#page-126-0)7) wird die Bridge ihren Partner finden.

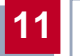

**Partner-Bridge wurde** Sie erhalten folgende Anzeige im Menü:

```
gefunden
```
XAir Access Point by BinTec Communications AG  $X \triangle R$  Multi2 - V2.73 test3 Config Ports Port\_wl1\_br RemoteConfig Command  $\overline{P}$  Parameters ---------------------------------------|------------------------- 1 - RemoteMac [ 00:01:CD:0A:00:4A ]| Partner\_Mac 2 - RemoteConfig [ perform ] 3 - RemoteBridge [ found ] | 4 - Settings [ -> ] | 5 - Connection [ unestablished ] | To perform the remote configuration, please enter the MAC address of the remote Partner. (This entry is only relevant for the 'perform' operation) Enter a number or name, "=" main menu, [ESC] previous menu. 18:16:10[admin]>

Bild 11-17: Anzeige im Menü **<sup>C</sup>ONFIG** ➧ **<sup>P</sup>ORTS** ➧ **<sup>P</sup>ORT\_WLX\_BR** ➧ **REMOTECONFIG**, nachdem die Partner-Bridge bei der automatischen Konfiguration gefunden wurde.

Unter **Settings** können Sie nun die Frequenz (Channel), die Übertragungsrate und die WEP-Einstellungen überprüfen und gegebenenfalls korrigieren.

➤ Wählen Sie dafür das Untermenü **<sup>S</sup>ETTINGS** im Menü **<sup>C</sup>ONFIG** ➧**<sup>P</sup>ORTS** ➧ **PORT\_WLX\_BR** ➧ **<sup>R</sup>EMOTECONFIG.**
$\overline{\phantom{0}}$ 

### Das Untermenü **SETTINGS**:

 $\Gamma$ 

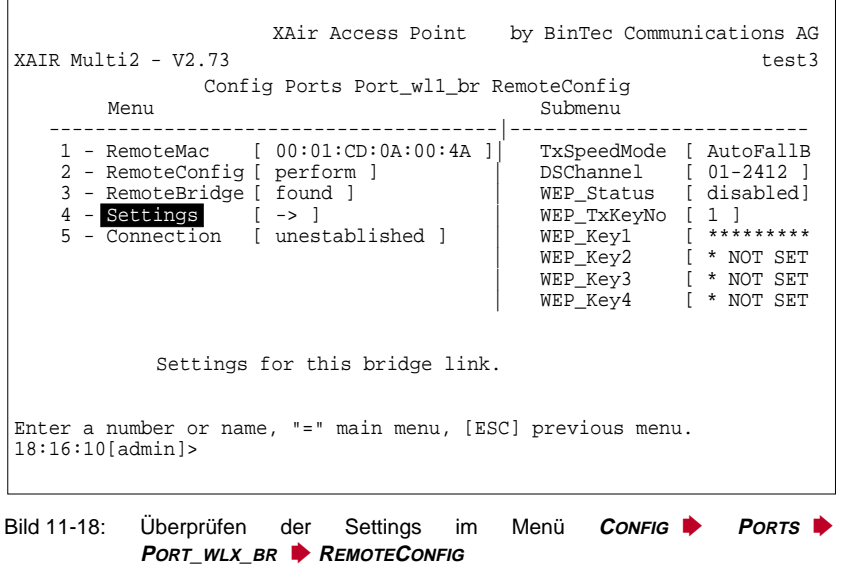

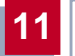

**Aktivieren der Bridge** ➤ Stellen Sie **Connection** auf established, um die Verbindung aufzubauen und die Installation abzuschließen.

Im Menü **<sup>C</sup>ONFIG** ➧ **<sup>P</sup>ORTS** ➧ **<sup>P</sup>ORT\_WLX\_BR** ➧ **<sup>R</sup>EMOTECONFIG**:

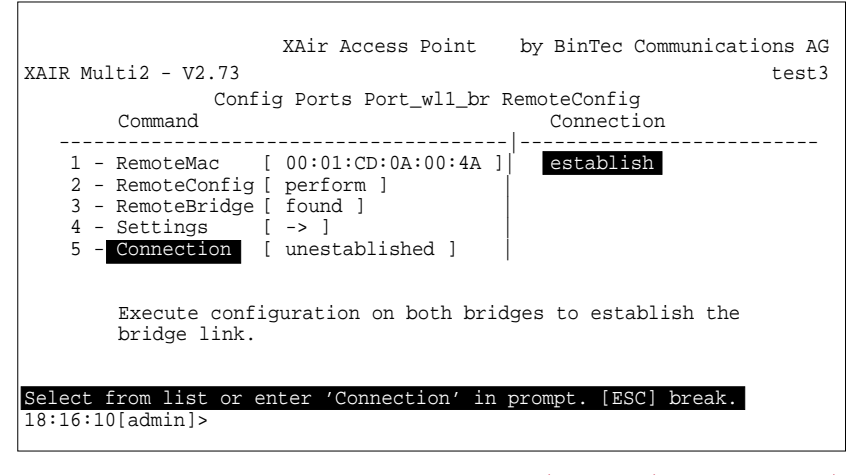

Bild 11-19: Verbindung aufbauen im Menü **<sup>C</sup>ONFIG** ➧ **<sup>P</sup>ORTS** ➧ **<sup>P</sup>ORT\_WLX\_BR** ➧ **REMOTECONFIG**

Dieses Konfigurationsverfahren gilt für alle Bridges.

Sie werden nach erfolgter Konfiguration beider Bridges folgende Meldung sehen:

Im Menü **<sup>C</sup>ONFIG** ➧ **<sup>P</sup>ORTS** ➧ **<sup>P</sup>ORT\_WLX\_BR** ➧ **<sup>R</sup>EMOTECONFIG**:

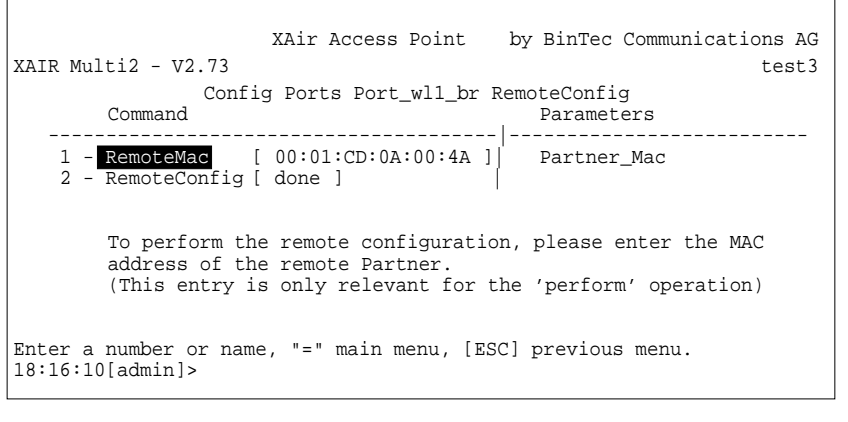

Bild 11-20: Erfolgreiche Bridge-Konfiguration im Menü CONFIG **▶ PORTS PORT\_WLX\_BR** ➧ **<sup>R</sup>EMOTECONFIG**

Ab jetzt ist der Bridge Link aktiv, und Daten zwischen den LAN-Segmenten werden übertragen.

<span id="page-147-0"></span>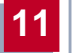

**Partner-Bridge wurde nicht gefunden**

Sollte die Partner-Bridge nicht gefunden werden, erhalten Sie folgende Ausgabe im Menü **<sup>C</sup>ONFIG** ➧ **<sup>P</sup>ORTS** ➧ **<sup>P</sup>ORT\_WLX\_BR** ➧ **<sup>R</sup>EMOTECONFIG**:

XAir Access Point by BinTec Communications AG  $XAIR \text{ Multi2 - V2.73}$  test3 Config Ports Port\_wl1\_br RemoteConfig Command Parameters ---------------------------------------|------------------------- 1 - RemoteMac [ 00:01:CD:0A:00:4A ]| Partner\_Mac 2 - RemoteConfig [ perform ] | 3 - RemoteBridge [ not\_found ] | To perform the remote configuration, please enter the MAC address of the remote Partner. (This entry is only relevant for the 'perform' operation) Enter a number or name, "=" main menu, [ESC] previous menu. 18:16:10[admin]>

- Bild 11-21: Anzeige im Menü **<sup>C</sup>ONFIG** ➧ **<sup>P</sup>ORTS** ➧ **<sup>P</sup>ORT\_WLX\_BR** ➧ **REMOTECONFIG**, nachdem die Partner-Bridge bei der automatischen Konfiguration nicht gefunden wurde.
- ➤ In diesem Fall überprüfen Sie die unter **RemoteMac** eingetragenen Adressen auf beiden Seiten, die Line of Sight und die Antenneninstallation. Sollte die **RemoteMac**-Adresse nicht korrekt sein, geben Sie die richtige MAC-Adresse ein, und führen Sie erneut *perform* aus. Der Partner sollte daraufhin gefunden werden.

### <span id="page-148-0"></span>**Partner-Bridge mit zwei Bridge Ports**

Wenn die Partner-Bridge gefunden wurde, sie allerdings zwei wireless Bridge Ports hat und bei beiden für die Option **RemoteConfig** allowed eingestellt ist, erscheint im Menü **<sup>C</sup>ONFIG** ➧**<sup>P</sup>ORTS** ➧**<sup>P</sup>ORT\_WLX\_BR** ➧ **<sup>R</sup>EMOTECONFIG** unter **RemoteBridge** der Wert ambiguous:

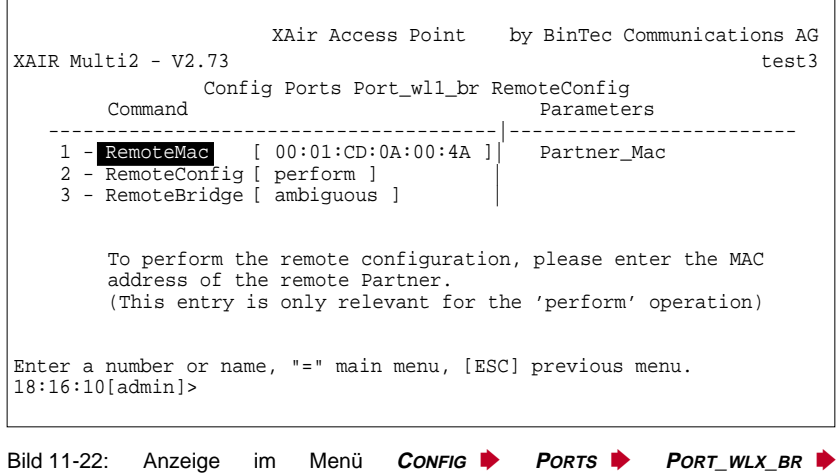

**REMOTECONFIG**

Sie haben in diesem Fall zwei Möglichkeiten zur Konfiguration:

➤ Stellen Sie auf der ersten Bridge, die zwei Bridge Ports besitzt, im Menü **<sup>C</sup>ONFIG** ➧ **<sup>P</sup>ORTS** ➧ **<sup>P</sup>ORT\_WLX\_BR** ➧ **<sup>R</sup>EMOTECONFIG** für einen der beiden wireless Bridge Ports den Wert disabled für **RemoteConfig** ein. Nun wiederholen Sie die automatische Konfiguration durch die zweite Bridge und auf der Partner-Bridge (der ersten Bridge) wird nur der eine Bridge Port gefunden, dessen Wert für **RemoteConfig** auf allowed eingestellt ist.

Die automatische Konfiguration kann so erfolgreich durchgeführt werden.

oder

➤ Führen Sie eine manuelle Konfiguration der Bridge-Verbindung durch (siehe ["Manuelle Konfiguration eines Bridge Links", Seite 154\)](#page-153-0), bei der Sie die MAC-Adresse des entsprechenden wireless Bridge Ports der Partner-Bridge eingeben.

### <span id="page-149-0"></span>**Überprüfen eines Bridge Links (Link-Test)**

Der Link-Test liefert alle Daten, die zur Beurteilung des Bridge Links (bzw. beider Links bei der Double Bridge) benötigt werden. Weiterhin unterstützt Sie der Link-Test beim Ausrichten der Antennen.

Während eines Link-Tests können keine Nutzdaten über die Bridges ausgetauscht werden.

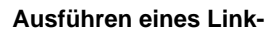

### **Tests** أألج

Bevor Sie einen Link-Test ausführen, sollten Sie das Anzeigeintervall von 5 Sekunden auf 1 Sekunde verkürzen (siehe ["Das Kommando REFRESH",](#page-111-0) [Seite 112](#page-111-0)).

Zum Ausführen des Link-Tests gehen Sie folgendermaßen vor:

- ➤ Melden Sie sich auf Ihrer lokalen Bridge per Telnet oder über die Web-Benutzeroberfläche in der Benutzerebene "Admin" an.
- ➤ Wählen Sie **<sup>C</sup>ONFIG** ➧ **<sup>P</sup>ORTS** ➧ **<sup>P</sup>ORT\_WLX\_BR** ➧ **<sup>L</sup>INKTEST**, um das Menü **LINKTEST** zu öffnen.
- ➤ Wenn Sie Ihren Bridge Link mit der automatischen Konfiguration aufgebaut haben, ist die Adresse des Testpartners bereits unter dem Parameter **LinkPartner** eingetragen. Sollte das nicht der Fall sein, müssen Sie diese Adresse von Hand eintragen.

Die Adresse ist die MAC-Adresse der Ethernet-Schnittstelle der Partner-Bridge. Diese finden Sie als Aufdruck auf dem Gerät und der Verpackung des **XAir**s oder im Menü **<sup>S</sup>TATUS** ➧ **<sup>S</sup>UMMARY**.

➤ Um **XAir** in einen anderen Modus umzuschalten, der das Versenden und Empfangen von Link-Test-Frames erlaubt, wählen Sie für **LinkTest** enable.

Das Menü **<sup>C</sup>ONFIG** ➧ **<sup>P</sup>ORTS** ➧ **<sup>P</sup>ORT\_WLX\_BR** ➧ **<sup>L</sup>INKTEST**:

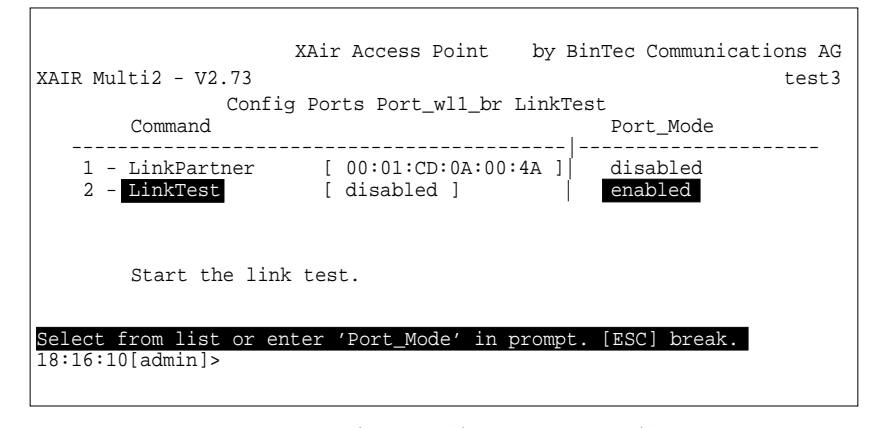

Bild 11-23: Das Menü **<sup>C</sup>ONFIG** ➧ **<sup>P</sup>ORTS** ➧ **<sup>P</sup>ORT\_WLX\_BR** ➧ **<sup>L</sup>INKTEST**

Ein Transfer zwischen den LAN-Segmenten ist jetzt nicht mehr möglich. Im **LINKTEST** Menü erscheint ein neuer Menüpunkt.

Im Menü **<sup>C</sup>ONFIG** ➧**<sup>P</sup>ORTS** ➧**<sup>P</sup>ORT\_WLX\_BR** ➧ **<sup>L</sup>INKTEST** erscheint ein neuer Menüpunkt:

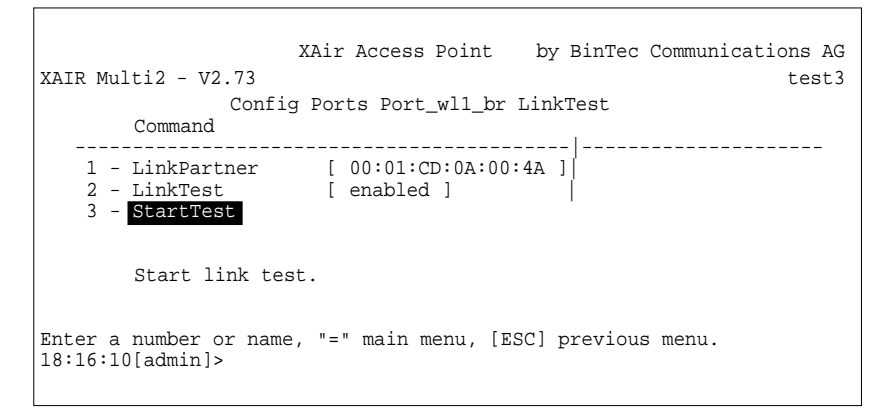

Bild 11-24: Das Menü **<sup>C</sup>ONFIG** ➧ **<sup>P</sup>ORTS** ➧ **<sup>P</sup>ORT\_WLX\_BR** ➧ **<sup>L</sup>INKTEST**

➤ Wählen Sie **StartTest**, um den Link-Test zu starten.

Sie erhalten jetzt einen Bildschirm, der die Ergebnisse des Link-Tests anzeigt.

Der Bildschirm mit den Ergebnissen des Link-Test für eine 11 MBit/s-Bridge:

```
XAir Access Point by BinTec Communications AG
XAIR Multi2 - V2.73Config Ports Port_wl1_br LinkTest
                                Local Bridge Remote Partner
                                  Link Quality
                                  excellent excellent
                                  SNR: 51 dB SNR: 53 dB
                                  Signal: -37 dBm Signal: -39 dBm
                                  Noise: -96 dBm Noise: -96 dBm
                                  Received at Rate
                                  11 Mbps: 561 11 Mbps: 561
                                  5,5 Mbps:0 5,5 Mbps:0
2 Mbps: 0 2 Mbps: 0
                                  1 Mbps: 0 1 Mbps: 0
                                  Frames Sent: 561<br>Frames Received: 560
                                 Frames Received: 56<br>Frames Lost: 0
                                 Frames Lost: 0
Enter [SPACE] refresh, [r]reset, [q]quit:
```
#### Bild 11-25: Ergebnisse des Link-Tests für eine 11 MBit/s-Bridge

Die Anzeige dieses Bildschirms wird mit jedem Refresh-Intervall aktualisiert. Eine Erklärung der einzelnen Parameter finden Sie am Ende dieses Abschnitts.

Je Intervall werden 5 Test-Frames zum Partner geschickt, der die Antworten empfängt und auswertet.

- ➤ Wenn Sie r(eset) drücken, werden die Zähler zurückgesetzt.
- ➤ Wenn Sie den Link-Test beenden wollen, drücken Sie bitte die Taste **ESC** oder **q** (Telnet), oder wählen Sie **BACK** (Web-Benutzeroberfläche).
- ➤ Im Menü **<sup>C</sup>ONFIG** ➧**<sup>P</sup>ORTS** ➧**<sup>P</sup>ORT\_WLX\_BR** ➧ **<sup>B</sup>RIDGEPORT** müssen Sie nun die Option **BridgePort** auf enabled setzen, um den Link erneut zu aktivieren, damit die Bridge ihre Arbeit wieder aufnimmt.

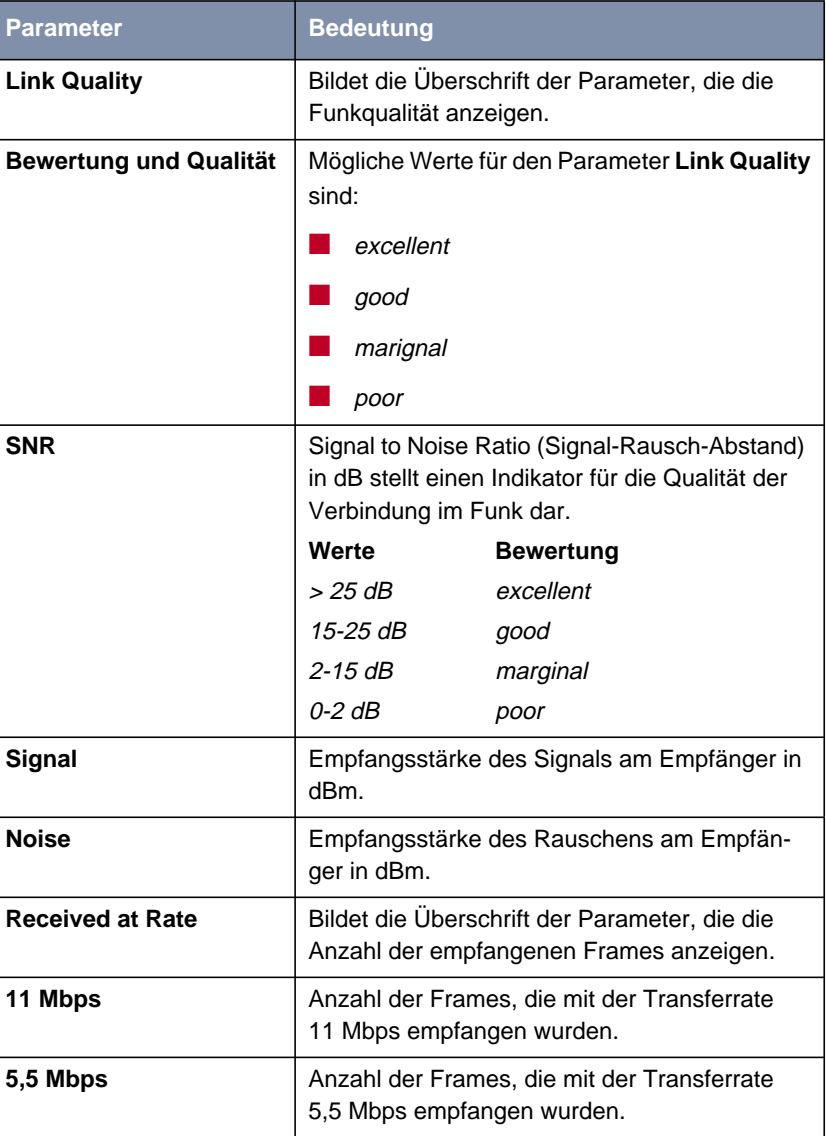

In der folgenden Tabelle werden Ihnen die Parameter erklärt, die im Ergebnis des Link-Tests (siehe oben) verwendet werden:

<span id="page-153-0"></span>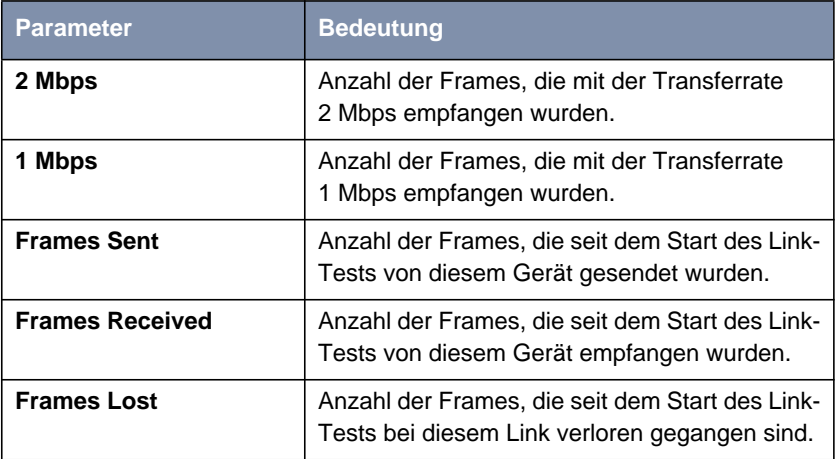

Tabelle 11-6: Parameter im Ergebnis-Screen des Link-Tests

### **Manuelle Konfiguration eines Bridge Links**

Zur manuellen Konfiguration eines Bridge Links gehen Sie bitte wie folgt vor:

➤ Ermitteln Sie die MAC-Adresse des Bridge Ports der Partner-Bridge, und notieren Sie diese.

Г

| by BinTec Communications AG<br>XAir Access Point<br>XAIR Multi2 - V2.73<br>test2<br>Status |                                  |      |                                                                    |               |          |
|--------------------------------------------------------------------------------------------|----------------------------------|------|--------------------------------------------------------------------|---------------|----------|
| Primary If                                                                                 | IP Config                        | DHCP | Filter                                                             | SNMP          | Up Time  |
|                                                                                            | Subnet Mask 255.255.255.000      |      | IP Address 192.168.001.005 disabled Prot: fwrdSome<br>Mcst:forward | on            | 0:26:51  |
|                                                                                            | GateWay 000.000.000.000          |      |                                                                    | Sessions<br>1 |          |
| Port                                                                                       | MAC Address                      |      | Speed Network Name                                                 | Mode          | Client   |
|                                                                                            | Port eth1  00:01:CD:0A:00:4A  10 |      | Port_wl1_ap  00:60:1D:22:E4:AC   11@01-2412~BinTec                 | Half<br>AP    | $\Omega$ |
|                                                                                            |                                  |      | Port_wl2_br  00:02:2D:21:E9:11   11@13-2472                        | Bridge        |          |
| Enter [SPACE] refers h, [q] quit:                                                          |                                  |      |                                                                    |               |          |

<span id="page-154-0"></span>Die MAC-Adresse eines Bridge Ports ermitteln Sie unter **<sup>S</sup>TATUS** ➧ **<sup>S</sup>UMMARY**:

#### Bild 11-26: Das Menü **<sup>S</sup>TATUS** ➧ **<sup>S</sup>UMMARY**

In diesem Beispiel wird eine Verbindung zu Port\_wl2\_br hergestellt. Die MAC-Adresse ist also 00:02:2D:21:E9:11. Die Adresse des Ports der zweiten Bridge ist für dieses Beispiel 00:02:2D:21:E9:12. Beide Adresse sollten unbedingt notiert werden.

➤ Tragen Sie die MAC-Adresse des wireless Ports der jeweiligen Partner-**Bridge bei jeder Bridge unter CONFIG ♦ PORTS ♦ PORT\_WLX\_BR ♦ BRIDGEPORT** im Parameter **DstMAC** ein.

T.

<span id="page-155-0"></span>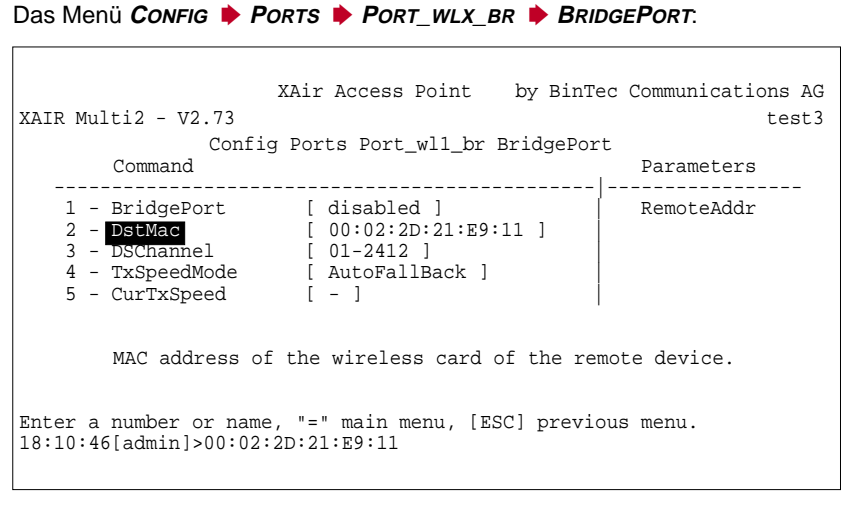

Bild 11-27: Das Menü **<sup>C</sup>ONFIG** ➧ **<sup>P</sup>ORTS** ➧ **<sup>P</sup>ORT\_WLX\_BR** ➧ **<sup>B</sup>RIDGEPORT**

➤ Stellen Sie die wireless Ports beider Bridges auf denselben Kanal ein. Den Kanal können Sie unter **<sup>C</sup>ONFIG** ➧ **<sup>P</sup>ORTS** ➧ **<sup>P</sup>ORT\_WLX\_BR** ➧ **BRIDGEPORT** im Parameter **DSChannel** wählen.

Die folgende Abbildung zeigt das Einstellen des Kanals:

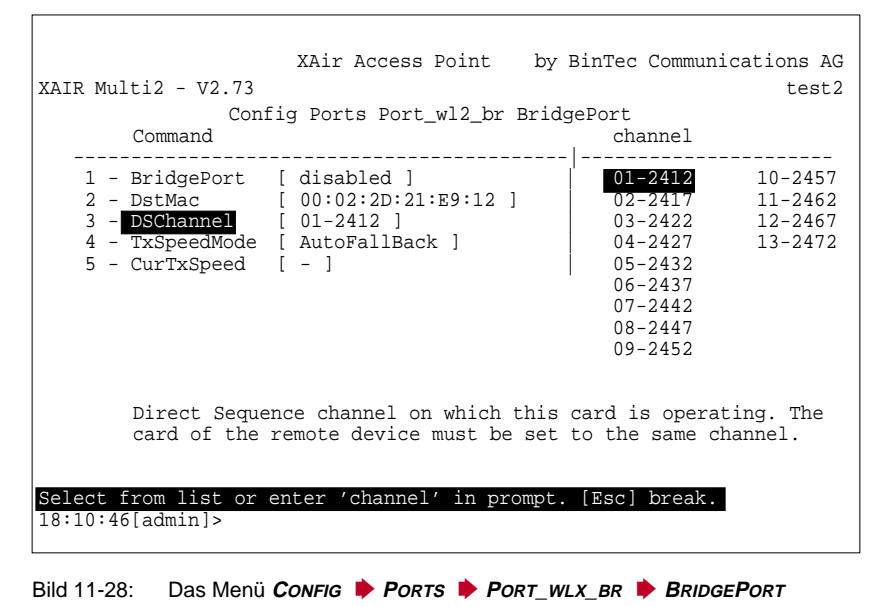

➤ Setzen Sie **BridgePort** auf beiden Bridges auf enabled.

 $\Box$ 

 $\Gamma$ 

Folgender Bildschirm zeigt Ihnen das Einstellen des Werts enabled für **BridgePort** im Menü **<sup>C</sup>ONFIG** ➧ **<sup>P</sup>ORTS** ➧ **<sup>P</sup>ORT\_WLX\_BR** ➧ **<sup>B</sup>RIDGEPORT** auf beiden Bridges:

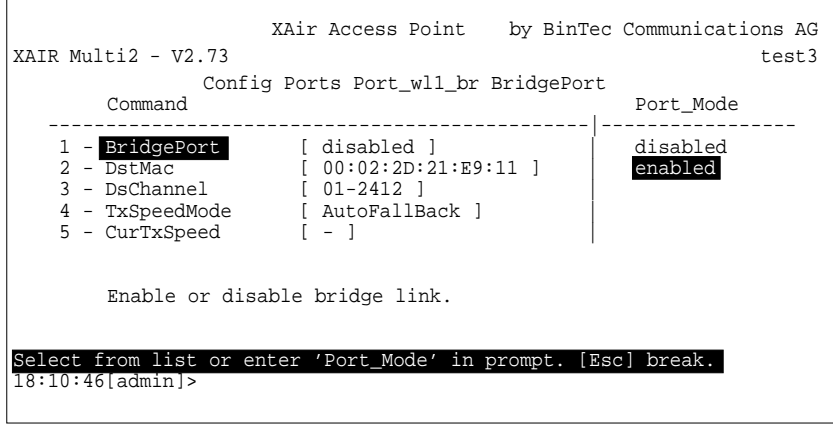

Bild 11-29: Das Menü **<sup>C</sup>ONFIG** ➧ **<sup>P</sup>ORTS** ➧ **<sup>P</sup>ORT\_WLX\_BR** ➧ **<sup>B</sup>RIDGEPORT**

Sobald beide Ports enabled sind, wird der Link hergestellt.

Der Parameter **CurTxSpeed** zeigt dann die aktuelle Übertragungsrate:

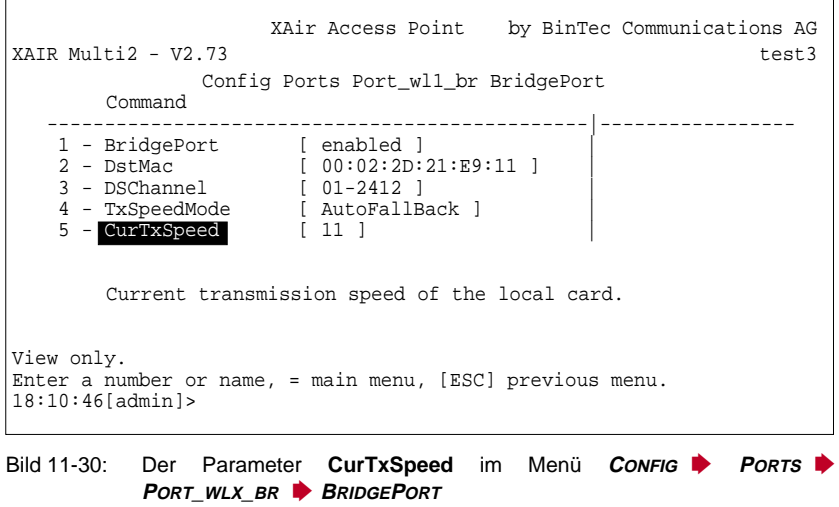

Sobald Sie durch eines der gezeigten Verfahren (automatisch oder manuell) einen Link hergestellt haben, sind beide LAN-Segmente miteinander verbunden. Das bedeutet, daß Rechner aus einem Segment mit Rechnern aus dem anderen Segment Verbindung aufnehmen können.

### **Überprüfen eines Bridge Links (Link-Test)**

Der Link-Test liefert alle Daten, die zur Beurteilung des Bridge Links (bzw. beider Links bei der Double Bridge) benötigt werden. Weiterhin unterstützt Sie der Link-Test beim Ausrichten der Antennen.

Wie Sie einen Link-Test durchführen, ist unter ["Überprüfen eines Bridge Links](#page-149-0) [\(Link-Test\)", Seite 150](#page-149-0) beschrieben.

<span id="page-159-0"></span>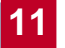

# **11.4 XAir Bridge Set 22 MBit/s (Double Bridge)**

Die Double Bridge unterscheidet sich von der "normalen" Bridge dadurch, daß sie zwei wireless Links gleichzeitig verwendet. Der am Ethernet ankommende Verkehr wird automatisch je nach freier Kapazität auf die beiden wireless Ports verteilt.

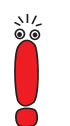

Ein nachträgliches Upgrade auf einen **XAir** Double Bridge Link ist nicht erhältlich. Um diese Funktionalität nutzen zu können, müssen Sie von vornherein die entsprechenden Geräte erwerben.

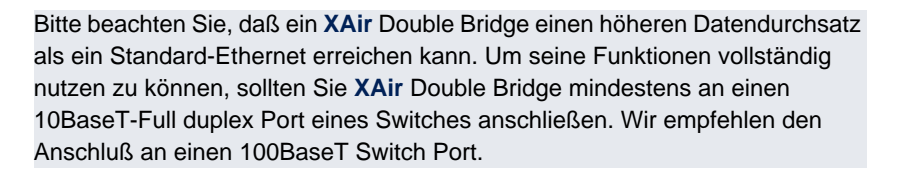

### **11.4.1 Besonderheiten bei der Konfiguration der Double Bridge**

Die Double Bridge verfügt physikalisch immer über zwei wireless Module; diese werden logisch als ein Port dargestellt.

Dieser Port wird immer als Port\_wl1\_brX bezeichnet.

Weiter gelten für diesen Port die Eigenschaften, die in K[apitel 11.1, Seite 122](#page-121-0) beschrieben wurden:

### ■ Kein **NetworkName**

- Keine Einbuchung von wireless Clients
- Keine **NodeTable**
- Keine ACL

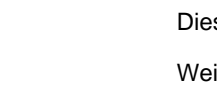

r

<span id="page-160-0"></span>Die beiden verwendeten Kanäle werden im Menü **<sup>C</sup>ONFIG** ➧ **<sup>P</sup>ORTS** ➧ **PORT\_WL1\_BR<sup>X</sup>** ➧ **<sup>B</sup>RIDGEPORTS** eingestellt. Dort werden auch beide **DstMAC** eingegeben, wenn Sie sich für die manuelle Konfiguration entscheiden.

Zusätzlich wird im Menü **<sup>S</sup>TATUS** ➧ **<sup>S</sup>UMMARY** nur der logische Bridge Port angezeigt, so daß Sie dort nicht die MAC-Adressen beider Funkmodule erfahren können. Diese werden in **<sup>C</sup>ONFIG** ➧ **<sup>P</sup>ORTS** ➧ **<sup>P</sup>ORT\_WL1\_BR<sup>X</sup>** ➧ **BRIDGEPORTS** angezeigt.

Außer der manuellen Konfiguration steht Ihnen noch die automatische Konfiguration zur Verfügung.

### **11.4.2 Verändertes CONFIG-Untermenü PORTS**

Das Menü **<sup>C</sup>ONFIG** ➧ **<sup>P</sup>ORTS** ➧ **<sup>P</sup>ORT\_WL1\_BR<sup>X</sup>** sieht für eine Double Bridge folgendermaßen aus:

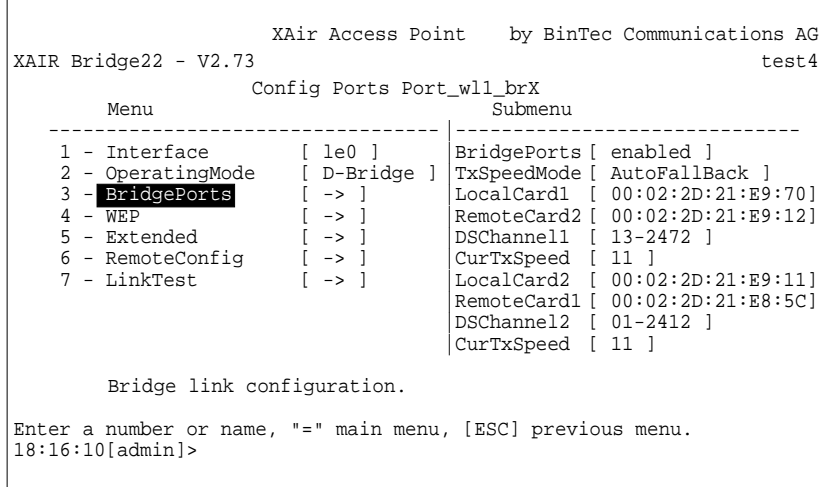

Bild 11-31: Das Menü **<sup>C</sup>ONFIG** ➧ **<sup>P</sup>ORTS** ➧ **<sup>P</sup>ORT\_WL1\_BR<sup>X</sup>** bei einer Double Bridge

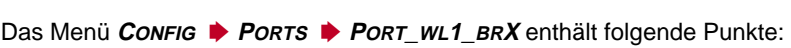

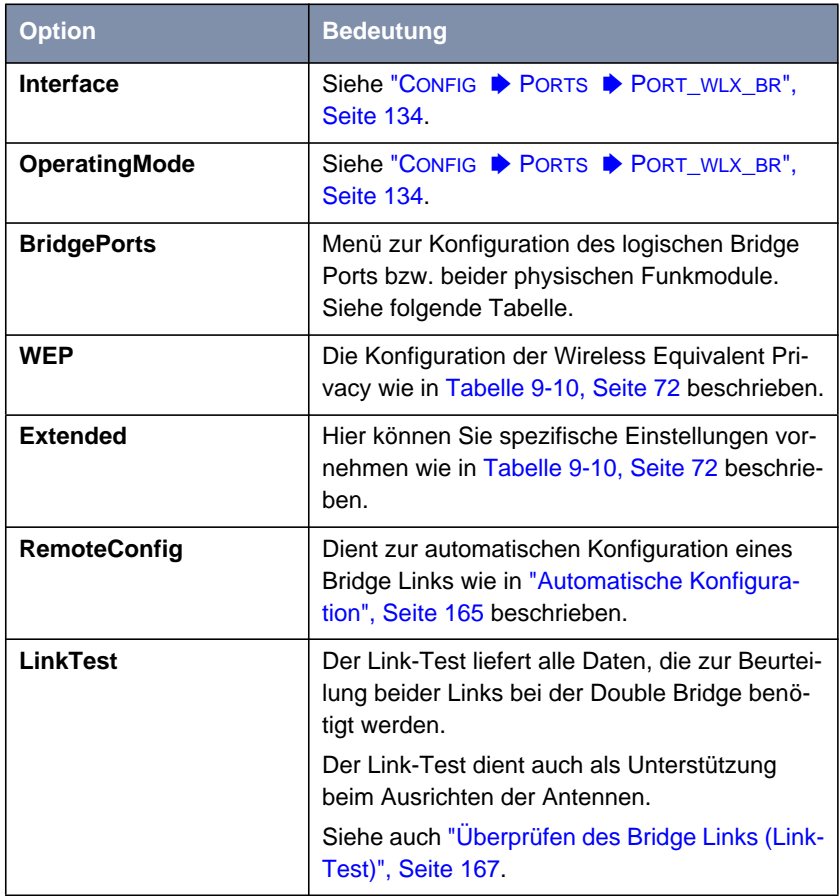

Tabelle 11-7: Die Optionen von **<sup>C</sup>ONFIG** ➧ **<sup>P</sup>ORTS** ➧ **<sup>P</sup>ORT\_WL1\_BR<sup>X</sup>**

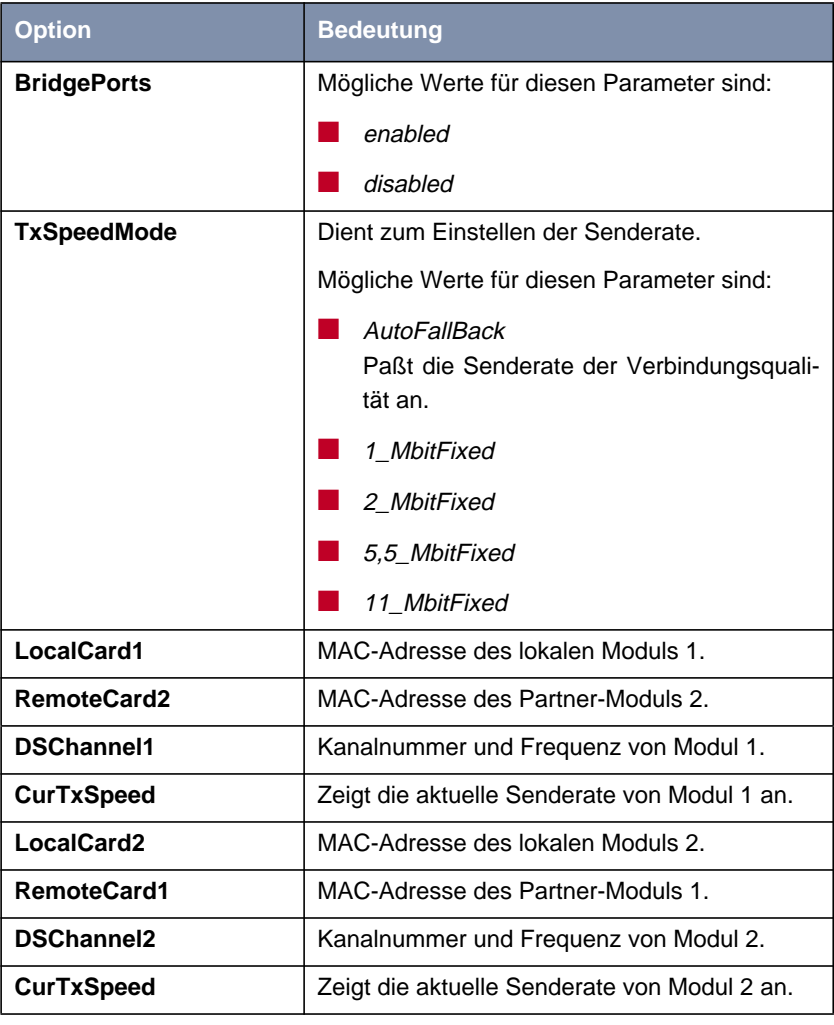

Die Parameter des Untermenüs **<sup>C</sup>ONFIG** ➧ **<sup>P</sup>ORTS** ➧ **<sup>P</sup>ORT\_WL1\_BR<sup>X</sup>** ➧ **BRIDGEPORTS**:

Tabelle 11-8: Die Parameter von **<sup>C</sup>ONFIG** ➧ **<sup>P</sup>ORTS** ➧ **<sup>P</sup>ORT\_WL1\_BR<sup>X</sup>** ➧ **BRIDGEPORTS**

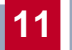

### **11.4.3 Konfiguration einer XAir Bridge mit 22 MBit/s (Double Bridge)**

➤ Verifizieren Sie im Menü **<sup>C</sup>ONFIG** ➧ **<sup>P</sup>ORTS** ➧ **<sup>P</sup>ORT\_WL1\_BRX**, daß Ihre Geräte beide als Double Bridge konfiguriert sind.

Der Parameter **OperatingMode** im Menü **<sup>C</sup>ONFIG** ➧ **<sup>P</sup>ORTS** ➧ **PORT\_WL1\_BR<sup>X</sup>** muß auf D-Bridge eingestellt sein:

XAir Access Point by BinTec Communications AG XAIR Bridge22 - V2.73 test4 Config Ports Port\_wl1\_brX Command Parameters -------------------------------------- |------------------------ 1 - Interface [ le0 ] | OperatingMode 2 - OperatingMode [ D-Bridge ] | 3 - BridgePorts [ -> ] | 4 - WEP [ -> ] | 5 - Extended [ -> ] |  $6$  - RemoteConfig  $[$  ->  $]$ 7 - Linktest [ -> ] | Operating mode of this port. Enter a number or name, "=" main menu, [ESC] previous menu. 18:16:10[admin]>

Bild 11-32: Das Menü **<sup>C</sup>ONFIG** ➧ **<sup>P</sup>ORTS** ➧ **<sup>P</sup>ORT\_WL1\_BR<sup>X</sup>**

➤ Sollte das auf einem Gerät nicht der Fall sein, stellen Sie das Gerät in den Double-Bridge-Modus um.

Ē

<span id="page-164-0"></span>Umstellen des **OperatingMode**:

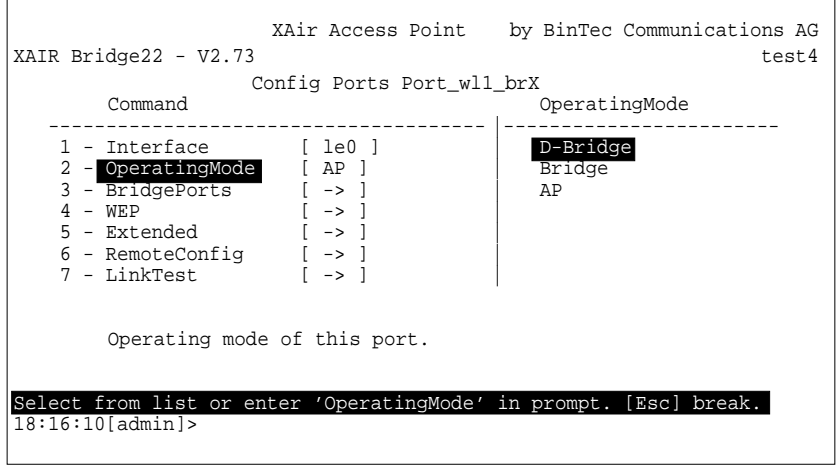

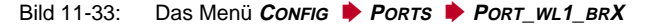

### **Automatische Konfiguration**

Die Automatische Konfiguration funktioniert wie bei der "normalen" Bridge in ["Automatische Konfiguration eines Bridge Links", Seite 140 b](#page-139-0)eschrieben.

#### **Manuelle Konfiguration**

Folgende Schritte müssen Sie für die manuelle Konfiguration einer Double-Bridge-Verbindung durchführen:

**Feststellen der MAC-Adressen der Funkmodule**

➤ Um die MAC-Adressen der Funk-Module auszulesen, rufen Sie **<sup>C</sup>ONFIG** ➧ **<sup>P</sup>ORTS** ➧ **<sup>P</sup>ORT\_WL1\_BR<sup>X</sup>** ➧ **<sup>B</sup>RIDGEPORTS** auf.

<span id="page-165-0"></span>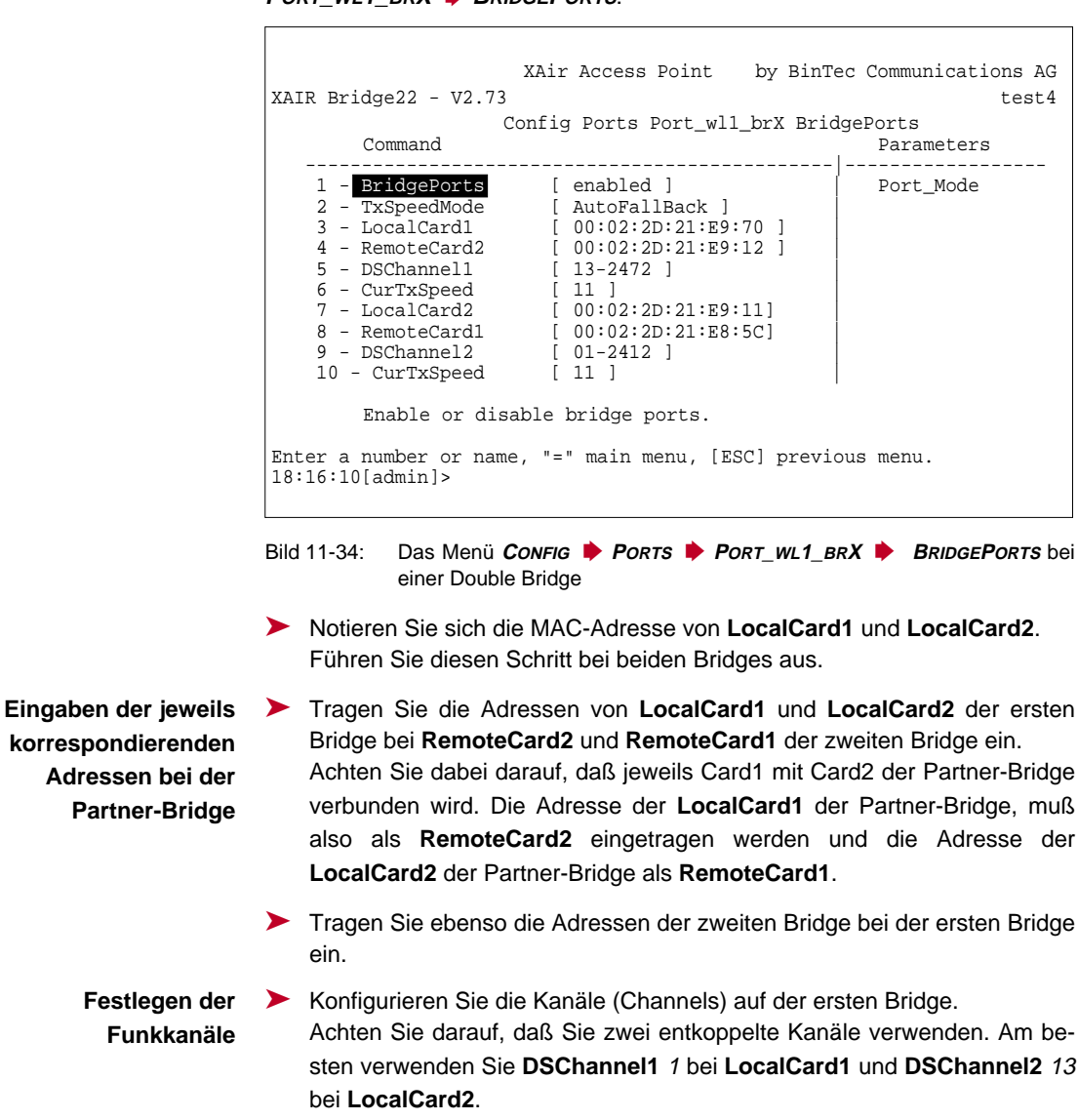

Die MAC-Adressen finden Sie im Menü **<sup>C</sup>ONFIG** ➧ **<sup>P</sup>ORTS** ➧ **PORT\_WL1\_BR<sup>X</sup>** ➧ **<sup>B</sup>RIDGEPORTS**:

<span id="page-166-0"></span>➤ Stellen Sie die Kanäle auf der zweiten Bridge ein. Achten Sie darauf daß jeweils Card1 mit Card2 der Partner-Bridge verbunden wird. In unserem Beispiel müssen Sie also **DSChannel1** 13 bei **LocalCard1** der zweiten Bridge einstellen, und entsprechend **DSChannel2** 1 bei **LocalCard2** der zweiten Bridge.

#### **Aktivieren der Verbindung** ➤ Sowohl auf der ersten Bridge als auch auf der zweiten Bridge müssen Sie jetzt noch den Bridge Port aktivieren, damit die Verbindung hergestellt wird. Setzen Sie dazu **BridgePorts** auf enabled.

#### **Überprüfen des Bridge Links (Link-Test)**

Der Link-Test liefert alle Daten, die zur Beurteilung beider Links der Double Bridge benötigt werden. Weiterhin unterstützt Sie der Link-Test beim Ausrichten der Antennen.

Beim Durchführen eines Link-Tests für eine 22 MBit/s-Bridge (Double Bridge) erhalten Sie folgenden Bildschirm:

```
XAir Access Point by BinTec Communications AG
XAIR Bridge22 - V2.73 test4
            Config Ports Port_wl1_brX LinkTest
  Local Card 1 Remote Partner Local Card 2 Remote Partner -----------------------------------------------------------------
   Link Quality Link Quality
   excellent excellent excellent excellent
   SNR: 54 dB SNR: 52 dB SNR: 51 dB SNR: 53 dB
   Signal: -40 dBm Signal: -38 dBm Signal: -37 dBm Signal: -39 dBm
  Noise: -96 dBm Noise: -96 dBm Noise: -96 dBm Noise: -96 dBm
   Received at Rate Received at Rate
   11 Mbps: 565 11 Mbps: 565 11 Mbps: 561 11 Mbps: 561
   5,5 Mbps:0 5,5 Mbps:0 5,5 Mbps:0 5,5 Mbps:0
   2 Mbps: 0 2 Mbps: 0 2 Mbps: 0 2 Mbps: 0
   1 Mbps: 0 1 Mbps: 0 1 Mbps: 0 1 Mbps: 0
   Frames Sent: 561 Frames Sent: 561
   Frames Received: 560 Frames Received: 560
   Frames Lost: 0 Frames Lost: 0
Enter [SPACE] refresh, [r]reset, [q]quit:
```
Bild 11-35: Ergebnisse des Link-Tests für eine 22 MBit/s-Bridge (Double Bridge)

Wie Sie einen Link-Test durchführen, ist in ["Überprüfen eines Bridge Links](#page-149-0) [\(Link-Test\)", Seite 150](#page-149-0) beschrieben. Dort finden Sie auch eine detaillierte Beschreibung der einzelnen Parameter.

# <span id="page-168-0"></span>**12 Die LEDs**

Anhand der fünf LEDs können Sie Funkstatus, Funkaktivität, Ethernet-Aktivität und LED-Zustände von **XAir** erkennen. Die LED-Zustände werden über Kombinationen der LEDs angezeigt.

Dieses Kapitel umfaßt:

- Die Zuordnung der LEDs zu den Ports (siehe [Kapitel 12.1, Seite 170](#page-169-0))
- Die LEDs der Ethernet-Buchse (siehe [Kapitel 12.2, Seite 172\)](#page-171-0)
- Den Boot-Vorgang (siehe [Kapitel 12.3, Seite 173](#page-172-0))
- Fehlerzustände in der Firmware (siehe [Kapitel 12.4, Seite 176](#page-175-0))

# <span id="page-169-0"></span>**12.1 Zuordnung der LEDs zu den Ports**

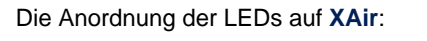

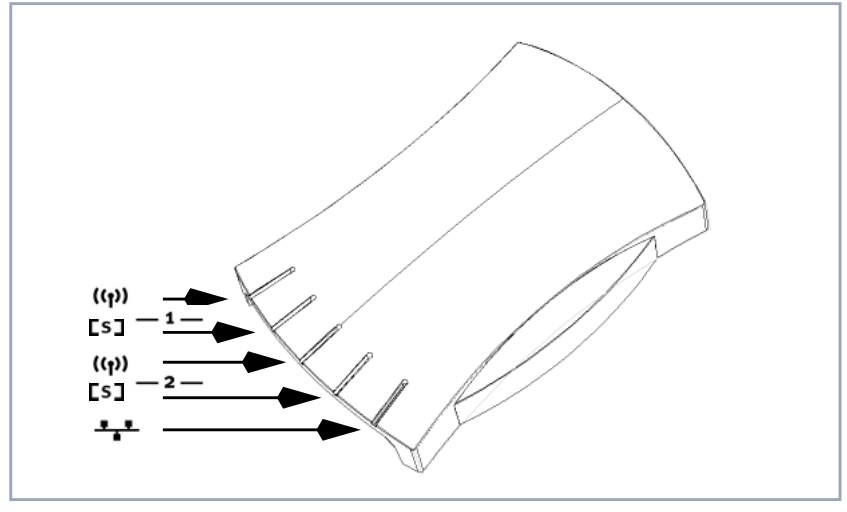

Bild 12-1: Die LEDs von **XAir**

Die folgende Tabelle beschreibt Aussehen und Funktion der LEDs:

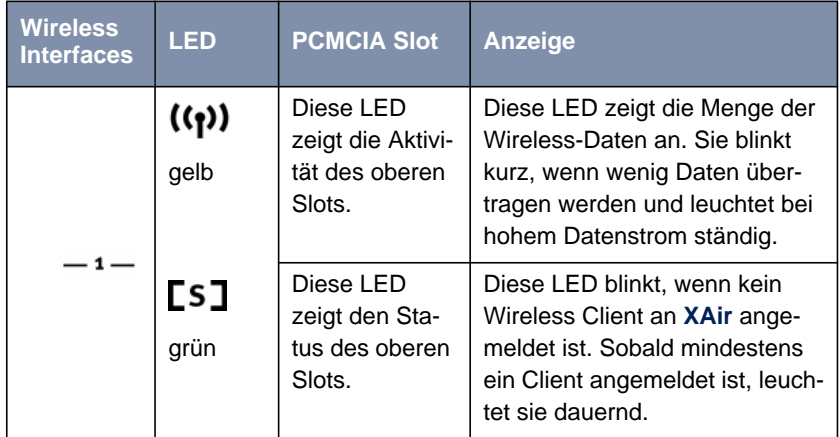

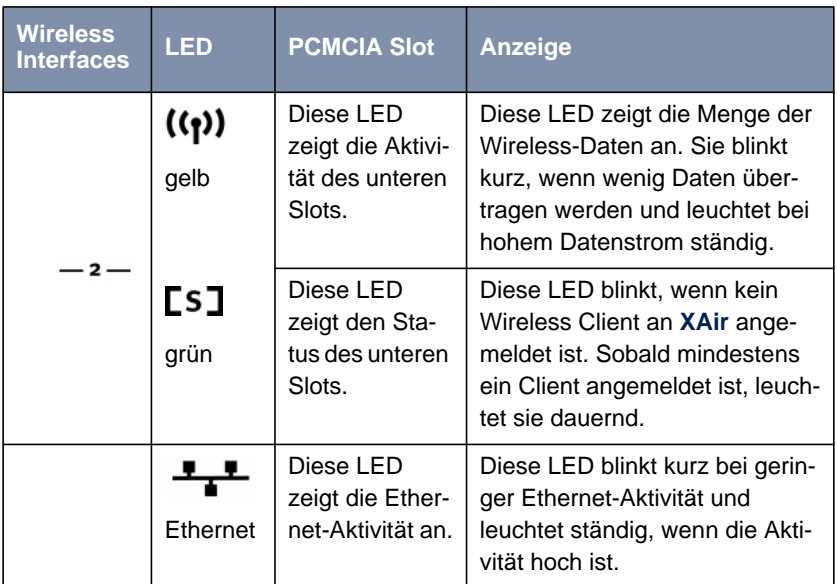

Tabelle 12-1: Die Funktionen der LEDs

### <span id="page-171-0"></span>**12.2 Die LEDs der Ethernet-Buchse**

Die Ethernet-Buchse an der Rückseite des **XAir** verfügt über zwei LEDs:

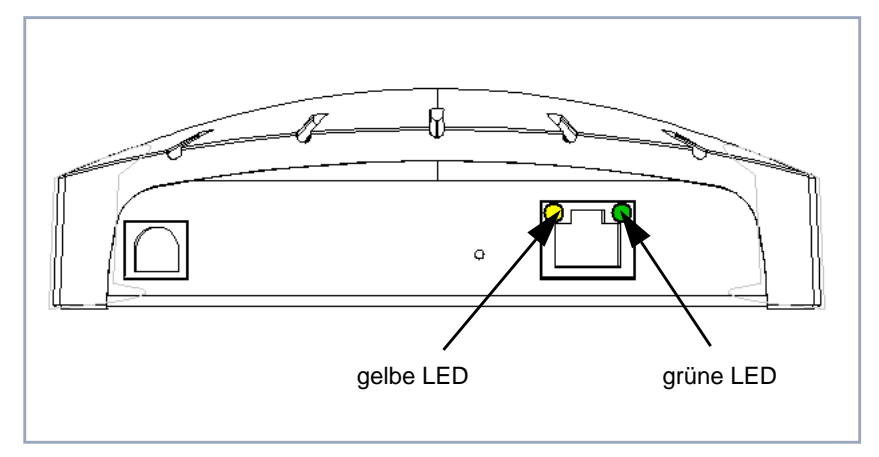

Bild 12-2: Die LEDs der Ethernet-Buchse

Die gelbe LED zeigt die Verbindungsgeschwindigkeit an. Leuchtet sie dauerhaft, beträgt die Geschwindigkeit 100 MBit/s; ist sie ausgeschaltet, liegt die Geschwindigkeit bei 10 MBit/s.

Die grüne LED informiert über den Linkstatus. Wenn eine Verbindung vorhanden ist, leuchtet die LED dauerhaft. Besteht zur Zeit keine Verbindung, ist die LED ausgeschaltet.

## <span id="page-172-0"></span>**12.3 Boot-Vorgang**

Bei jedem Boot-Vorgang können Sie anhand der LED-Aktivität von **XAir** verfolgen, welche Aktion gerade ausgeführt wird. Die folgenden Tabellen, in denen die unterschiedlichen LEDs als Kreise dargestellt sind, liefern eine Übersicht. Dabei gilt folgende Farbkennung:

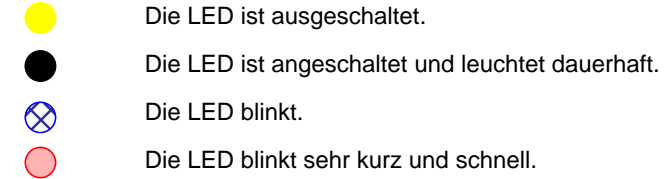

Die LEDs der Wireless-Interfaces:

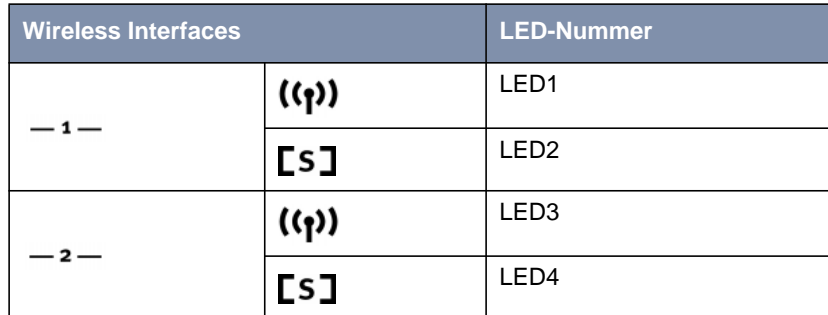

Tabelle 12-2: LED-Nummern

### **Boot-Vorgang in acht Schritten**

Der Boot-Vorgang erfolgt in den Schritten:

1. Starten der Monitorsoftware, erfolgreicher RAM-Test und erfolgreiche Initialisierung der LEDs:

LED1 wird angeschaltet.

- 2. Konfiguration erfolgreich aus dem Flash geladen: LED2 wird angeschaltet.
- 3. Eigene MAC-Adresse wird aus dem Flash gelesen:

LED3 wird angeschaltet.

4. Erfolgreiches Starten des Inetstacks. Die Monitorsoftware ist bereit, Kommandos entgegenzunehmen:

LED4 wird angeschaltet. Alle LEDs sind angeschaltet.

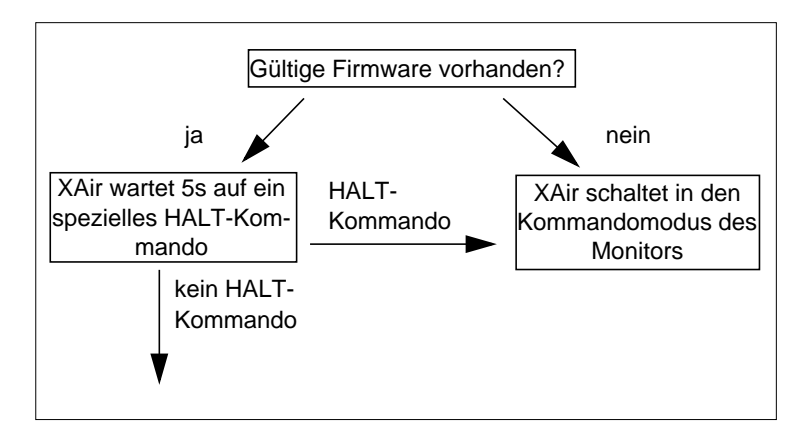

5. Sobald die Firmware durch den Monitor erfolgreich in das RAM kopiert und gestartet wurde:

LED1 und LED3 werden angeschaltet, LED2 und LED4 erlöschen.

6. Erfolgreiches Starten der Firmware:

Alle LEDs werden ausgeschaltet.

7. Wenn die obere Karte (Port wl1) erkannt wurde:

LED1 zeigt ihre Aktivität und LED2 ihren Status.

8. Wenn die obere und untere Karte (Port wl1 und Port wl2) erkannt wurden:

LED1 und LED3 zeigen entsprechend dem oberen Beispiel deren Aktivität, LED2 sowie LED4 deren Status an.

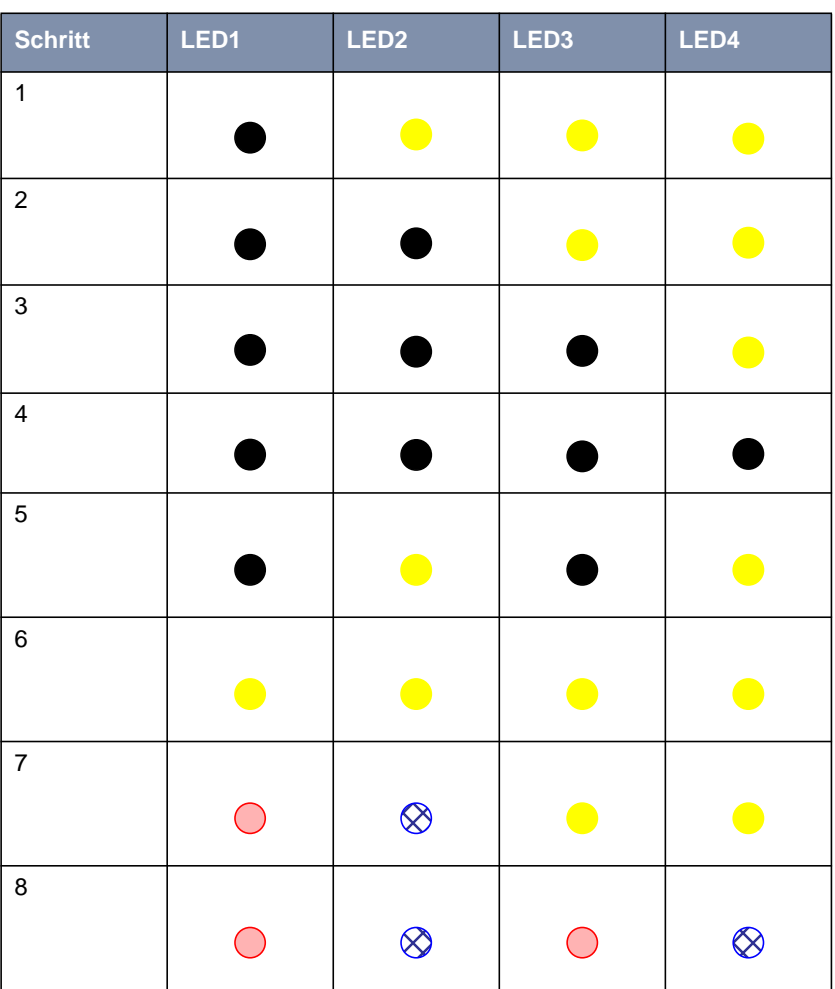

Die LEDs während des Boot-Vorgangs:

Tabelle 12-3: Das Leuchten der LEDs während des Boot-Vorgangs

## <span id="page-175-0"></span>**12.4 Fehleranzeige**

Durch die Aktivität der LEDs während des normalen Betriebes von **XAir** können Sie bestimmte Fehlerzustände in der Firmware erkennen. Eine Übersicht hierzu finden Sie in der folgenden Tabelle:

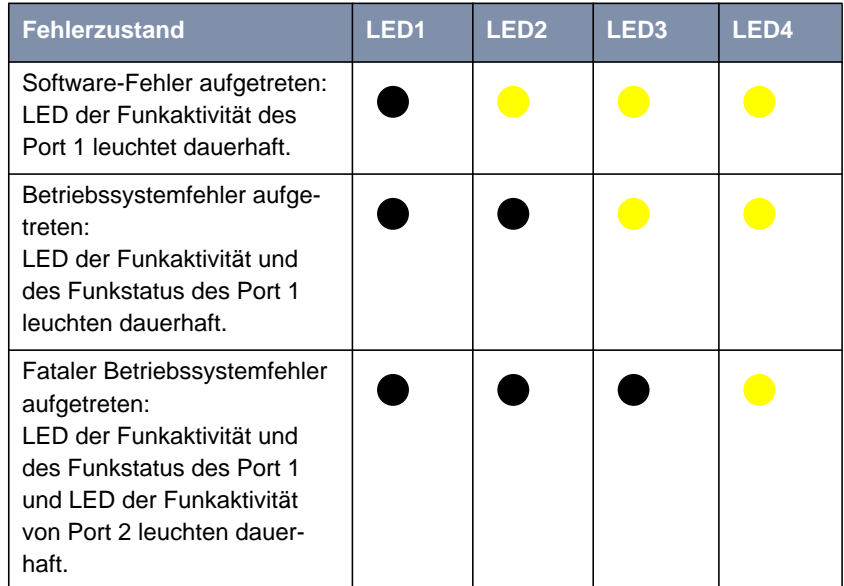

Tabelle 12-4: Leuchten der LEDs bei Fehlerzuständen

Gehen Sie folgendermaßen vor, um die Fehler zu beheben:

➤ Führen Sie einen Reboot von **XAir** aus (siehe [Kapitel 8.3.9, Seite 44\)](#page-43-0).

Sind die Fehler nach dem Neustart nicht behoben, dann:

➤ Laden Sie die aktuelle **XAir**-Software aus dem Download-Bereich unter [http://www.bintec.de.](http://www.bintec.de)

Sollten beide Maßnahmen nicht greifen, liegt ein Hardware-Defekt vor. Wenden Sie sich in diesem Fall an den Hersteller.

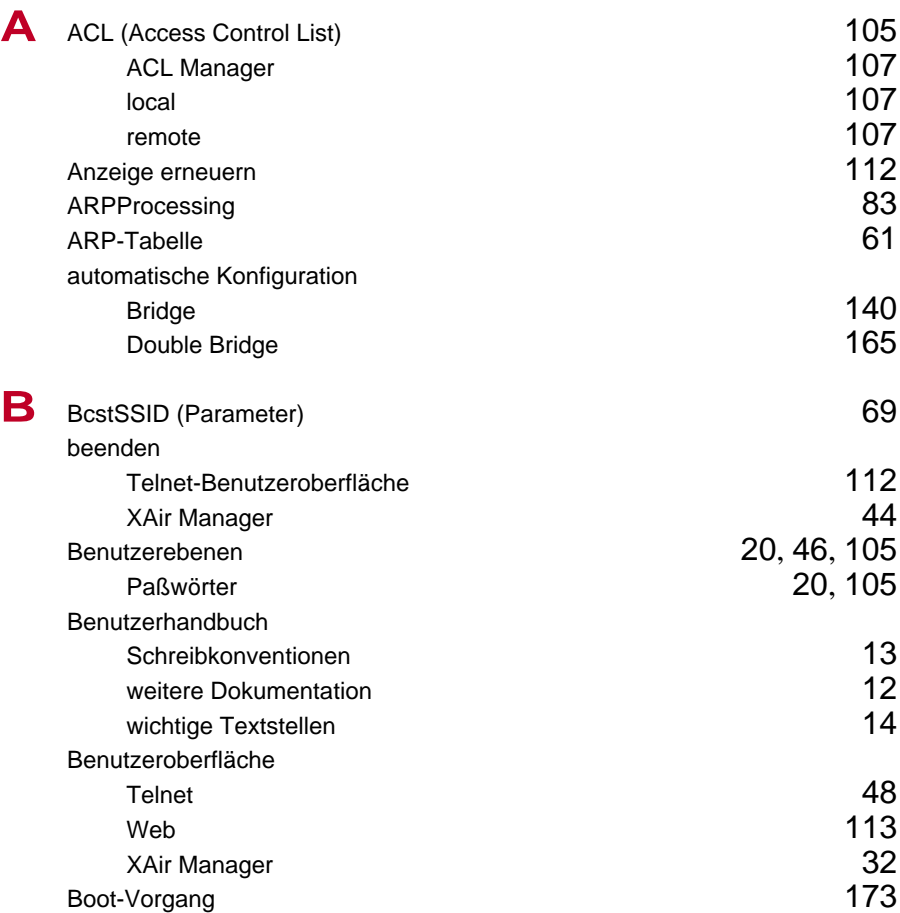

Index

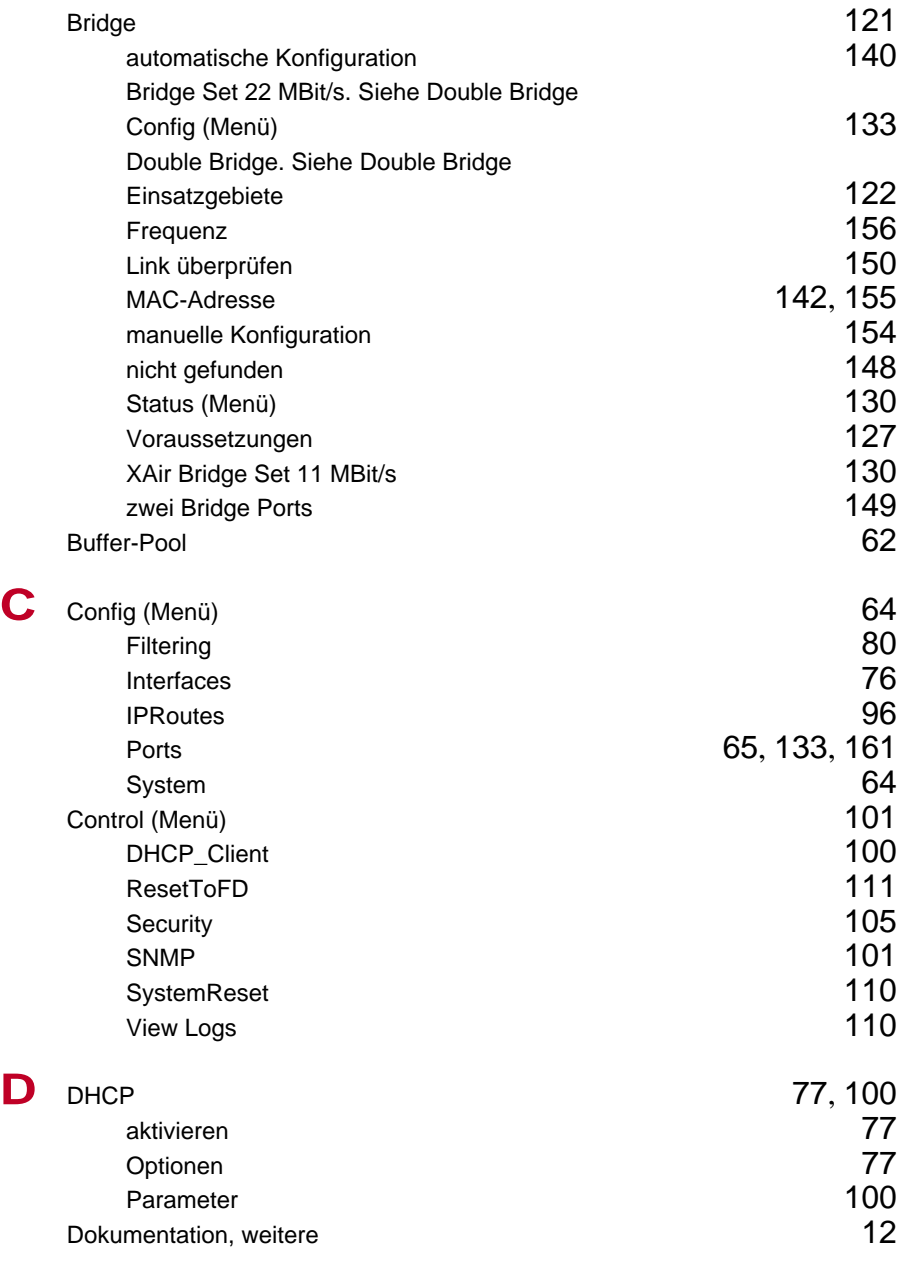

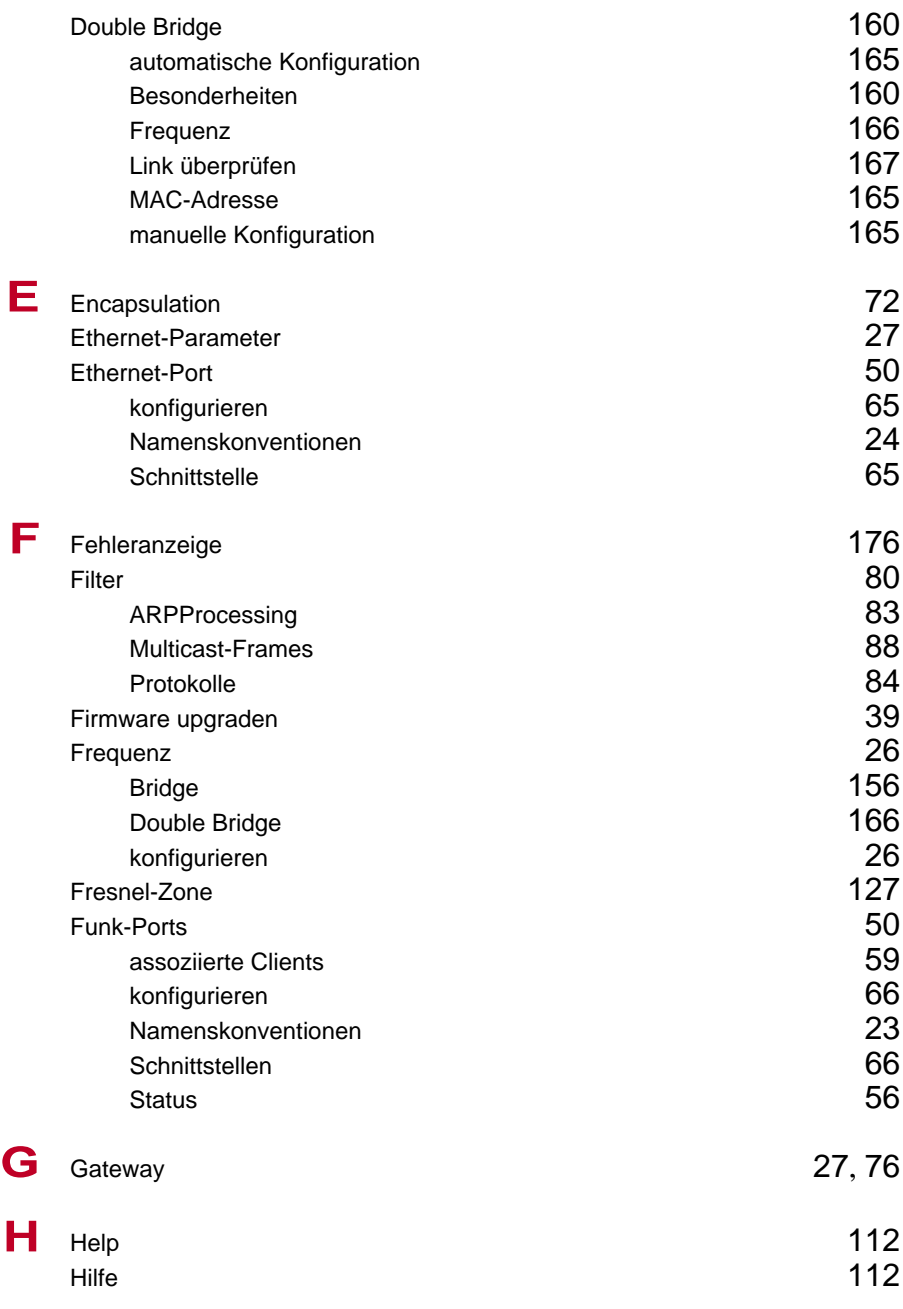

Index

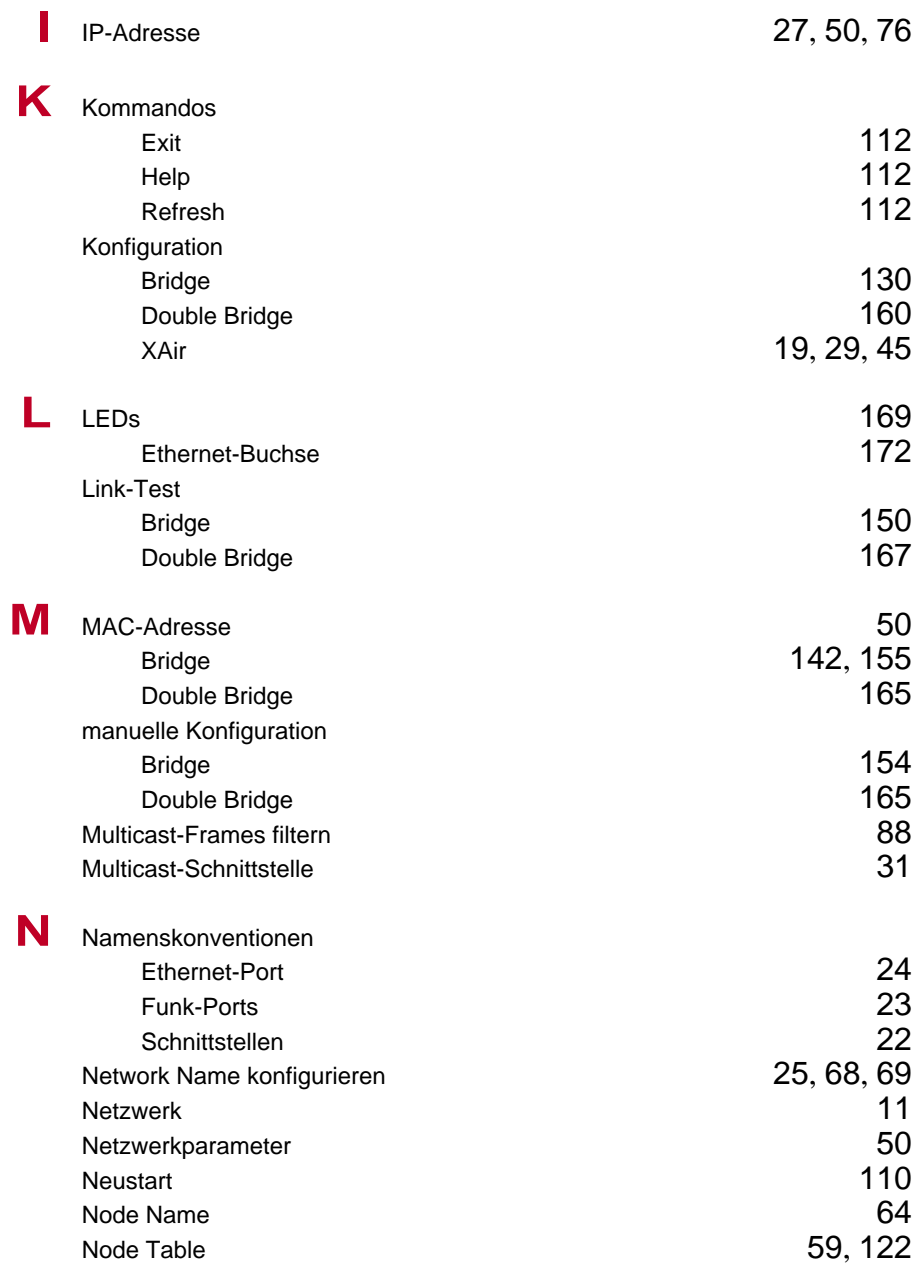
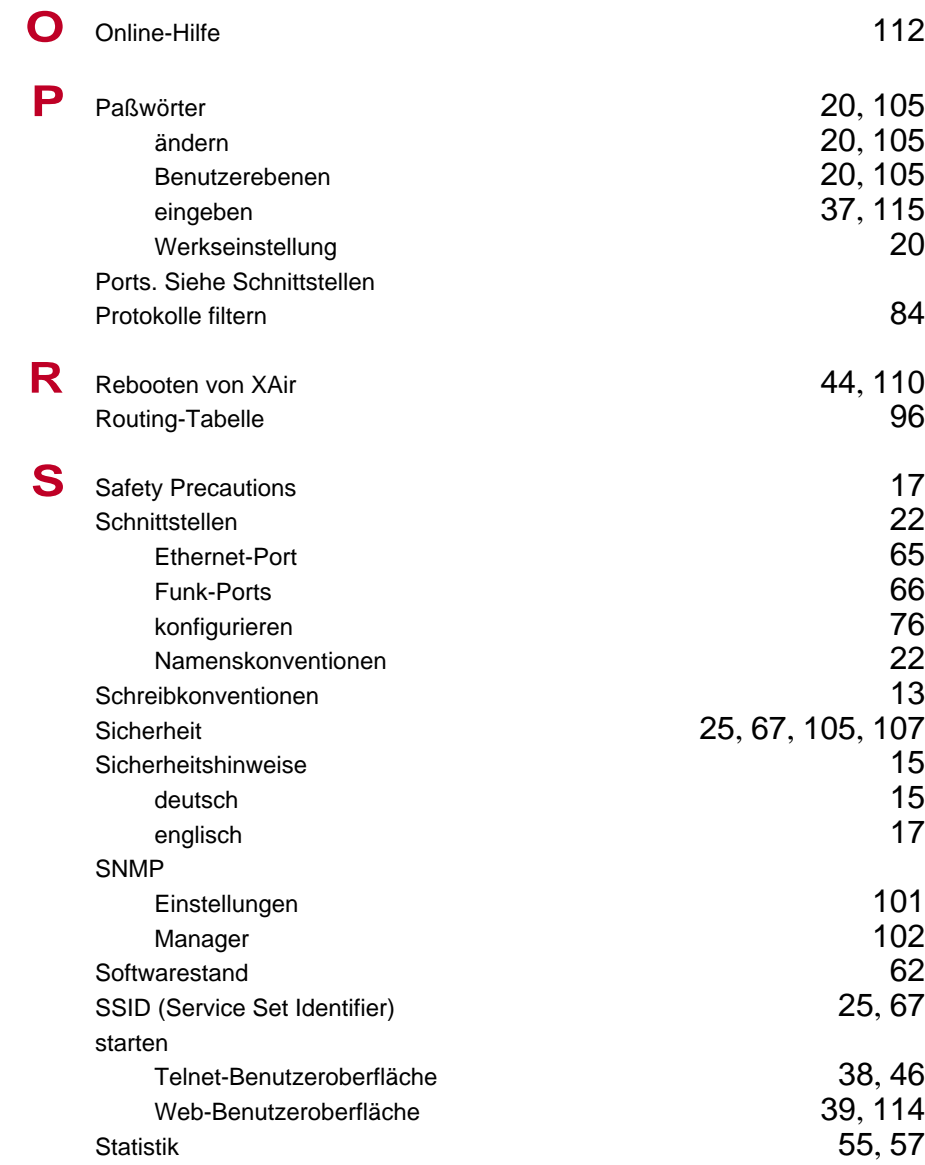

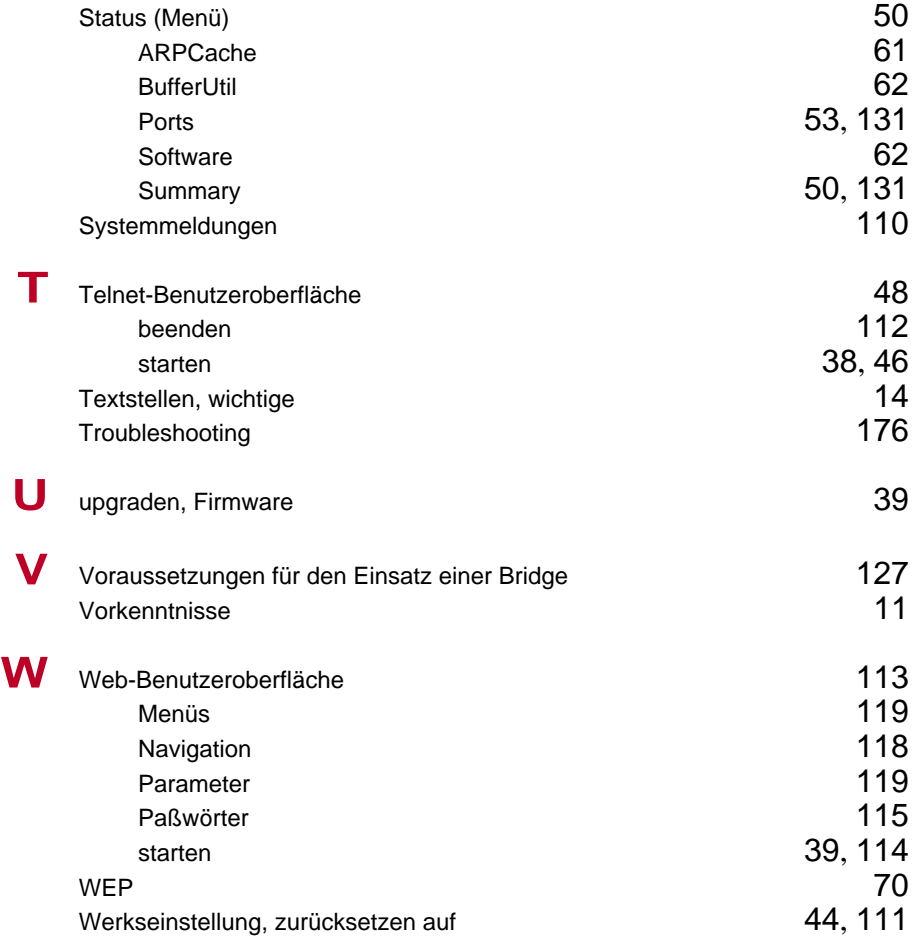

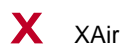

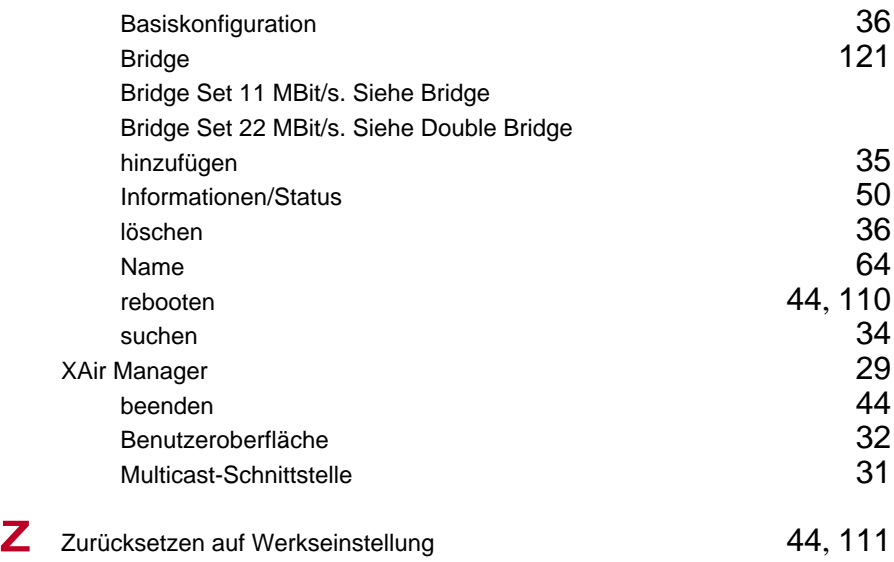

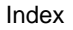